# TP-UNK®

# **Kullanım Kılavuzu**

# **TD-8817 ADSL2+ Modem Yönlendiricisi**

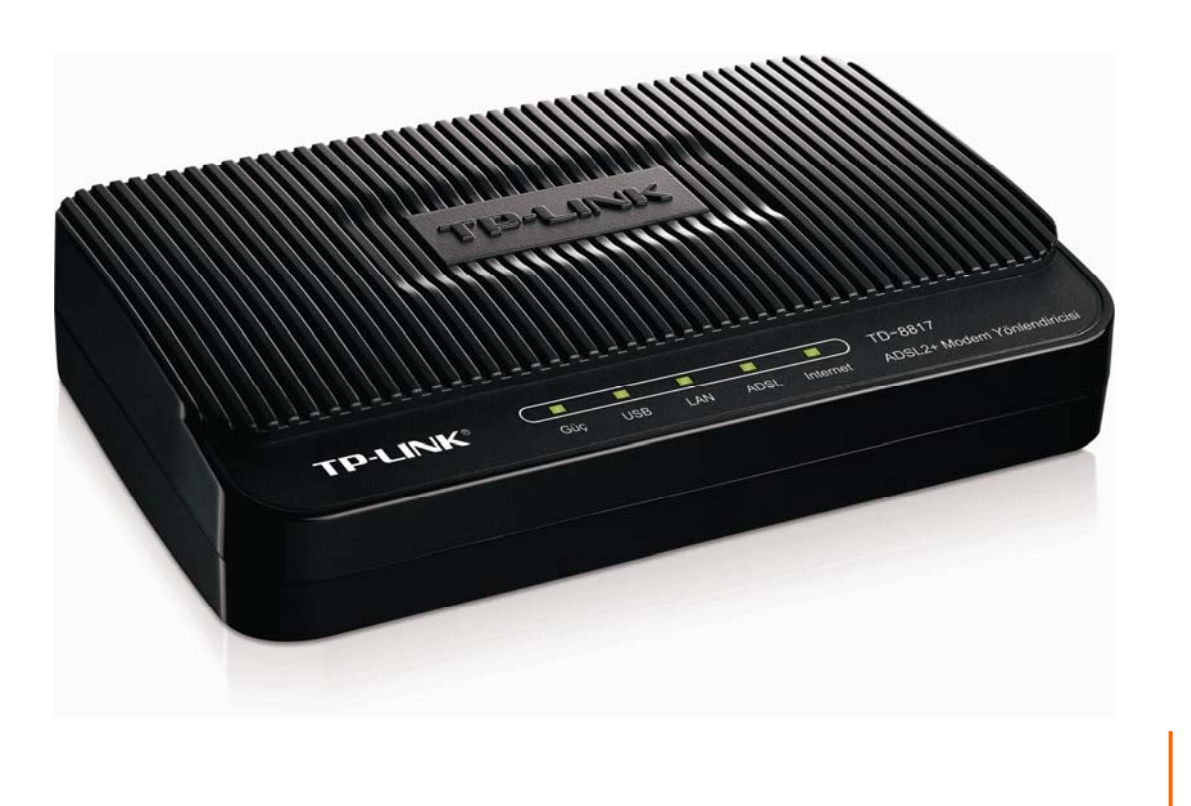

# **TELİF HAKLARI & TİCARİ MARKALAR**

Özellikleri haber vermeden değiştirme hakkı saklıdır. TP-LINK<sup>®</sup> TP-LINK TECHNOLOGIES CO., LTD şirketine ait tescilli ticari bir markadır. Diğer marka ve ürün isimleri ilgili sahiplerine ait tescilli ticari markalardır.

Özelliklerin hiçbir kısmı TP-LINK TECHNOLOGIES CO., LTD şirketinin izni olmadan çoğaltılamaz, çeviri, dönüştürme veya uyarlama gibi yöntemlerle çıkarımlar yapılamaz. Telif hakkı © 2011 TP-LINK TECHNOLOGIES CO., LTD. Tüm hakları saklıdır.

[http://www.tp-link.com](http://www.tp-link.com/)

# **FCC (FEDERAL İLETİŞİM KOMİSYONU) BEYANNAMESİ**

# **FC**

Bu donanım test edilmiş ve FCC kurallarının 15. maddesi uyarınca B sınıfı dijital aygıtların sınırlandırmalarına uyumlu olduğu gözlenmiştir. Bu sınırlandırmalar yerel kurulumlarla oluşabilecek zararlı etkileşimleri en aza indirgemek adına geliştirilmiştir. Bu donanım radio frekansları kullanmakta ve yaymaktadır, talimatlara uygun olarak kurulmaması ve kullanılmaması durumunda radyo iletişimiyle zararlı etkileşimlerde bulunabilir. Yine de bu etkileşimin her kurulumla gerçekleşeceğinin garantisi yoktur. Şayet bu cihaz, açılıp kapanmasıyla kolayca anlaşılacağı üzere, radyo ve televizyon alımında zararlı etkileşimlere neden oluyorsa, kullanıcının bu etkileşimi aşağıdaki önlemler aracılığıyla düzeltmesi önerilir:

- Alıcı antenine yeniden yön vermek ve yeniden konumlandırmak.
- Donanım ile alıcı arasındaki uzaklığı arttırmak.
- Donanımı alıcının bağlı olduğundan farklı bir devredeki çıkışa bağlamak.
- Yardım için deneyimli bir radyo-televizyon teknisyenine veya satıcısına danışmak.

Bu aygıt FCC kurallarının 15. maddesiyle uyumludur. Kullanım aşağıdaki iki koşula konu olmaktadır:

- 1) Aygıt zararlı etkileşime neden olmayabilir.
- 2) Aygıtın, istenmeyen kullanıma neden olacak olan etkileşim de dahil olmak üzere, gelen her etkileşimi kabul etmesi gerekir.

Uyumlulukla ilgili taraf tarafından onaylanmayan her tür değişiklik ve düzenleme kullanıcının aygıtı kullanma yetkisini yitirmesine neden olabilir.

## **CE İşareti Uyarısı**

# F

Bu B sınıfı bir üründür. Bir ev ortamında ürün radyo etkileşimine neden olabilir, bu durumda kullanıcın gerekli önlemleri alması gerekir.

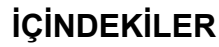

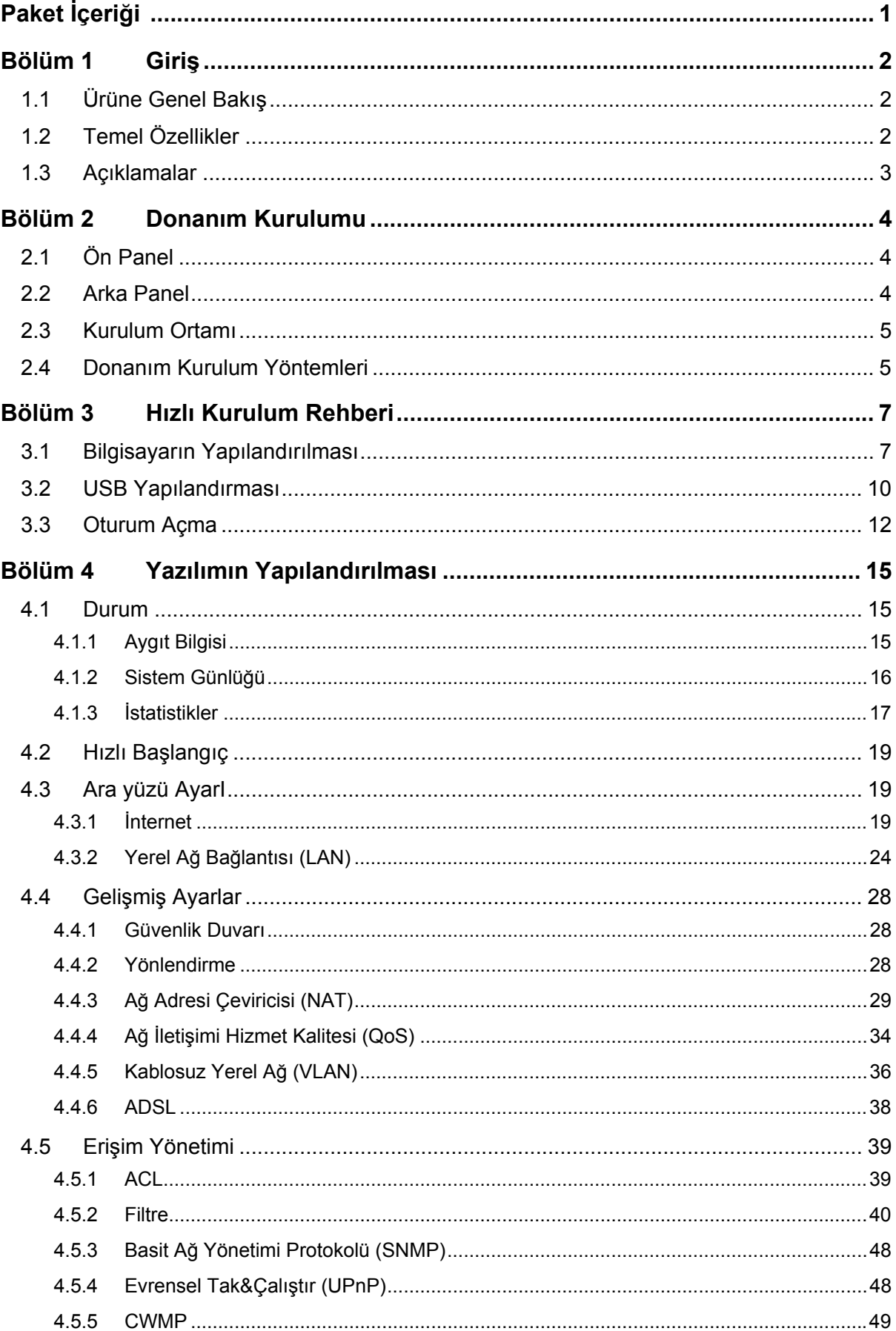

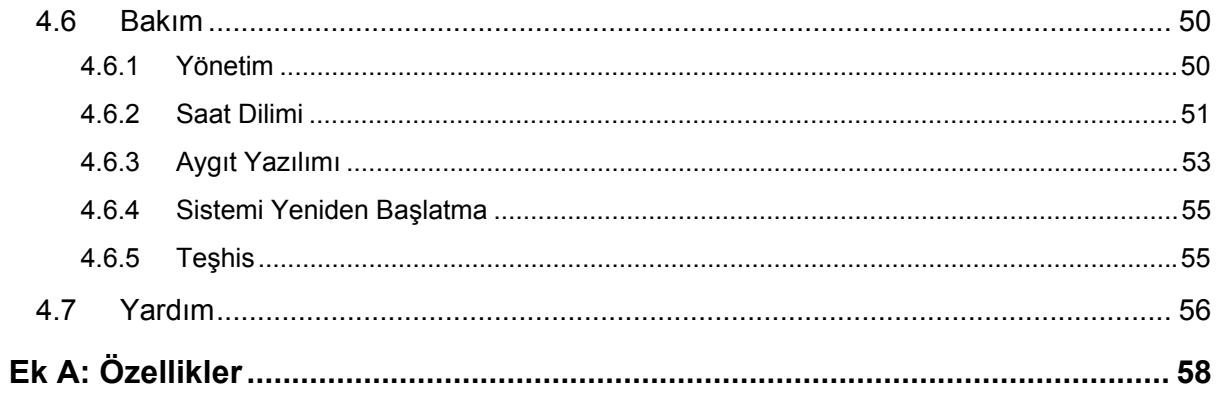

# <span id="page-5-0"></span>**Paket İçeriği**

Aşağıdaki ürünlerin kutunuzun içerisinde olması gerekir:

- ¾ Bir adet TD-8817 ADSL2+ Modem Yönlendiricisi
- ¾ TD-8817 ADSL2+ Modem Yönlendiricisi için bir adet güç adaptörü
- ¾ Hızlı Kurulum Rehberi
- $\triangleright$  Bir adet RJ45 kablosu
- ¾ Bir adet USB kablosu
- $\triangleright$  **iki adet RJ11 kablosu**
- $\triangleright$  Bir adet ADSL ayırıcısı
- ¾ Bir kaynak CD'si, içerisinde şunlar bulunmaktadır:
	- Bu kullanım kılavuzu
	- **•** USB Sürücüsü
	- · Diğer yardımcı bilgiler

#### ) **Not:**

Yukarıda listelenen ürünlerin paketin içinde olduğundan emin olunuz. Bu ürünlerden herhangi biri hasarlı veya eksik ise lütfen dağıtıcınızla görüşünüz.

## <span id="page-6-0"></span>**Bölüm 1 Giriş**

**TD-8817 ADSL2+ Modem Yönlendiricisini** tercih ettiğiniz için teşekkür ederiz.

## **1.1 Ürüne Genel Bakış**

Bu aygıt özel bir Ethernet ağı için basit ve masrafsız bir ADSL internet bağlantısı sağlamak amacıyla tasarlanmıştır.

TD-8817 Ethernet Yerel Ağ Bağlantısı veya bilgisayarlara standart Ethernet bağlantı noktaları aracılığıyla bağlanır. ADSL bağlantısı normal bir telefon hattı ve standart konektörlerle sağlanır. Birçok iş istasyonu tek bir geniş alan ağı (WAN) arayüzü ve tek bir global IP adresi aracılığıyla ağ oluşturabilir ve birbirine bağlanabilir. Gelişmiş güvenlik özellikler, **IP**/**MAC Filtresi**, **Uygulama Filtresi** ve **URL Filtresi** sayesinde ağınızın dışından gelen zararlı öğelerin yıkıcı girişimlerine karşı ağızını koruyabilirsiniz.

Web tabanlı yazılımın **Hızlı Başlangıcı** sunulmaktadır ve yapılandırma için yardım mesajları verilmektedir. Ağ ve yönlendirici yönetimi yerel Ethernet ile herhangi bir web tarayıcısı üzerinden erişilebilecek web tabanlı yazılım aracılığıyla gerçekleştirilir.

## **ADSL**

TD-8817 ITU ve ANSI özellikleriyle uyum göstererek yüksek değerli ADSL2+ bağlanabilirliğini desteklemektedir. DMT fiziksel katman işlevlerine ek olarak, ADSL2+ PHY çift latensli ADSL2+ çerçevelemesini (hızlı ve aralıklı) ve I.432 ATM fiziksel katmanı destekler.

## **1.2 Temel Özellikler**

- ¾ 1 10/100M RJ-45 LAN bağlantı noktası (Otomatik MDI/MDIX), bir adet RJ11 bağlantı noktası, bir adet USB 1.1 bağlantı noktası
- ¾ Aşağı yöndeki veri değerleri 24Mbps'e kadar, yukarı yöndeki veri değerleri 3.5Mbps'e kadar (Ek M etkin durumdayken).
- ¾ Uzun aktarımları destekler, azami hat uzunluğu 6,5 km'dir.
- ¾ Uzaktan yapılandırmayı ve SNMp ve CWMP aracılığıyla kullanımı destekler.
- ¾ PPPoE'yi destekler, talep üzerine internete bağlanmaya ve boşta olduğunda internet bağlantısını kesmeye izin verir.
- ¾ Hızlı cevap veren yarı iletken gerilim atağı korumalı devre güvenilir ESD ve gerilim atağı koruması işlevi sağlar.
- ¾ Yüksek hızda ve asimetrik veri aktarımı modu güvenli ve özgün bant genişliği sağlar.
- ¾ Tüm ADSL endüstri standartlarını destekler.
- ¾ Tüm ana DSLAM (CO)ile uyumludur.

- <span id="page-7-0"></span>¾ Entegre internet erişimi ve SOHO kullanıcısıyla yüzleşen yönlendirme işlevi sağlar.
- $\triangleright$  Gerçek zamanlı yapılandırma ve aygıt görüntülemesi.
- ¾ Çoklu PVC'yi (Kalıcı Sanal Devre) destekler.
- ¾ Entegre DHCP sunucusu.
- ¾ Entegre güvenlik duvarı, IP/MAC filtresi, uygulama filtresi ve URL filtresini destekler.
- ¾ Sanal sunucu, DMZ hostu ve IP adresi haritalamasını destekler.
- ¾ Dinamik DNS, UPnP ve statik yönlendirmeyi destekler.
- $\triangleright$  Sistem kaydı ve akışı istatistiklerini destekler.
- ¾ Aygıt yazılımı güncellemesi ve web yönetimini destekler

## **1.3 Açıklamalar**

Bu kullanım kılavuzunda bahsi geçen yönlendirici veya aygıt hiçbir açıklama gerektirmeksizin TD-8817'dir.

Resimlerde gösterilen parametreler ancak ürünün kurulumuyla ilgili, gerçek durumla farklılık gösterebilecek referanslardır.

# <span id="page-8-0"></span>**Bölüm 2 Donanım Kurulumu**

## **2.1 Ön Panel**

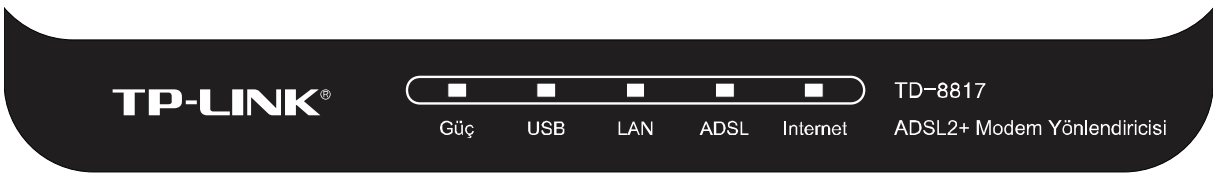

Şekil 2-1

Yönlendiricinin LED ışıkları ön panelde yer almaktadır (soldan sağa doğru bakınız). Detaylar için lütfen LED açıklaması bölümüne bakınız.

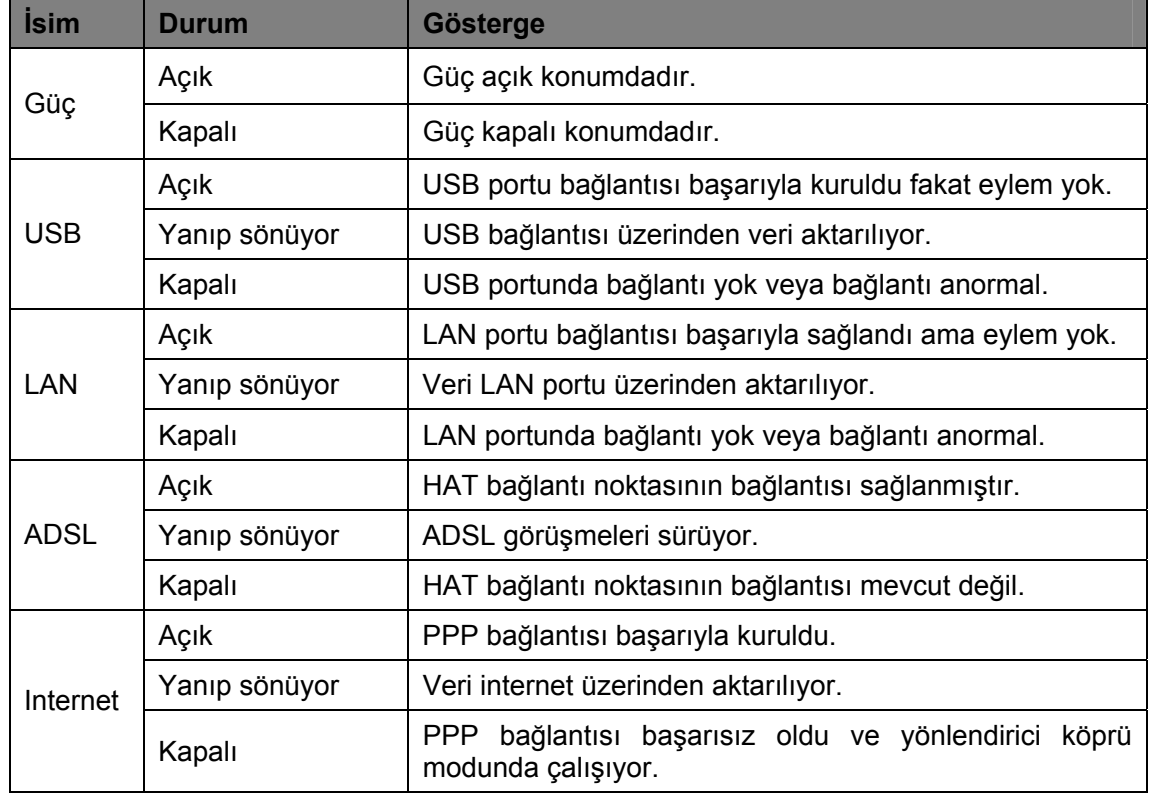

#### **LED Açıklaması:**

## **2.2 Arka Panel**

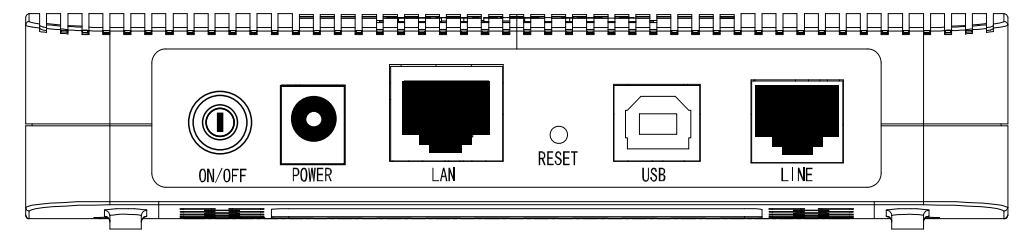

Şekil 2-2

- ¾ ON/OFF: Gücü etkinleştirmek için tuş.
- ¾ POWER: Güç adaptörü güç soketine takılacaktır.
- <span id="page-9-0"></span>¾ LAN: Bağlantı noktası aracılığıyla, yönlendiricinizi bilgisayarınıza veya diğer Ethernet ağ aygıtlarına bağlayabilirsiniz.
- ¾ RESET: Yönlendiriciyi fabrika ayarlarına geri döndürmenin iki yolu vardır. Birinci Yöntem: Yönlendirici açık konumdayken, bir pim ile ve en azından 5 saniye süreyle sıfırlama düğmesine basınız. Yönlendirici böylece fabrika ayarlarına geri dönecektir. İkinci Yöntem:Yönlendiricinin web tabanlı yazılımı üzerinden "Bakım-Sistemi yeniden başlatma (SysRestart)" aracılığıyla fabrika ayarlarına geri dönebilirsiniz.
- ¾ USB: Bilgisayarınızın USB arayüzüne bağlayınız.
- ¾ HAT: Bağlantı noktası aracılığıyla, yönlendiricinizi ayırıcıya veya doğrudan internete bağlayabilirsiniz.

## **2.3 Kurulum Ortamı**

- ¾ Ürün nem veya aşırı sıcaklığa maruz kalacağı bir yere kurulmamalıdır.
- ¾ Yönlendiriciyi güç kaynağı gibi birçok aygıta bağlanabileceği bir noktaya yerleştiriniz.
- ¾ Kabloların ve güç kablosunun takılıp düşmenize neden olmayacak bir şekilde güvenli bir konumda olmasına dikkat ediniz.
- ¾ Yönlendirici bir raf veya masaya konabilir.

## **2.4 Donanım Kurulum Yöntemleri**

Yönlendiricinin kurulumu için geçerli yöntem aşağıdaki adımlarla açıklanabilir:

**Birinci Adım**: Ayırıcının modem bağlantı noktasını yönlendiricinin HAT bağlantı noktasına bir telefon hattıyla bağlayınız.

**İkinci Adım**: 5. Kategori kabloyu RJ45 jaklarıyla yönlendiricin LAN bağlantı noktasına ve bilgisayarınızın NIC'ine bağlayınız. Veya USB kablosunu ADSL2+ yönlendiricisinin USB bağlantı noktasına ve bilgisayarınızın USB arayüzüne bağlayınız (Bilgisayarınızın yönlendiricinize USB portu aracılığıyla bağladığınızda lütfen önce USB sürücüsünü kurunuz. Daha detaylı bilgi için kullanım kılavuzunun "3.2 USB Yapılandırması" bölümüne bakınız.)

**Üçüncü Adım**: Verilen güç adaptörünün bir ucunu yönlendiricinin güç jakına diğer ucunu da standart bir prize takınız.

**Son Adım**: Herşeyin hazır olup olmadığını kontrol etmek için hat bağlantısını kontrol ediniz. Son olarak da güç veriniz.

**TD-8817 ADSL2+ Modem Yönlendiricisi Kullanım Kılavuzu**

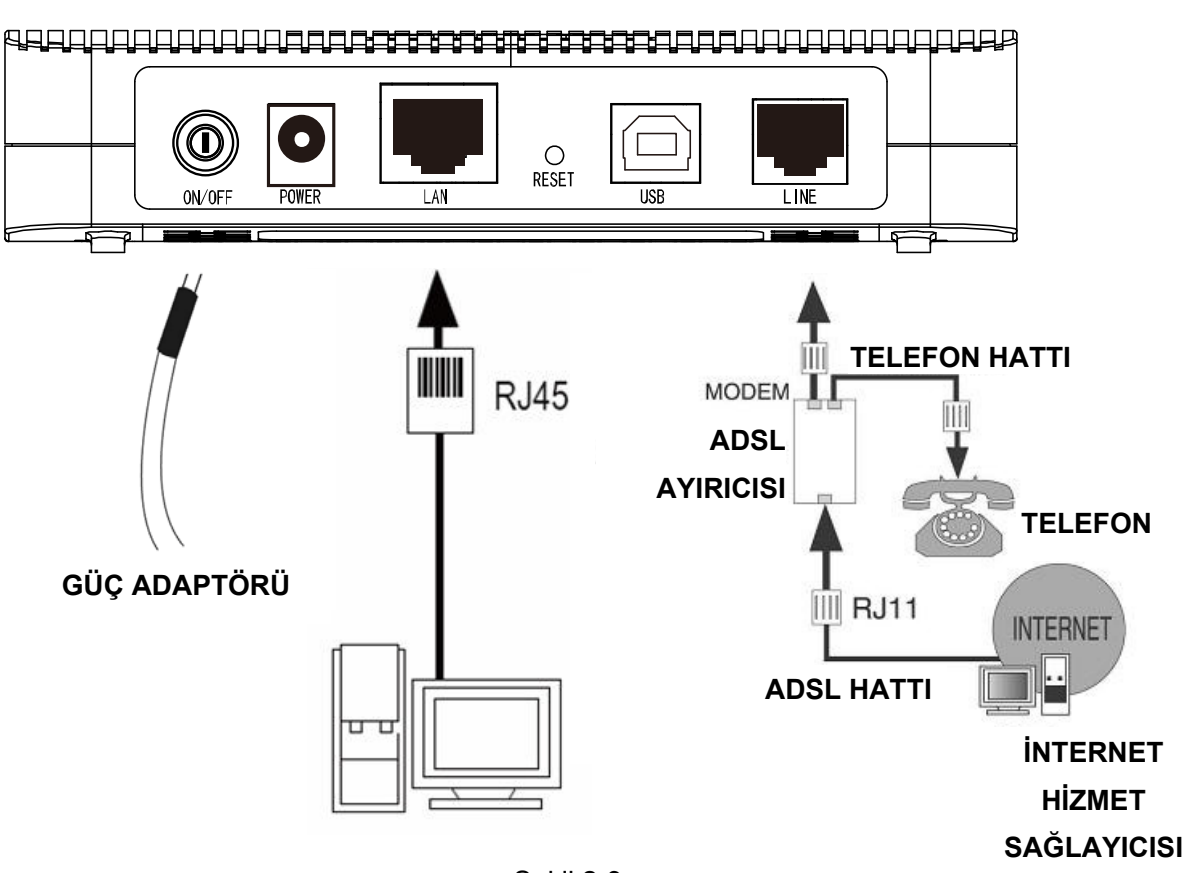

Şekil 2-3

# <span id="page-11-0"></span>**Bölüm 3 Hızlı Kurulum Rehberi**

## **3.1 Bilgisayarın Yapılandırılması**

Bilgisayarınızı doğrudan TD-8817'e bağladıktan sonra veya adaptörünüzü yönlendiriciye bağlı olan bir Hub/ açma kapama yerine bağladığınızda, bilgisayarınızın IP adresini yapılandırmanız gerekir. Aşağıdaki adımları izleyerek yapılandırmayı gerçekleştirebilirsiniz.

**Adım 1:** Masaüstünüzdeki **Başlat** menüsüne tıklayınız, **Ağ Bağlantılarım'a** farenizle sağ tıklayınız, sonra da **Özellikler'i** seçiniz (Şekil 3-1'de gösterilmektedir).

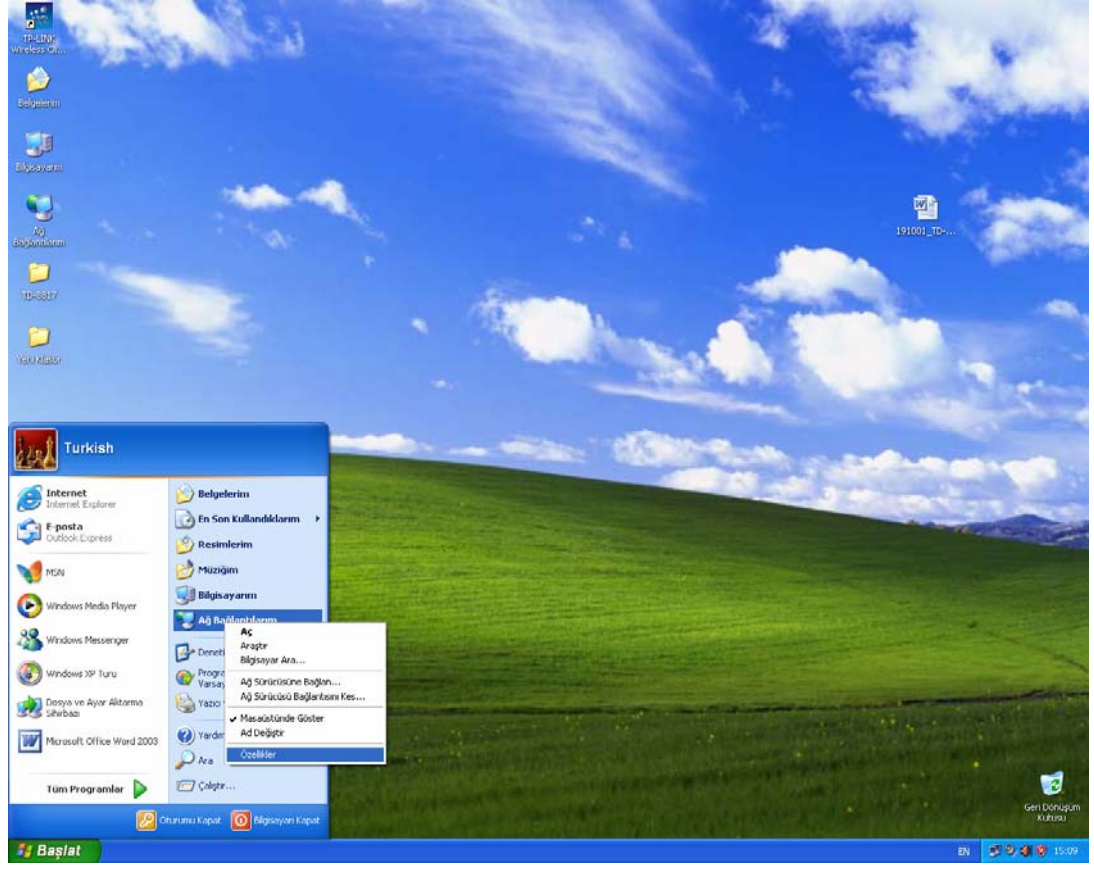

Sekil 3-1

**Adım 2: Yerel Ağ Bağlantılarıma** (LAN) fareyle sağ tıklayarak **Özellikler'i** seçiniz.

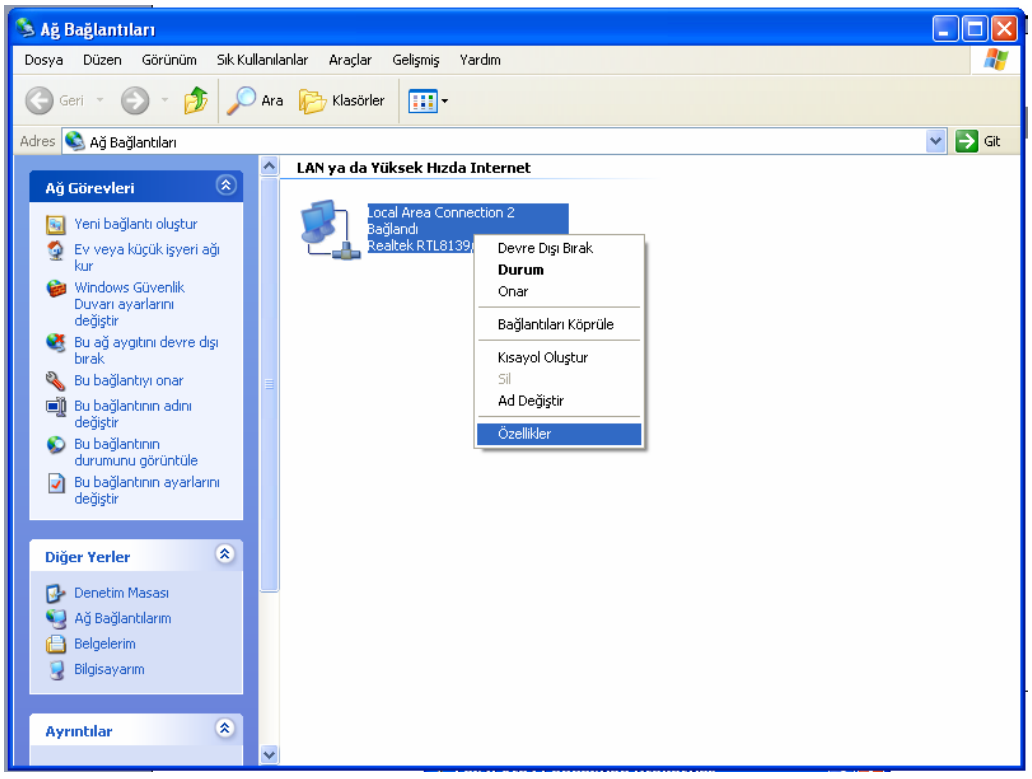

Şekil 3-2

**Adım 3: Genel** sekmesinde **İnternet Protokolünü** (TCP/IP) seçerek **Özellikler** butonuna tıklayınız.

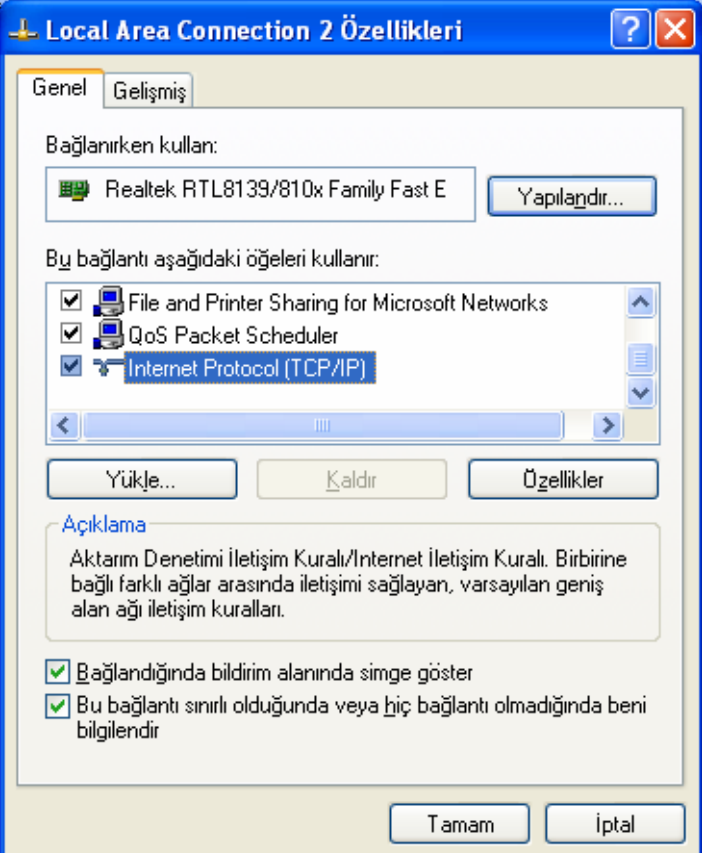

Şekil 3-3

**Adım 4:** Şekil 3-4'te gösterildiği şekilde IP adresinizi yapılandırınız. Bundan sonra **TAMAM**  tuşuna basınız.

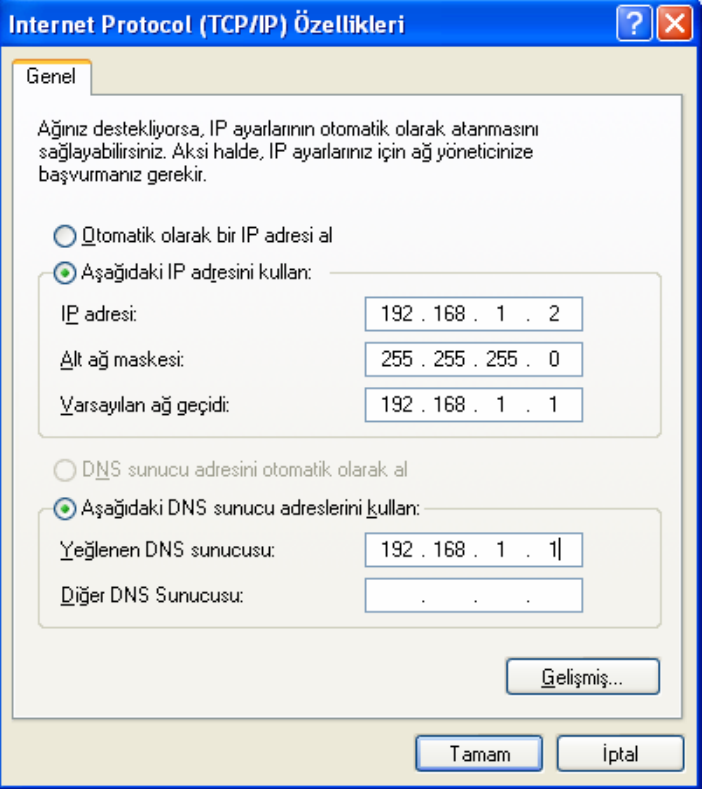

Sekil 3-4

#### ) **Not:**

Bilgisayarınızı otomatik olarak IP adresi atayacak şekilde de yapılandırmanız mümkündür, yukarıda görünen ekranda "Otomatik olarak IP adresi al" ve "DNS sunucusu adresini otomatik olarak al" kutularını işaretlemeniz yeterli olacaktır.

Şimdi ağ bağlantısını doğrulamak amacıyla komut isteminde internet paketi istemcisi (ping) komutunu çalıştırabilirsiniz. Lütfen masaüstünüzdeki **Başlat** menüsüne tıklayınız, **Çalıştır**  sekmesini seçiniz, alana **cmd** yazınız, bir sonraki ekrana da *ping 192.168.1.1* yazarak **Giriş** tuşuna basınız.

Görüntülenen sonuç aşağıdaki ekrana benziyorsa, bilgisayarınız ile yönlendiriciniz arasındaki bağlantı oluşturulmuş demektir.

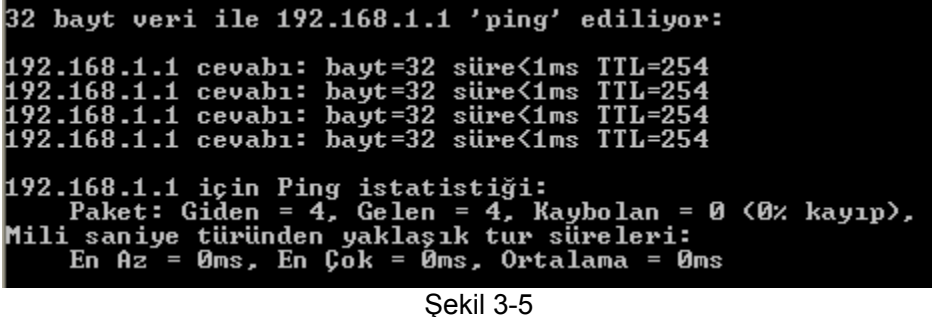

Görüntülenen sonuç aşağıdakine benziyorsa bilgisayarınız ile yönlendiriciniz arasındaki bağlantı sağlanmamış demektir.

```
32 bayt veri ile 192.168.1.1 'ping' ediliyor:
Hedef ana bilgisayar ulaşılamaz.<br>Hedef ana bilgisayar ulaşılamaz.<br>Hedef ana bilgisayar ulaşılamaz.<br>Hedef ana bilgisayar ulaşılamaz.
```
#### Sekil 3-6

Aşağıdaki adımları takip ederek kontrol edebilirsiniz:

#### **1) Bilgisayarınız ile yönlendiriciniz arasındaki bağlantı doğru mu?**

Aygıta bağladığınız yerel ağ bağlantı noktasının LED ışığı ilke bilgisayarınızın adaptörünün LED ışığının yanmış olması gerekir.

#### **2) Bilgisayarınızın TCP/IP yapılandırması doğru mu?**

Yönlendiricinizin IP adresi 192.168.1.1 ise, bilgisayarınızın IP adresinin 192.168.1.2  $\sim$ 192.168.1.254 aralığında olması gerekir.

### **3.2 USB Yapılandırması**

USB arayüzünü kullanıyorsanız öncelikle USB sürücüsünü bilgisayarınıza kurmanız gerekir. Sürücüleri size verilen CD'den elde edebilir veya web sitemizden indirebilirsiniz. [\(http://www.tp-link.com](http://www.tp-link.com/))

#### **USB Sürücüsü Kurulum Yöntemleri**

**Adım 1:** Lütfen öncelikle bilgisayarınızı USB bağlantı noktası aracılığıyla yönlendiriciye bağlayınız, sonra da verilen CD'yi CD-ROM sürücünüze yerleştiriniz. autorun.exe otomatik olarak çalıştıracaktır, CD'deki belgeleri okumak için **CD'ye Gözat** a tıklayınız. **TD-8817>USB Sürücüsü**  belgesine tıklayınız ve kuruluma başlamak için bilgisayarınızın işletim sistemine göre USB sürücüsü tipini seçiniz.

**Adım 2:** Bir süre sonra Ş[ekil 3-7](#page-15-0) görünecektir. Devam etmek için **İleri'ye** tıklayınız.

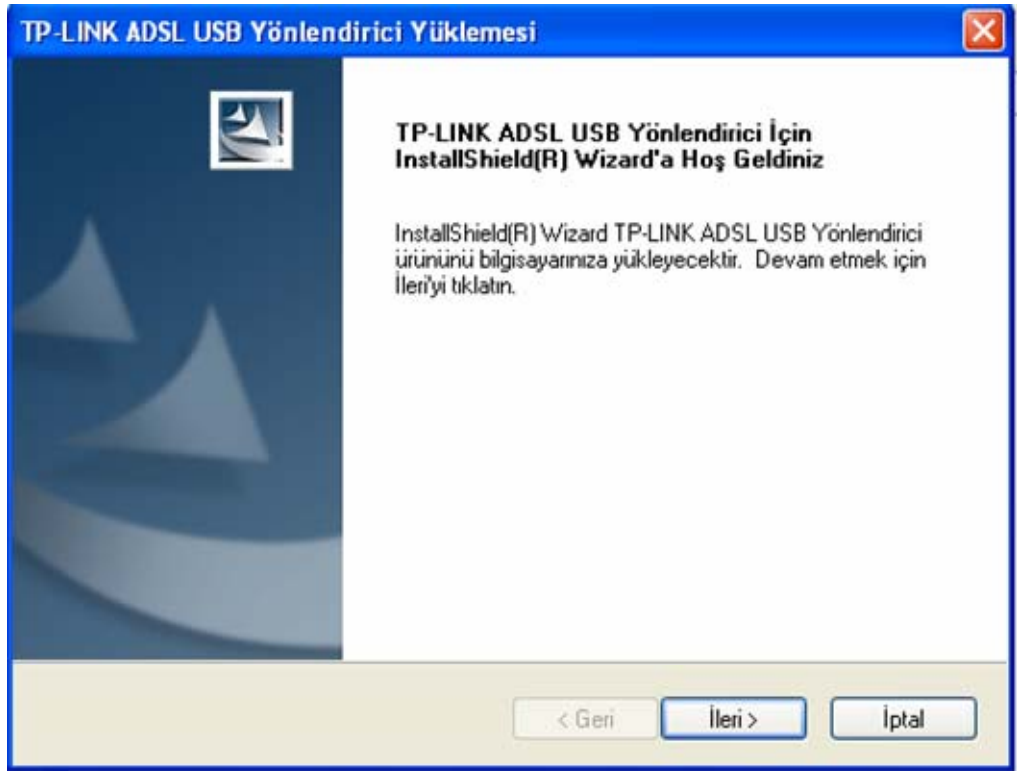

Şekil 3-7

<span id="page-15-0"></span>**Adım 3:** Aşağıda göründüğü üzere Ş[ekil 3-8](#page-15-1) göreceksiniz, lütfen bir dakika bekleyiniz.

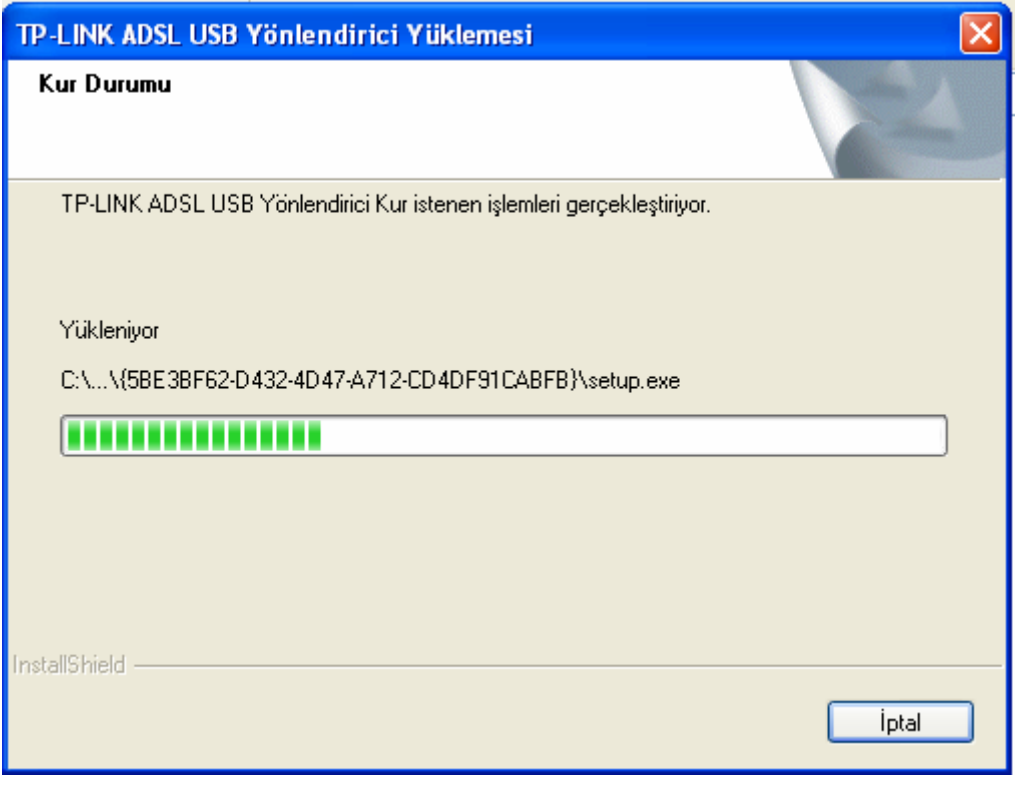

Şekil 3-8

<span id="page-15-1"></span>**Adım 4:** Bundan sonra Ş[ekil 3-9'](#page-16-1)u göreceksiniz. Kurulumu bitirmek için Bitir tuşuna basınız.

<span id="page-16-0"></span>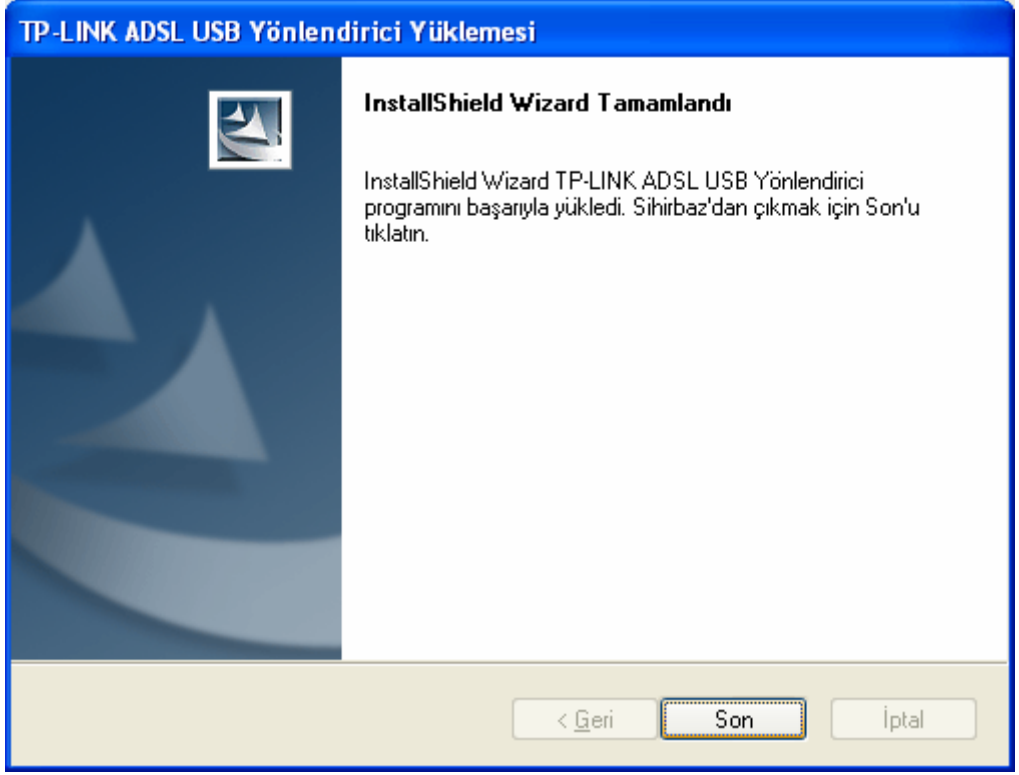

Sekil 3-9

<span id="page-16-1"></span>) **Not:** 

- 1) Yukarıda belirtilen tüm ayarlar Windows XP için geçerlidir.
- 2) USB aygıtını çıkarmak istiyorsanız öncelikle ağın USB ile bağlantısını kesmeniz gerekir.
- 3) Vista işletim sisteminde yönlendiricinin USB kablosunu bir bilgisayara taktığınızda "Bilinmeyen Aygıt" ekranı görünebilir, lütfen USB kablosunu çıkarıp yeniden takmayı deneyiniz.

## **3.3 Oturum Açma**

Ev sahibi bilgisayarınız doğru bir şekilde yapılandırıldığında, web tabanlı yazılımı kullanmak için aşağıdaki adımları takip ediniz: web tarayıcınızı başlatınız ve URL alanına yönlendiricinizin özel IP adresini (**192.168.1.1)** yazınız.

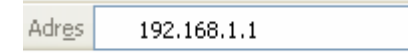

Bundan sonra aşağıdaki ekran görünecektir, geçerli kullanıcı adı **admin** ile geçerli şifre **admin'i**  giriniz ve **Hızlı Kurulum** ekranına erişmek için **TAMAM** tuşuna basınız. Hızlı kurulumu tamamlamak için aşağıdaki adımları takip edebilirsiniz.

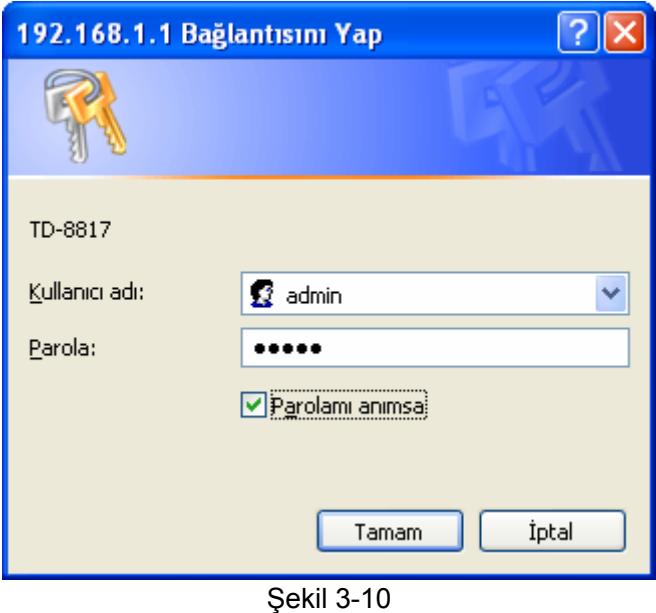

**Adım 1: Hızlı Başlat** sekmesini seçiniz, sonra da **Devam Et** düğmesine basınız, Şekil 3-11'deki ekran görünecektir. **İLERİ** tuşuna basınız.

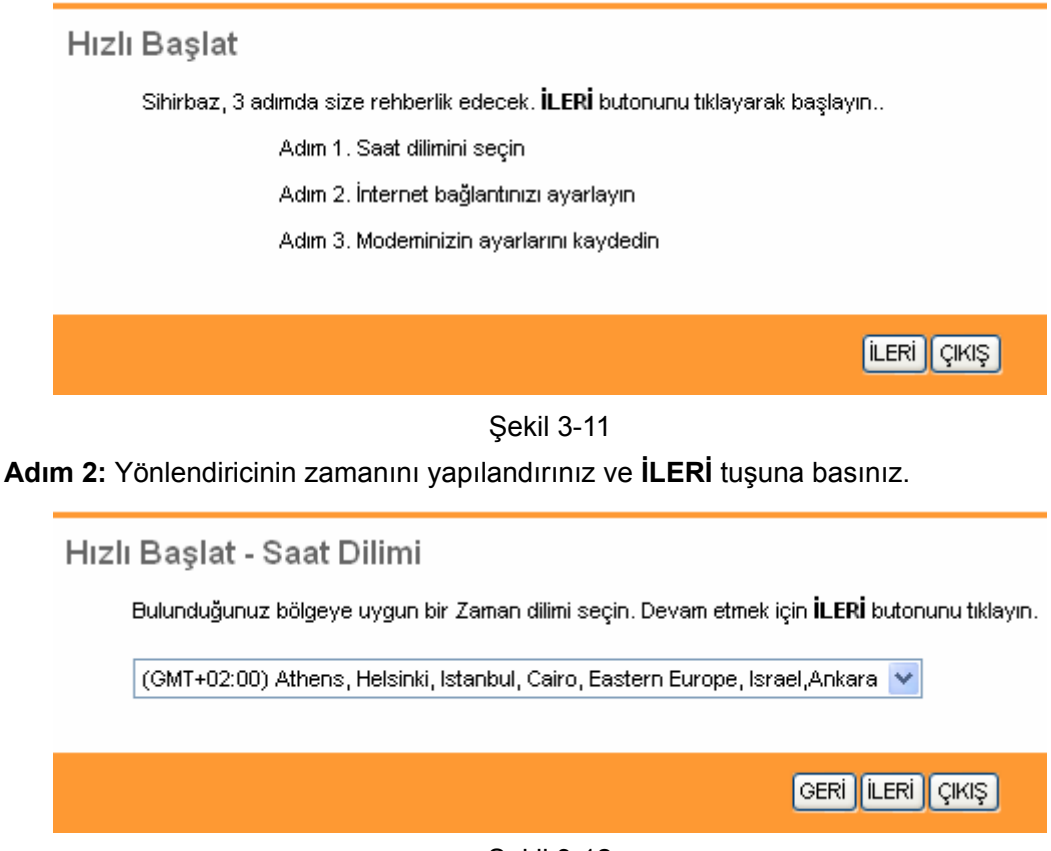

Şekil 3-12

**Adım 3:** İnternet Hizmet sağlayıcınıza bağlanmak için bağlantı türünü seçiniz (Örneğin biz burada **PPPoE/PPPoA** modunu seçiyoruz), sonra da **İLERİ** tuşuna basınız.

#### Hızlı Başlat - ISP bağlantı türü

İnternet bağlantı türünü seçin. Devam etmek için İLERİ butonuna tıklayın.

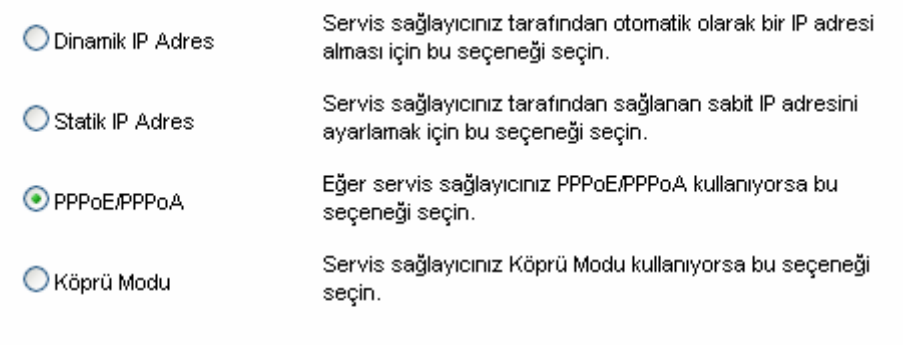

GERİ LERİ ÇIKIŞ

Şekil 3-13

**Adım 4:** İnternet Hizmet Sağlayıcınız tarafından sağlanan aşağıdaki seçenekleri yapılandırınız: **Kullanıcı adı**, **Şifre**, **VPI**, **VCI** ve **Bağlantı türü**. Sonra da **İLERİ** tuşuna basınız.

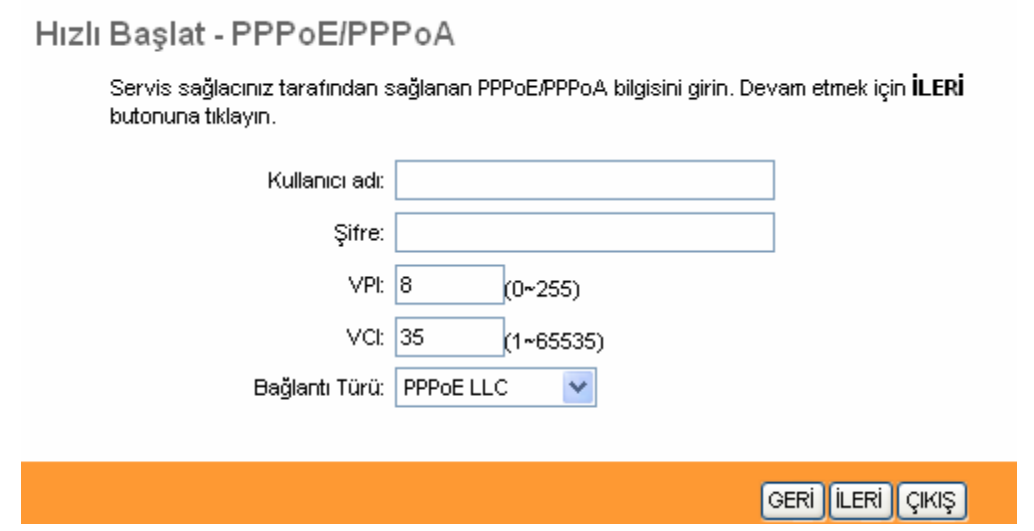

Şekil 3-14

**Adım 5:** Hızlı başlangıcı bitirmek için **İLERİ** tuşuna basınız.

Hızlı Başlat Tamamlandı!

Kurulum sihirbazı tamamlandı. Değişiklik yapmak için GERİ butonunu tıklayın. Ayarları kaydetmek için İLERİ butonunu tıklayın.

GERİ || İLERİ || ÇIKIŞ |

#### Şekil 3-15

## <span id="page-19-0"></span>**Bölüm 4 Yazılımın Yapılandırılması**

Bu kullanım kılavuzu ilk kullanım için "Hızlı Kurulum Rehberi"ni öneriyor. İleri düzeydeki kullanıcılar için, bu aygıt hakkında daha fazla bilgi edinmek ve işlevlerinden azami oranda verim almak istiyorsanız, bu bölümde web tabanlı yazılım aracılığıyla gelişmiş ayarları yapılandırmak konusunda bilgi alabilirsiniz.

Başarılı bir şekilde oturum açtıktan sonra, aygıtı yapılandırabilir ve yönetebilirsiniz. Web tabanlı yazılımın üst kısmında ana menüler bulunur, alt menülere ana menülerden birine tıklayarak erişebilirsiniz. Web tabanlı yazılımın ortasında, detaylı yapılandırmalar veya durum bilgileri bulunmaktadır. Sayfada yaptığınız ayar değişikliklerini geçerli kılmak için **KAYDET** butonuna basınız.

## **4.1 Durum**

**"Durum"u** seçtiğinizde, şu alt menüleri göreceksiniz: **Aygıt bilgisi**, **Sistem kaydı** ve **İstatistikler**. Bunlardan herhangi birine tıkladığınızda seçili işlevi yapılandırabilirsiniz.

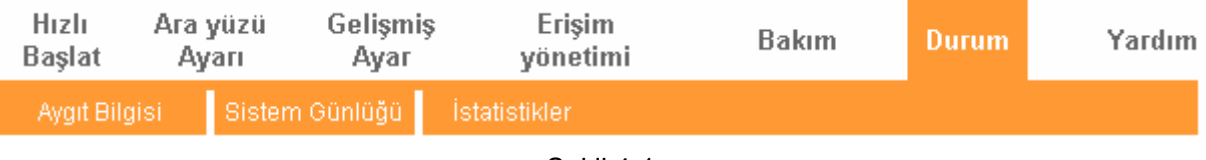

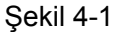

## **4.1.1 Aygıt Bilgisi**

"**Durum→Aygıt Bilgisi**" menüsünü seçtiğinizde, LAN, WAN ve ADSL de dahil olmak üzere aygıt bilgisini görüntüleyebilirsiniz. Bilgiler kurulum ekranı ara yüzünde yapılandırılan yönlendirici ayarlarına göre farklılık gösterecektir.

<span id="page-20-0"></span>

|                      |                                                                                  |                | <b>TD-8817</b>                                                |                  |               |                            |  |                   |              | ADSL2+ Modem Yönlendiricisi Kullanım Kılavuzu |
|----------------------|----------------------------------------------------------------------------------|----------------|---------------------------------------------------------------|------------------|---------------|----------------------------|--|-------------------|--------------|-----------------------------------------------|
| Durum                | Hizli<br>Başlat                                                                  |                | Ara yüzü<br>Ayarı                                             | Gelişmiş<br>Ayar |               | Erişim<br>yönetimi         |  | Bakım             | <b>Durum</b> | Yardım                                        |
|                      |                                                                                  | Aygit Bilgisi  | Sistem Günlüğü                                                |                  | İstatistikler |                            |  |                   |              |                                               |
|                      |                                                                                  |                |                                                               |                  |               |                            |  |                   |              |                                               |
| <b>Aygıt Bilgisi</b> |                                                                                  |                |                                                               |                  |               |                            |  |                   |              |                                               |
|                      |                                                                                  |                |                                                               |                  |               |                            |  |                   |              |                                               |
|                      | Yazılım Versiyonu: 6.0.0 Build 101221 Rel.77051<br>MAC adresi: 94:0c:6d:13:45:78 |                |                                                               |                  |               |                            |  |                   |              |                                               |
| LAN                  |                                                                                  |                |                                                               |                  |               |                            |  |                   |              |                                               |
|                      | IP Adresi: 192.168.1.1                                                           |                |                                                               |                  |               |                            |  |                   |              |                                               |
|                      |                                                                                  |                | Alt Ağ Maskesi : 255.255.255.0<br><b>DHCP Sunucusu: Etkin</b> |                  |               |                            |  |                   |              |                                               |
| <b>WAN</b>           |                                                                                  |                |                                                               |                  |               |                            |  |                   |              |                                               |
|                      |                                                                                  |                |                                                               |                  |               |                            |  |                   |              |                                               |
|                      | PVC.                                                                             | <b>VPI/VCI</b> | IP Adresi                                                     | Alt ağ maskesi   |               | Ağ geçidi                  |  | <b>DNS Sunucu</b> | kapsülleme   | Durum                                         |
|                      | PVC0                                                                             | 8/35           | 0.0.0.0                                                       | 0.0.0.0          |               | 0.0.0.0                    |  | 0.0.0.0           | PPPoE        | Bağlı değil                                   |
| ADSL                 |                                                                                  |                |                                                               |                  |               |                            |  |                   |              |                                               |
|                      | ADSL Yazılım Versiyonu : FwVer:3.11.2.175_TC3086 HwVer:T14.F7_6.0                |                |                                                               |                  |               |                            |  |                   |              |                                               |
|                      |                                                                                  |                | Hat Durumu: Down<br>Modulasyon: N/A                           |                  |               |                            |  |                   |              |                                               |
|                      |                                                                                  |                | Annex modu: N/A                                               |                  |               |                            |  |                   |              |                                               |
|                      |                                                                                  |                |                                                               |                  |               |                            |  |                   |              |                                               |
|                      |                                                                                  |                |                                                               | Gönderme         |               | Alma                       |  |                   |              |                                               |
|                      |                                                                                  |                | SNR marjin:<br>Hat Zayıflaması:                               | N/A<br>N/A       |               | N/A<br>db<br>db<br>N/A     |  |                   |              |                                               |
|                      |                                                                                  |                | Veri Oranı:<br>Maksimum hiz:                                  | N/A<br>N/A       |               | N/A<br>kbps<br>N/A<br>kbps |  |                   |              |                                               |
|                      |                                                                                  |                | GÜÇ :                                                         | N/A              |               | N/A<br>dbm                 |  |                   |              |                                               |
|                      |                                                                                  |                | CRC:                                                          | N/A              |               | N/A                        |  |                   |              |                                               |
|                      |                                                                                  |                |                                                               |                  |               |                            |  |                   |              |                                               |
|                      |                                                                                  |                |                                                               |                  |               |                            |  |                   |              |                                               |

Şekil 4-2

## **4.1.2 Sistem Günlüğü**

"**Durum→Sistem Günlüğü**" menüsünü seçerek yönlendiricinin kayıtlarını sorgulayabilirsiniz.

#### <span id="page-21-0"></span>**TD-8817 ADSL2+ Modem Yönlendiricisi Kullanım Kılavuzu** Hizli Erisim Ara yüzü Gelişmiş Bakım **Durum** Yardım **Baslat** Ayarı Ayar vönetimi Durum Avait Bildisi Sistem Günlüğü Sistem Günlüğü  $1/1/2000$  0:11:6> No DNS server available  $1/1/2000$  0:11:6> Last errorlog repeat 10 Times 1/1/2000 0:11:6> adjTimeTask fail: no server available  $1/1/2000$  0:11:6> adjtime task pause 60 seconds  $1/1/2000$  0:11:6> No DNS server available  $1/1/2000$  0:11:6> Last errorlog repeat 10 Times 1/1/2000 0:11:6> adjTimeTask fail: no server available  $1/1/2000$  0:11:6> adjtime task pause 60 seconds  $1/1/2000$  0:11:6> No DNS server available  $1/1/2000$  0:11:6> Last errorlog repeat 10 Times 1/1/2000 0:11:6> adjTimeTask fail: no server available  $1/1/2000$  0:11:6> adjtime task pause 1 day  $1/1/2000$  0:12:6> No DNS server available  $1/1/2000$  0:12:6> Last errorlog repeat 10 Times  $1/1/2000$  0:12:6> adjTimeTask fail: no server available  $1/1/2000$  0:12:6> adjtime task pause 60 seconds  $1/1/2000$  0:12:6> No DNS server available  $1/1/2000$  0:12:6> Last errorlog repeat 10 Times 1/1/2000 0:12:6> adjTimeTask fail: no server available  $1/1/2000$  0:12:6> adjtime task pause 60 seconds  $1/1/2000$  0:12:6> No DNS server available  $1/1/2000$  0:12:6> Last errorlog repeat 10 Times 1/1/2000 0:12:6> adjTimeTask fail: no server available  $1/1/2000$  0:12:6> adjtime task pause 1 day GÜNLÜĞÜ TEMİZLE GÜNLÜĞÜ KAYDET

#### Sekil 4-3

Yönlendirici tüm trafiğin kaydını tutabilir. Yönlendiricide gerçekleşen işlemleri görmek adına kayıtları sorgulayabilirsiniz.

**KAYITLARI TEMİZLE** tuşuna basarak tüm kayıtları silebilirsiniz.

Tüm kayıtları kaydetmek içinse **KAYITLARI KAYDET** tuşuna basabilirsiniz.

## **4.1.3 İstatistikler**

"**Durum→İstatistikler**" menüsüne girerek Ethernet ve ADSL üzerinde gerçekleşen ağ trafiğini görebilirsiniz.

| Durum                 | Hızlı<br>Başlat              | Ara yüzü<br>Ауап          | Gelişmiş<br>Ауаг                          | Erişim<br>yönetimi | <b>Bakım</b>               | <b>Durum</b> | Yardım |
|-----------------------|------------------------------|---------------------------|-------------------------------------------|--------------------|----------------------------|--------------|--------|
|                       | Aygıt Bilgisi                |                           | Sistem Günlüğü                            | İstatistikler      |                            |              |        |
|                       |                              |                           |                                           |                    |                            |              |        |
| Trafik istatistikleri |                              |                           |                                           |                    |                            |              |        |
|                       |                              |                           | Ara yüz: $\odot$ Ethernet $\bigcirc$ ADSL |                    |                            |              |        |
|                       |                              |                           |                                           |                    |                            |              |        |
|                       | İletim İstatistikleri        |                           |                                           |                    | Alım İstatistikleri        |              |        |
|                       | İletilen Packet              |                           |                                           | 902                | Alinan Paket               |              | 808    |
|                       | İletilen Multicast Paketleri |                           |                                           | 0                  | Alinan multicast paketleri |              | 26     |
|                       | Toplam iletilen bayt         |                           |                                           | 764744             | Alinan Toplam Bayt         |              | 107439 |
|                       | İletim Çakışması             |                           |                                           | 0                  | Alinan CRC Hataları        |              | 0      |
|                       |                              | Gönderilen Hata paketleri |                                           | 0                  | Alinan Eksik Paketler      |              | 0      |
|                       |                              |                           |                                           |                    |                            |              |        |
|                       |                              |                           | VENILE.                                   |                    |                            |              |        |

 $YENILE$ 

Şekil 4-4

- ¾ **Arayüz:** Farklı portlar üzerindeki ilgili trafiği görmek adına **Ethernet** veya **ADSL** seçebilirsiniz.
- ¾ **Ethernet'i** seçtiğinizde istatistik tablosu aşağıdaki şekilde görünecektir.

#### Ara yüz: ⊙Ethernet ○ ADSL

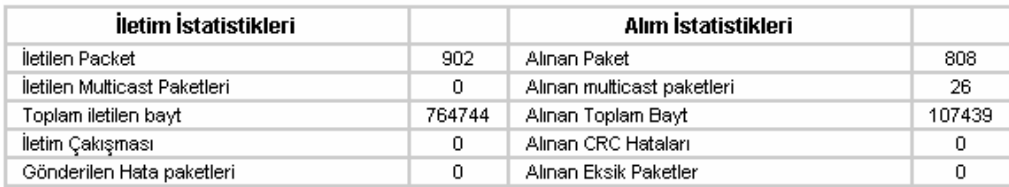

#### **İstatistik Tablosu:**

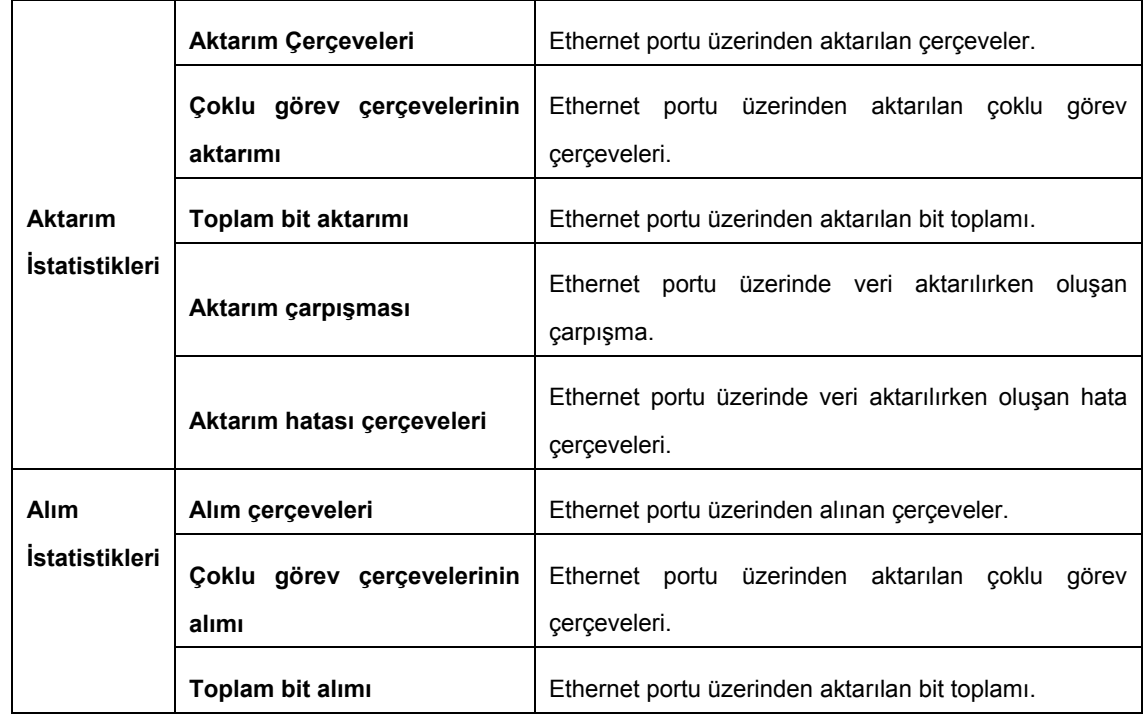

<span id="page-23-0"></span>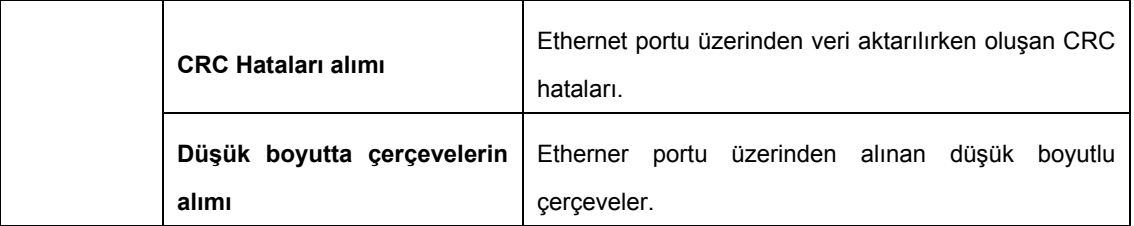

¾ **ADSL'yi** seçtiğinizde istatistik tablosu aşağıdaki gibi görünecektir.

Ara yüz : ○ Ethernet ● ADSL

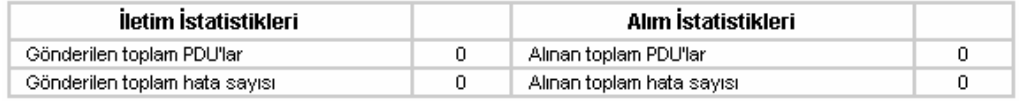

#### **İstatistik Tablosu:**

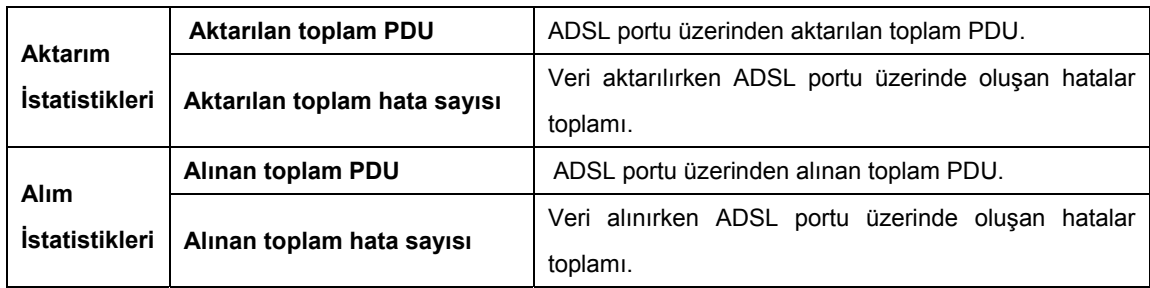

## **4.2 Hızlı Başlangıç**

Lütfen [" 3.3: Oturum Açma"](#page-16-0) bölümüne bakınız.

## **4.3 Ara yüzü AyarI**

"**Kurulum Arayüzü**"nu seçiniz, şu alt menüler görünecektir: **Internet** ve **LAN**.

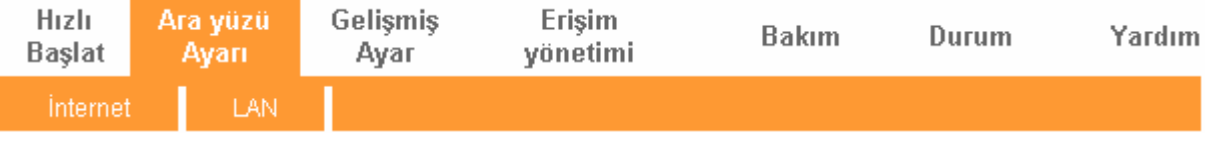

Şekil 4-5

Bunlardan herhangi birine tıkladığınızda ilgili işlevi yapılandırabilirsiniz.

## **4.3.1 İnternet**

"**Ara yüzü AyarI→Internet**" menüsüne giriniz, bir sonraki ekranda WAN bağlantı noktaları için parametreleri yapılandırabilirsiniz (Bkz. Ş[ekil 4-6\)](#page-24-0).

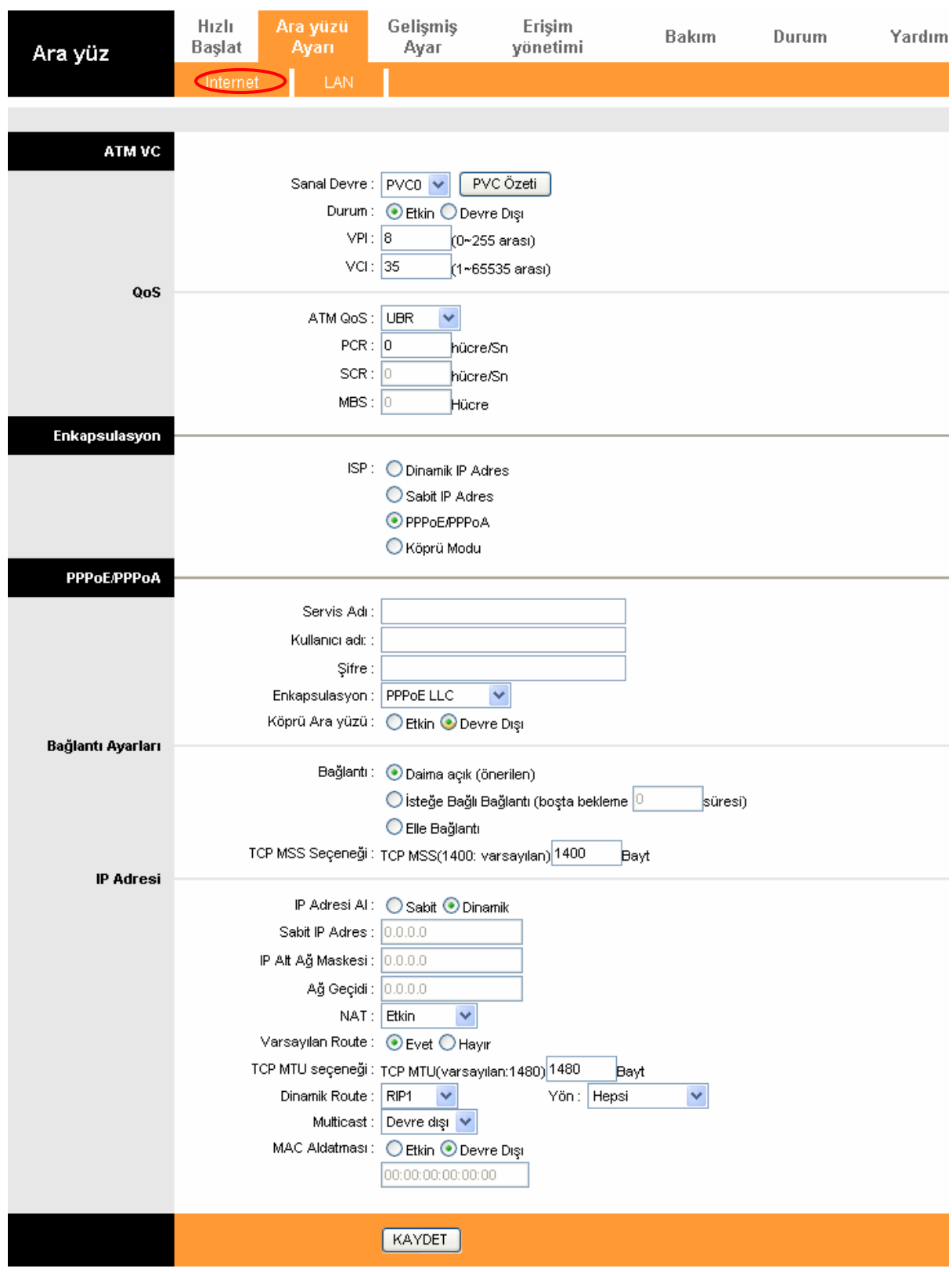

#### Şekil 4-6

<span id="page-24-0"></span>¾ **ATM VC:** ATM ayarları internet hizmet sağlayıcınıza erişmek için kullanılır. İnternet hizmet sağlayıcınız VPI (Sanal Yol Tanımlayıcı), VCI (Sanal Kanal Tanımlayıcı) ayarlarını size sağlar. Bu aygıtta internet hizmet sağlayıcınızın 8 farklı sanal devresini kullanarak farklı sarmalarda 8 VC kurabilirsiniz. Etkili olması için VC'yi etkin hale getirmeniz gerekecektir. PVCnin yönetimi için PVC'nin trafik hattı önceliklerini belirlemek için ATM QoS'den faydalanabilirsiniz.

- **Sanal devre:** Kurmak istediğiniz VC numarasını seçiniz, PVC0~PVC7.
- **Durum:** Tasarlanmış bir VC kullanmak için onu etkin hale getirmeniz gerekecektir.
- **VPI:** Bir ATM ağında uçbirimler arasındaki sanal yolları tanımlar. Geçerli değer aralığı 0 ile 255 arasındadır. Lütfen internet hizmet sağlayıcınızın size verdiği değeri giriniz.
- **VCI:** Bir ATM ağında sanal kanal uçbirimlerini tanımlar. Geçerli değer aralığı 32 ile 65535 arasındadır (1 ile 31 arası bilinen protokollere ayrılmıştır). Lütfen internet hizmet sağlayıcınızın size verdiği değeri giriniz.
- **PVCnin Özeti:** Düğmeye basarak PVCnin özet bilgilerine erişebilirsiniz.
- **QoS:** Bu sanal devre için hizmet kalitesi tipini seçiniz, CBR (Sabit Bit Değeri), UBR (Tanımlanmamış Bit Değeri) ve VBR (Değişken Bit Değeri) de bunlara dahildir. Bu QoS tiplerinin tamamı aşağıda belirtilen, PCR (Tepe Hücre Hızı), SCR (Sürdürülebilir Hücre ) and MBS (Azami Çoğuşma Boyutu)da dahil olmak üzere parametreler tarafından belirlenir, lütfen bunları ihtiyaçlarınız doğrultusunda yapılandırınız.
- ¾ **Sarma:** Dört bağlantı türü vardır: Dinamik IP adresi, Statik IP Adresi, PPPoA/PPPoE ve Köprü modu. Lütfen kullanmayı dilediğiniz tasarlanmış türü seçiniz. Bundan sonra da aşağıdaki yapılandırmaya geçmeniz gerekecektir.

#### **1. Dinamik IP Adresi**

İnternet Hizmet Sağlayıcınız size otomatik olarak IP adresi sağlıyorsa bu seçeneği seçiniz. Bu özellik tipik olarak kablo hizmetleri için kullanılmaktadır. Lütfen buna uygun olarak dinamik IP bilgisini giriniz.

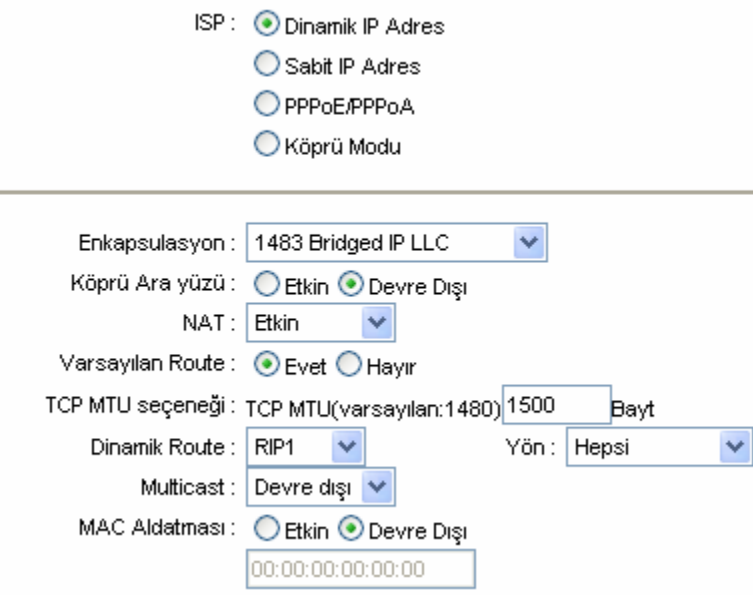

Şekil 4-7

- ¾ **Sarma:** Dinamik IP adresi için sarma modunu seçiniz, geçerli olan seçimi bırakabilirsiniz.
- ¾ **Köprü Arayüzü:** Özelliği etkin hale getirdiğinizde yönlendirici köprü modunda da çalışabilecektir.
- ¾ **NAT:** Bu VC için NAT (Ağ Adresi Çevirisi) işlevini etkinleştirmek/devre dışı bırakmak için bu özelliği seçiniz. NAT işlevi ancak PVC temelinde etkinleştirilebilir/ devre dışı bırakılabilir.
- ¾ **Geçerli Yönlendirme:** Bu işlevi etkinleştirdiğinizde, mevcut PVC bu aygıtın geçerli internet erişim noktası olarak atanacaktır.

- ¾ **TCP MTU Özelliği:** Dileğinize göre TCP MTu'yu giriniz.
- ¾ **Dinamik Yönlendirme:** WAN arayüzü için **RIP1**, **RIP2-B** ve **RIP2-M** de dahil olmak üzere RIP (Yönlendirme Bilgi Protokolü) sürümünü tanımlamak için bu özelliği seçiniz. RIP2-B ve RIP2-M her ikisi de RIP-2 formatında gönderilir, aradaki fark da RIP2-M çoklu gönderim formatı kullanırken RIP2-B'nin yayın formatını kullanmasıdır.
	- **Yön:** RIP yönünü belirlemek için bu özelliği seçiniz. **Hiçbiri** RIP işlevini devre dışı bırakacaktır. **Her ikisi** de ADSL yönlendiricisinin düzenli olarak yönlendirme bilgisi gönderip alması ve bunları yönlendirme tablosunun bünyesinde toplamak anlamına gelir. **Sadece İÇERİ** ADSL yönlendiricisinin RIP paketlerini sadece alması ama göndermemesi anlamına gelir. **Sadece DIŞARI** da ADSL yönlendiricisinin sadece RIP paketi gönderip almaması anlamına gelir.
- ¾ **Multicast (Çoklu Görev):** IGMP versiyonunu seçiniz veya bu işlevi devre dışı bırakınız. IGMP (Internet Grup Çoklu Görev Protokolü) çoklu gönderim grubunda üyelik yaratmak amacıyla kullanılan bir oturum katmanı protokolüdür. ADSL ATU-R, IGMP sürüm 1 (**IGMP v1**) ve **IGMP v2'yi** desteklemektedir. Etkisizleştirmek için "Devre dışı"yı seçiniz.

#### **2. Statik IP Adresi**

İnternet Hizmet sağlayıcınız size statik IP bilgisi sağlıyorsa bu özelliği seçiniz. Statik IP adresi, IP ağ altı maskesi ve geçiş noktası adresini aşağıdaki ekrandan ayarlamanız gerekmektedir (Ş[ekil](#page-26-0)  [4-8](#page-26-0)'de gösterildiği üzere).

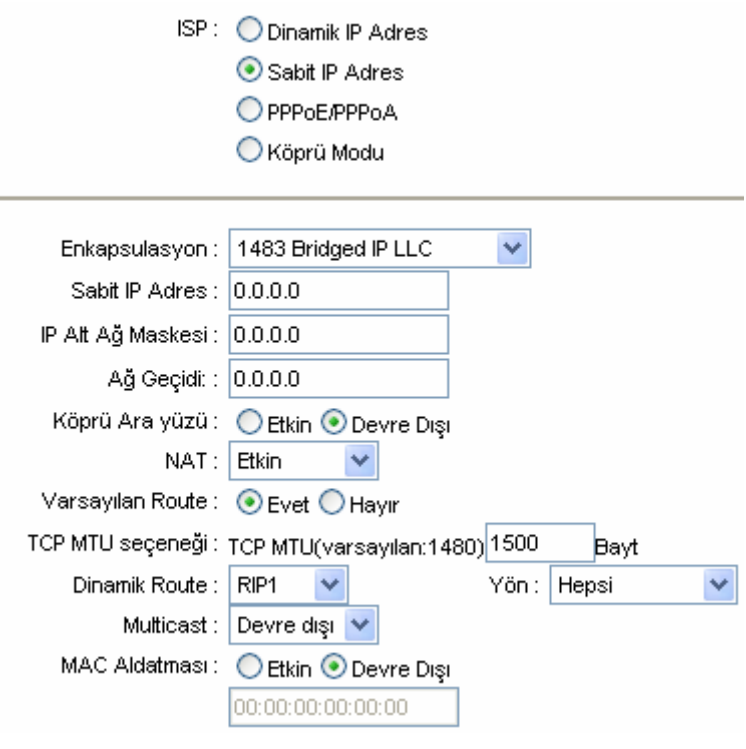

Şekil 4-8

#### <span id="page-26-0"></span>) **Not:**

Alanlara girilen her bir IP adresinin IP formatına uygun olması gerekir yani IP oktetleriniz noktalarla ayrılacaktır (x.x.x.x), 192.168.1.100 gibi. Yönlendirici bu formatta olmadığı takdirde IP adresini kabul etmeyecektir.

#### **3. PPPoA/PPPoE**

İnternet hizmet sağlayıcınız PPPoE bağlantısını şart koşuyorsa bu seçeneği seçiniz. Bu özellik genelde DSL hizmetleri için kullanılır. PPPoE bağlantınız için otomatik olarak IP adresi almak için Dinamik PPPoE'yi seçiniz. PPPoE bağlantınız için statik IP adresi kullanmak istiyorsanız Statik PPPoE'yi seçiniz. Lütfen bilgileri gerektiği şekilde giriniz.

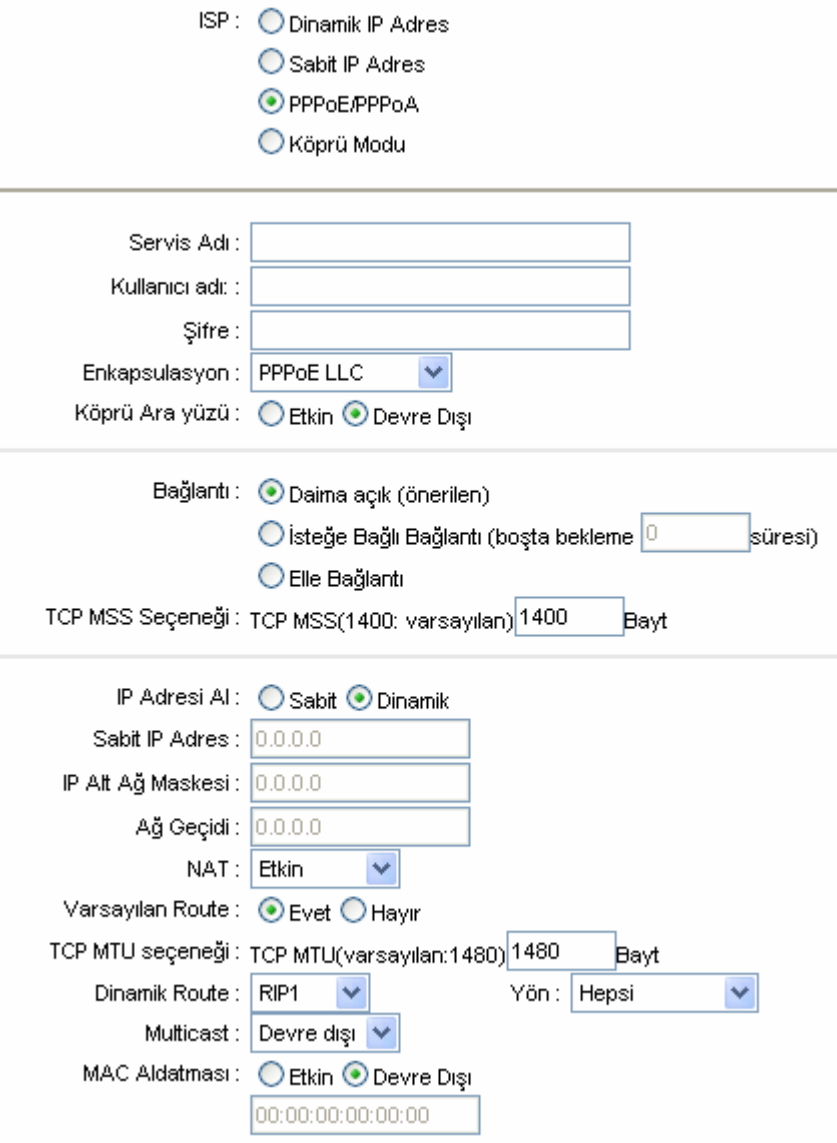

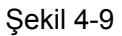

- ¾ **Hizmet Adı:** Tanıması için PPPoE/PPPoA bağlantınıza bir ad koyunuz.
- ¾ **Kullanıcı Adı:** İnternet hizmet sağlayıcınıza hesabınızı tanımlatmak ve onaylatmak için PPPoE/PPPoA bağlantınız için geçerli kullanıcı adını giriniz.
- ¾ **Kullanıcı Adı:** PPPoE/PPPoA bağlantınız için kullanıcı adınızı giriniz.
- ¾ **Şifre:** PPPoE/PPPoA bağlantınız için şifrenizi giriniz.
- ¾ **Sarma:** PPPoE/PPPoA bağlantılarının her ikisi için de LLC veya VC Mux olarak çoğullama türünüzü belirtmeniz gerekir.
- ¾ **Köprü Arayüzü:** Bu işlevi etkinleştiriniz, böylece yönlendiriciniz aynı zamanda köprü modunda da çalışacaktır.
- <span id="page-28-0"></span>¾ **Bağlantı:** PPPoE/PPPoA bağlantısı için, **Her zaman açık, Talep üzerine bağlanma** veya **El ile bağlanma** arasında seçim yapabilirsiniz. Talep üzerine bağlanma trafiğe bağlıdır. Trafik yoksa (ya da (belirli bir süreliğine) **boşta** ise), bağlantı otomatik olarak düşecektir. Alış veya veriş bağlamında trafik gerçekleştiğindeyse bağlantı otomatik olarak sağlanacaktır.
- ¾ **Statik/Dinamik IP Adresi:** PPPoE/PPPoA bağlantısı için, ADSL yönlendiricinizin açık IP adresini belirtmeniz gerekmektedir. IP adresi dinamik (DHCP aracılığıyla) veya internet hizmet sağlayıcınız tarafından sağlanan IP adresi olabilir. Statik IP için, IP adresi, alt ağ maskes ve geçiş noktası IP adresinizi belirtmeniz gerekmektedir.
- ¾ **Geçerli Yönlendirme:** Bu aygıt için geçerli geçiş noktasını PVC olarak yapılandırmak için **Evet'i** seçmeniz gerekir.
- ¾ **MAC Aldatmacası:** MAC aldatmacası özelliği ADSL yönlendiricinize atanan MAC adresini değiştirmenizi sağlar, bu sayede sunuculardaki erişim denetim listelerinin bir bilgisayarın saklanması veya başka bir bilgisayarın kişiliğine bürünmesi yoluyla es geçmesini sağlar. **Etkinleştir'i** seçerek yönlendiriciniz için bir MAC adresi belirleyebilir veya bu ayarı **Devre dışı** olarak bırakabilirsiniz.

#### **4. Köprü Modu**

Bu bağlantı türünü seçerseniz, modemi yerel ağ bağlantınız ile internet hizmet sağlayıcınız arasında bir köprüleme aygıtı olarak yapılandırabilirsiniz. Köprüler iki veya daha çok ağın sanki aynı fiziksel yerel ağ bağlantısının iki bölümü varmış gibi iletişim kurmalarını sağlayan aygıtlardır.

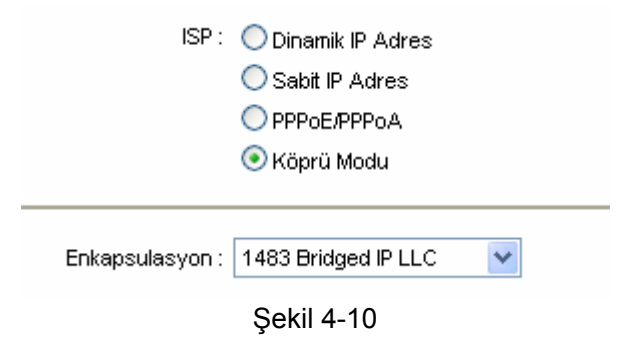

### ) **Not:**

İnternet yapılandırmasını bitirdikten sonra, yaptığınız değişikliklerin geçerli olmasını sağlamak için lütfen **KAYDET** düğmesine basınız.

## **4.3.2 Yerel Ağ Bağlantısı (LAN)**

"**Ara yüzü AyarI→LAN**" menüsünü seçiniz, LAN ekranı belirecektir (bkz. Ş[ekil 4-11](#page-29-0)). Yerel ağ bağlantı noktalarının parametrelerini aşağıdaki tanımlara göre yapılandırınız.

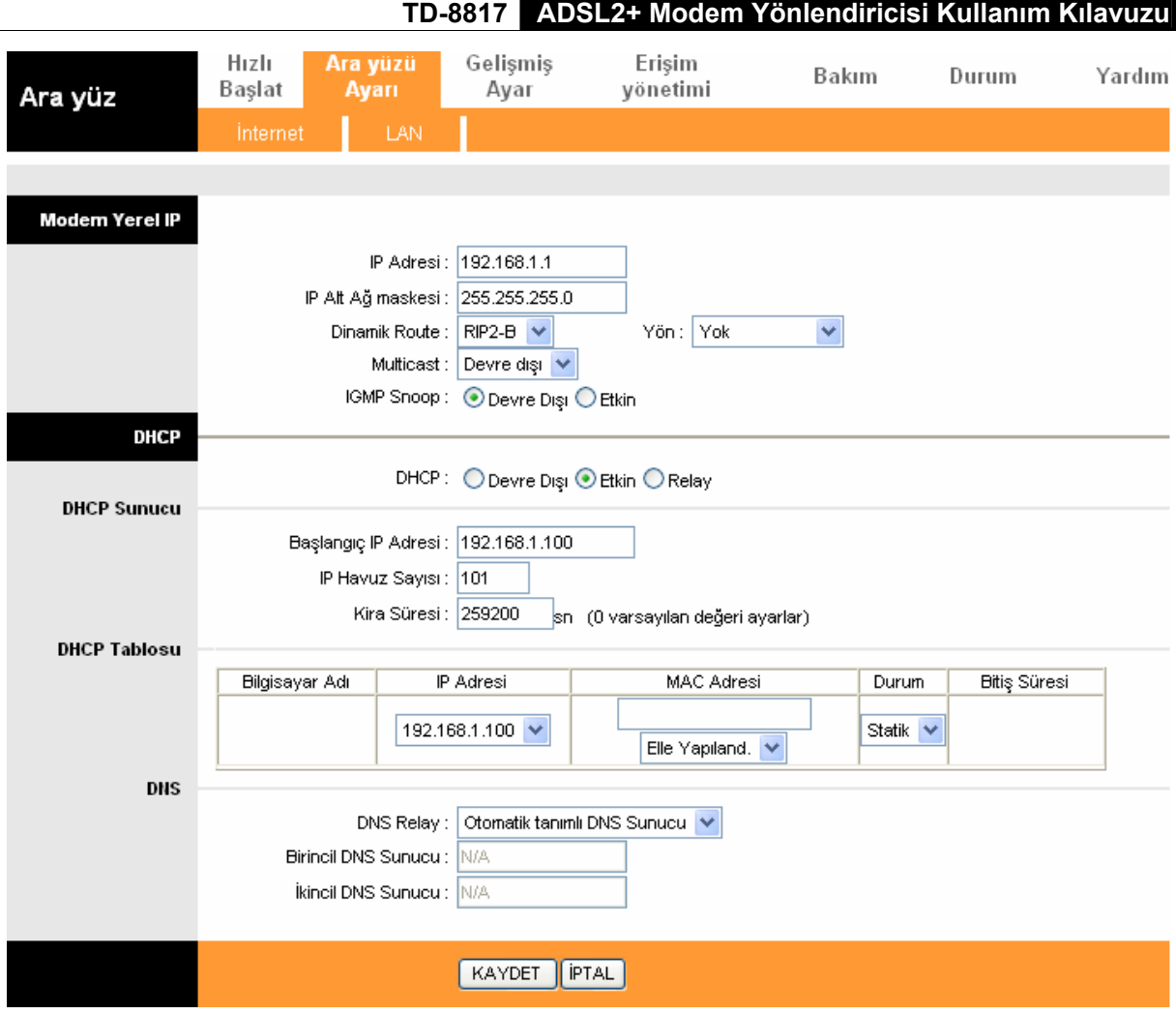

Şekil 4-11

- <span id="page-29-0"></span>¾ **Yönlendirici Yerel IP:** Bunlar aygıtınızın yerel ağ bağlantısı arayüzü için IP ayarlarıdır. Bu ayarlara özel ayarlar da demek mümkündür. Gerektiğinde Yerel Ağ Bağlantısı IP adresinizi değiştirebilirsiniz. Yerel Ağ Bağlantısı IP adresiniz dahili ağa özeldir ve internette görünemez.
	- **IP Adresi:** Yönlendiricinin yerel IP adresini giriniz, bu sayede web tabanlı yazılıma IP adresinizle erişebilirsiniz, geçerli değer 192.168.1.1'dır.
	- **IP Alt Ağ Maskesi:** Yönlendiricinin Alt ağ maskesini giriniz, geçerli değer 255.255.255.0'dir.
	- **Dinamik Yönlendirme:** Yerel Ağ Bağlantısı Arayüzü için **RIP1**, **RIP2-B** ve **RIP2-M** de dahil olmak üzere RIP (Yönlendirme Bilgisi Protokolü) sürümünü belirlemek için bu özelliği seçiniz. RIP2-B ve RIP2-M'nin her ikisi de RIP2 formatında gönderilir, aradaki fark RIP2-M çoklu gönderim kullanırken RIP2-B'nin yayın formatını kullanmasıdır.
	- **Yön:** RIP yönünü belirlemek için bu özelliği seçiniz. **Hiçbiri** RIP işlevini devre dışı bırakacaktır. **Her ikisi** de ADSL yönlendiricisinin düzenli olarak yönlendirme bilgisi gönderip alması ve bunları yönlendirme tablosunun bünyesinde toplamak anlamına gelir. **Sadece İÇERİ** ADSL yönlendiricisinin RIP paketlerini sadece alması ama göndermemesi anlamına gelir. **Sadece DIŞARI** da ADSL yönlendiricisinin sadece RIP paketi gönderip almaması anlamına gelir.
- ¾ **Multicast:** IGMP versiyonunu seçiniz veya bu işlevi devre dışı bırakınız. IGMP (Internet Grup Çoklu Gönderim Protokolü) çoklu gönderim grubunda üyelik yaratmak amacıyla kullanılan bir oturum katmanı protokolüdür. ADSL ATU-R, IGMP sürüm 1 (**IGMP v1**) ve **IGMP v2'yi**  desteklemektedir. Etkisizleştirmek için "Devre dışı"yı seçiniz.

• **IGMP Hafiyesi:** İhtiyacınız varsa IGMP Hafiyesi özelliğini etkinleştirebilirsiniz.

**DHCP Sunucusu: Etkin** konuma getiriniz, sonra aşağıdaki ekranı göreceksiniz (bkz. Ş[ekil 4-12](#page-30-0)). Yönlendirici DHCP Sunucusu olarak çalışacaktır, kendisine bağlı DHCP müşterisi için geçerli erişim noktası haline gelecektir. DHCP'nin açılımı Dinamik Host Kontrol Protokolüdür. DHCP Sunucusu bir aygıt yeniden başlatılırken ve ağ oturumunu açmak için bir IP adresi talep ettiğinde IP adresleri verir. Bu aygıtın otomatik olarak IP adresi alması için DHCP kullanıcısı olması gerekir. Geçerli olarak DHCP sunucusu etkindir. DHCP adres havuzu otomatik olarak ağın kullanıcılarına atanacak IP adresi yelpazesini bünyesinde barındırmaktadır.

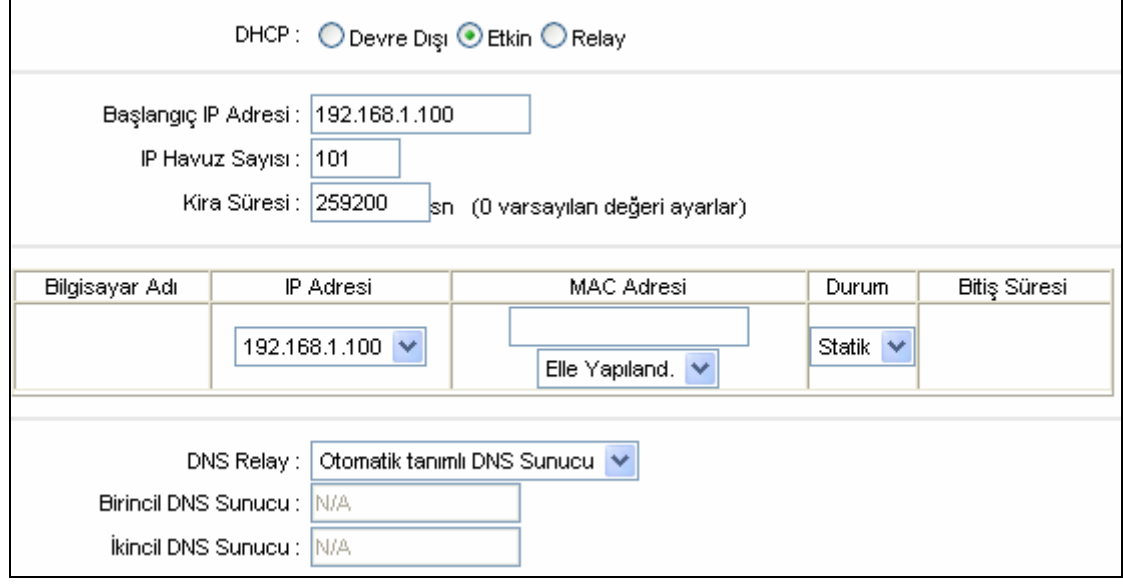

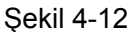

- <span id="page-30-0"></span>• **Başlangıç IP Adresi:** DHCP sunucusunun IP ataması için başlangıç IP adresinizi giriniz. Geçerli başlangıç IP adresi **192.168.1.100'dir**, ve IP adresinin 192.168.1.100 veya daha büyük olması fakat 192.168.1.254'den büyük olması gerekir.
- **IP Havuz sayıcısı:** Azami kullanıcı havuz boyutu.
- **Veriş süresi:** IP verme süresinin uzunluğu. Dinamik IP adresinin süresi sonlandıktan sonra, kullanıcıya otomatik olarak yeni bir dinamik IP adresi atanacaktır. Geçerli süre **259200** saniyedir.
- **DNS Relay:** Bu özelliği devre dışı bırakmak istiyorsanız, hem birincil hem de ikincil DNS IP'nizi 0.0.0.0 olarak ayarlamanız yeterli olacaktır. DNS Relay'i kullanmak istiyorsanız, bilgisayardan DNS sunucusu IP'nizi 192.168.1.1 olarak ayarlayınız. Aksi takdirde aygıt DNS Relay yokmuş gibi hareket edecektir.
- **Birincil DNS Sunucusu:** Dilediğiniz DNS sunucusunu yazınız.
- **İkincil DNS Sunucusu:** Dilediğiniz DNS sunucusunu yazınız.
- **Mevcut Havuz Özeti:** Butona tıklayınız, DHCP'nin atadığı IP adreslerini görebilirsiniz.

### ) **Not:**

DNS Relay'de **Sadece otomatik olarak keşfedilen DNS sunucusunu kullan** seçiliyse**,** bu yönlendirici bağlantı kurulurken PPPoA, PPPoE veya MER/DHCP tarafından etkinleştirilen PVC(ler) tarafından atanan ilk DNS'i kabul edecektir. DNS Relay'de **Sadece kullanıcı tarafından keşfedilen DNS sunucusunu kullan** seçiliyse, birincil ve isteğe bağlı ikincil DNS sunucusu IP adreslerini girmeniz gerekliri. Adresleri yazdıktan sonra, KAYDET butonuna tıklayarak kaydediniz ve çalıştırınız.

¾ **DHCP Relay: Relay** seçiniz, sonra karşınıza bu ekran çıkacaktır (bkz. Ş[ekil 4-13\)](#page-31-0), yönlendirici DHCP Relay'i olarak görev yapacaktır. DHCP Relay IP adresleri talep eden ve bu adresleri atayacak bir DHCP sunucusuna ihtiyaç duyan bilgisayarlar arasında DHCP verilerini aktaran bir bilgisayardır. Aygıtın ara yüzlerinden her biri bir DHCP Relay olarak yapılandırılabilir. Etkin konumdaysa, yerel bilgisayarların DHCP talepleri WAN tarafında faaliyet gösteren DHCP sunucusuna aktarılacaktır. Bu işlevin düzgün bir şekilde işleyebilmesi için lütfen sadece yönlendirici modunu çalıştırınız, yerel ağ bağlantısı portundaki DHCP sunucusunu devre dışı bırakınız ve yönlendirme tablosunun doğru yönlendirme girişlerine sahip olduğundan emin olunuz.

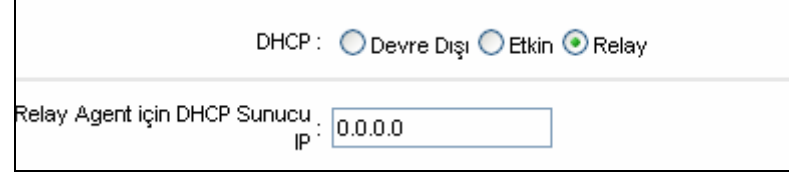

Şekil 4-13

• **Relay Ajanı için DHCP Sunucusu IP'si:** DHCP sunucusuna girdiğinizde IP adresi WAN tarafında çalışacaktır.

#### <span id="page-31-0"></span>) **Not:**

**Devre dışı** modu seçerseniz, DHCP işlevi çalışmayacaktır.

## <span id="page-32-0"></span>**4.4 Gelişmiş Ayarlar**

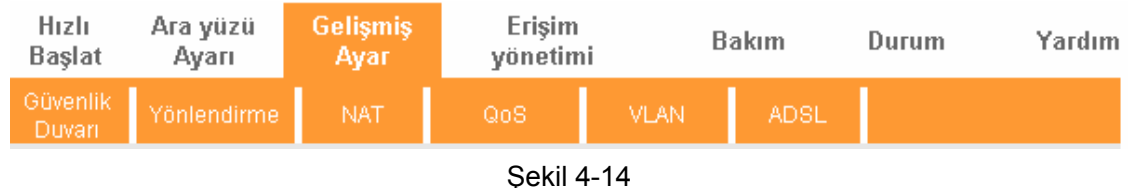

"**Gelişmiş Ayarlar**"u seçtiğinizde, şu alt menüleri göreceksiniz:

Bunlardan herhangi birine tıklayarak ilgili işlevi yapılandırabilirsiniz.

## **4.4.1 Güvenlik Duvarı**

"**Gelişmiş Ayarlar→Güvenlik Duvarı**" menüsünü seçiniz, bir sonraki ekranda şunlar görünecektir (Bkz. Ş[ekil 4-15](#page-32-1)).

| Gelişmiş        | Hizli<br><b>Başlat</b>                                                                                                    | Ara yüzü<br>Ауагі | <b>Gelişmiş</b><br><b>Ayar</b> | Erişim<br>yönetimi |             | <b>Bakım</b> | Durum | Yardım |  |
|-----------------|----------------------------------------------------------------------------------------------------|-------------------|--------------------------------|--------------------|-------------|--------------|-------|--------|--|
|                 | Güvenlik<br>Duvan                                                                                                    | Yönlendirme       | <b>NAT</b>                     | QoS                | <b>VLAN</b> | <b>ADSL</b>  |       |        |  |
| Güvenlik Duvarı |                                                                                                    |                   |                                |                    |             |              |       |        |  |
|                 | Güvenlik Duvarı: ⊙Etkin ◯ Devre Dışı                                                                                                    |                   |                                |                    |             |              |       |        |  |
|                 | SPI: OEtkin ⊙Devre Dışı<br>(UYARI: Eğer SPI etkinleştirilirse, WAN tarafından başlatılan bütün trafik engellenecek (DMZ,<br>Sanal sunucu ve WAN tarafında ki ACL dahil olmak üzere). |                   |                                |                    |             |              |       |        |  |
|                 |                                                                                                    |                   | KAYDET                         | <b>IPTAL</b>       |             |              |       |        |  |

Şekil 4-15

- <span id="page-32-1"></span>¾ **Güvenlik Duvarı:** Bu özellik, hizmet (DoS) saldırısı girişimlerini otomatik olarak teşhis eder ve engeller, bunların arasında Ping of Death, SYN Flood, Port Scan ve Land Attack saymak mümkündür.
- ¾ **SPI:** SPI'ı etkinleştirdiğinizde WAN tarafından başlatılan tüm trafikleri DMZ, Sanal sunucu ve ACL WAN tarafı da dahil olmak üzere engellenecektir.

## **4.4.2 Yönlendirme**

"**Gelişmiş Ayarlar→Yönlendirme**" menüsünü seçiniz, bir sonraki ekranda yönlendirme bilgisini göreceksiniz (bkz. Ş[ekil 4-16\)](#page-33-1).

<span id="page-33-0"></span>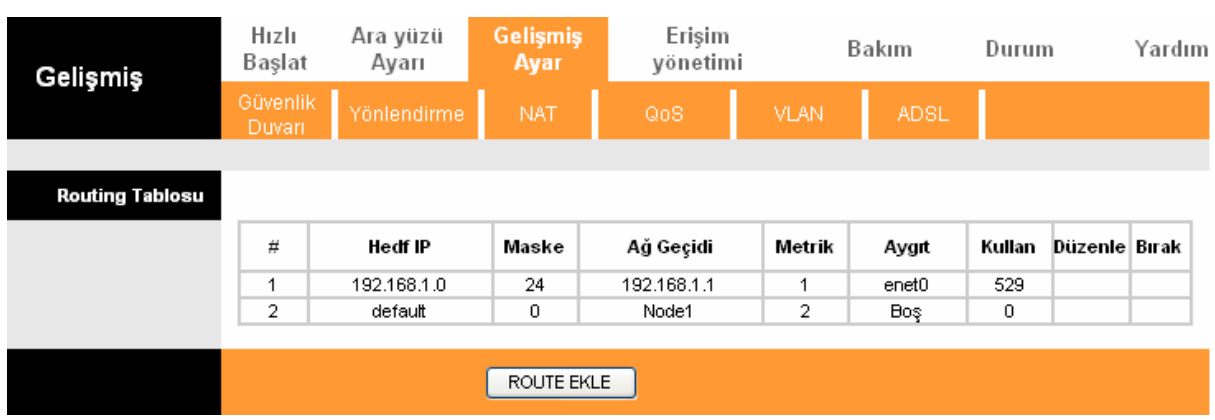

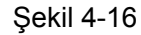

<span id="page-33-1"></span>**YOL EKLE** butonuna tıklayarak bir sonraki ekranda yeni bir yol ekleyebilirsiniz (bkz. Ş[ekil 4-17](#page-33-2)).

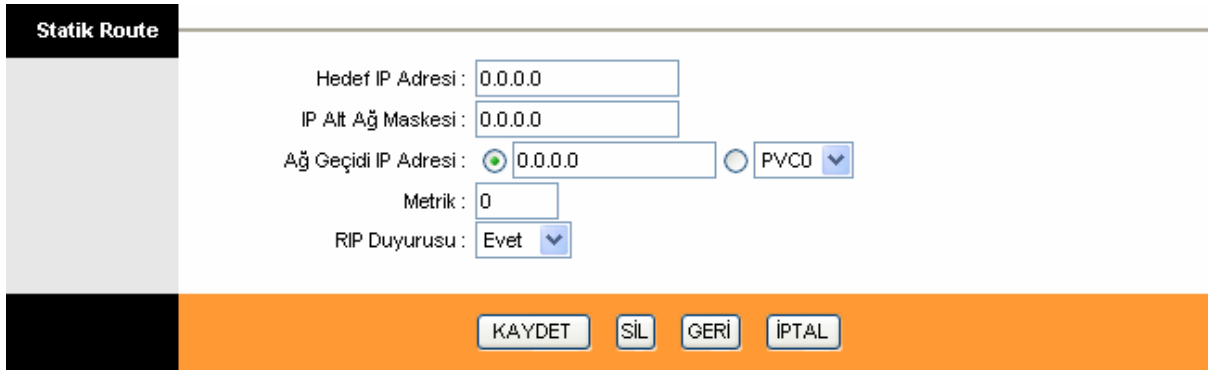

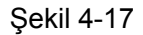

- <span id="page-33-2"></span>¾ **Alış Noktası IP Adresi:** Bu parametre son alış noktasının IP ağ adresini tanımlar.
- ¾ **IP Alt Ağ Maskesi:** Alış noktasının alt ağ maskesini giriniz.
- ¾ **Geçiş Noktası IP Adresi:** Geçiş noktasının IP adresini giriniz. Geçiş noktası ADSL yönlendiricisinin paketi alış noktasına iletecek komşusudur. Yerel ağ bağlantısında geçiş noktasının yönlendiricinizle aynı segmentteki bir yönlendirici olması gerekir; internet üzerinde (WAN), geçiş noktası uzak ağlardan birinin IP adresi olmalıdır.
- ¾ **Ölçev:** Ölçev yönlendirme işlemlerinin aktarım "ücretlerini" temsil eder. IP yönlendirme ücret ölçümü için doğrudan bağlı ağlar için en az 1 ile hop ölçeğini kullanır. Bu bağlantının ücretine yaklaşan bir numara giriniz. Numaranın kesin olması gerekir ama 1 ile 15 arasında olmalıdır. Pratikte, 2 veya 3 genelde iyi bir numaradır.
- ¾ **RIP'de bildirilen:** Bu parametre ADSL yönlendiricisinin RIP yayınlarında bu uzak ağa yolu dahil edip etmeyeceğini belirler. Evet'e ayarlıysa, bu uzak ağa olan yol RIP yayınları aracılığıyla diğer hostlara yayılacaktır. Hayır'a ayarlıysa, bu yol özel tutulacak ve RIP yayınlarına dahil edilmeyecektir.

### **4.4.3 Ağ Adresi Çeviricisi (NAT)**

"**Gelişmiş Ayarlar→NAT**" menüsüne giriniz, yönlendiriciniz için NAT (Ağ Adresi Çeviricisi) işlevini buradan ayarlayabilirsiniz (Bkz. Ş[ekil 4-18\)](#page-34-0).

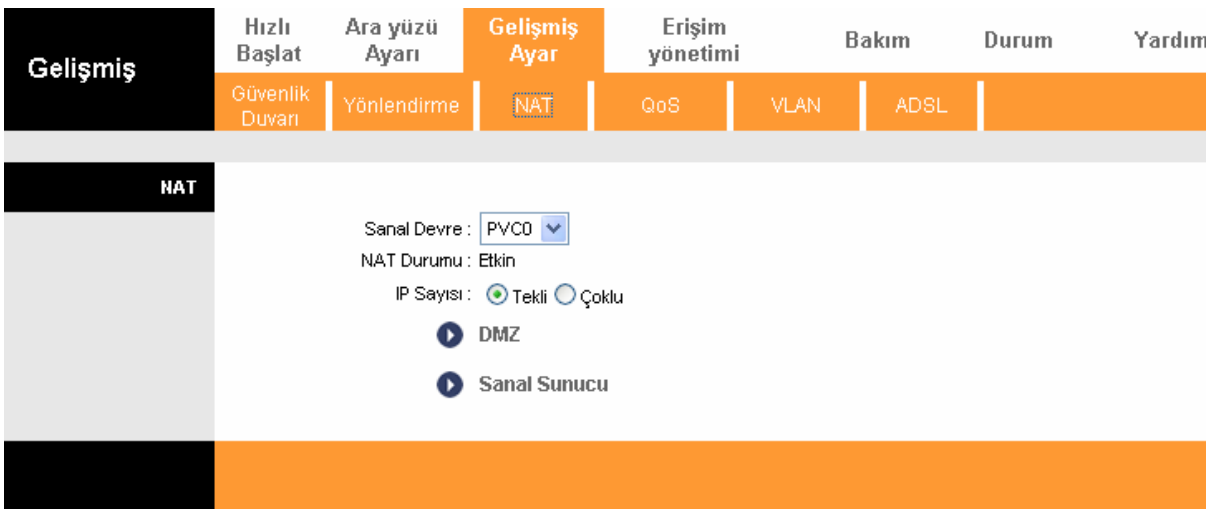

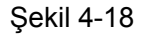

- <span id="page-34-0"></span>¾ **Sanal Devre:** NAT işlevi için ayarlamayı planladığınız sanal devre dizinine giriniz.
- ¾ **NAT Durumu:** Bu alan mevcut VC için NAT işlevinin güncel durumunu gösterir. İşlevi etkinleştirmek için bir önceki ekrana (Bkz. Ş[ekil 4-6](#page-24-0)) gidebilirsiniz.
- ¾ **IP'lerin Sayısı;** Bu alan mevcut VC'niz için internet hizmet sağlayıcınız tarafınfan kaç adet IP sağlandığını belirlemek içindir. Tekil IP veya çoklu IP'ler olabilir. Biz, açıklamak amacıyla çoklu IP'yi seçiyoruz.

#### ) **Not:**

Tekil IP'li VC'ler için, aynı DMZ ve sanal sunucuyu paylaşıyorlar; çoklu IP'li VC'ler için, her VC DMZ ve sanal sunucu ayarlayabilir. Dahası, çoklu IP'li VC'lerde, adres haritalama kuralları tanımlayabilirler; tekil IP'li VC'lerde, sadece tek bir IP'leri olması itibariyle, adres haritalama kuralı belirlemek için özel bir neden yoktur.

#### **4.4.3.1. DMZ**

Ş[ekil 4-18](#page-34-0)'te gösterilen "**Gelişmiş Ayarlar→NAT→DMZ**" seçiniz, bir sonraki ekranda DMZ hostunu yapılandırabilirsiniz. DMZ (silahsız bölge) özel yerel ağ ile dışarıdaki genel ağ arasındaki hosttur. Dışarıdaki kullanıcıların doğrudan şirket verileri içeren sunucuya erişmelerini sağlar. Şirketin dışındaki genel ağın kullanıcıları DMZ hostuna erişebilir.

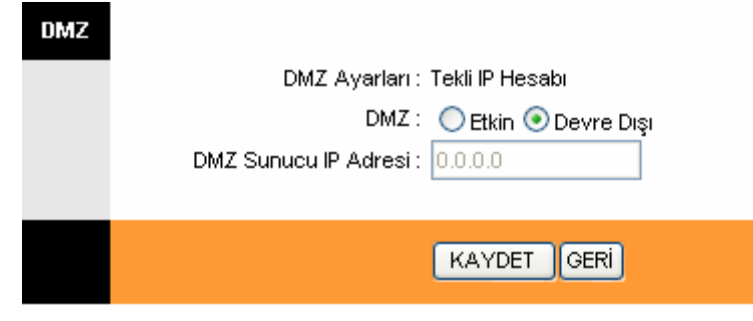

Sekil 4-19

¾ **DMZ Host IP Adresi:** LAN bölümüne DMZ hostu için belirttiğiniz IP adresini giriniz.

#### **4.4.3.2. Sanal Sunucu**

Ş[ekil 4-18](#page-34-0)'teki "**Gelişmiş Ayarlar→NAT→Sanal Sunucu**" seçiniz, bir sonraki ekranda sanal sunucuyu yapılandırabilirsiniz.

Sanal sunucu NAT'ın (Yerel ağ bağlantısında) arkasındaki sunucu veya sunuculardır, örneğin, web sunucusu ya da FTP sunucusu, NAT'ın sizin dahili ağınızı dış dünyaya tek bir makine olarak göstermesine rağmen siz bunu tüm dış dünyaya görünür kılabilirsiniz.

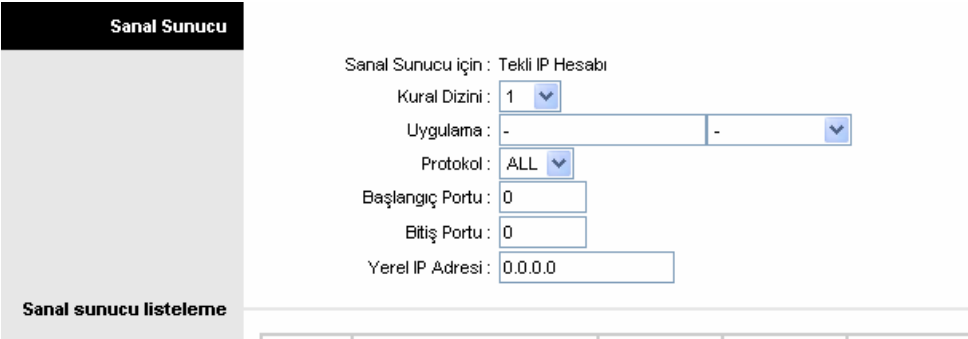

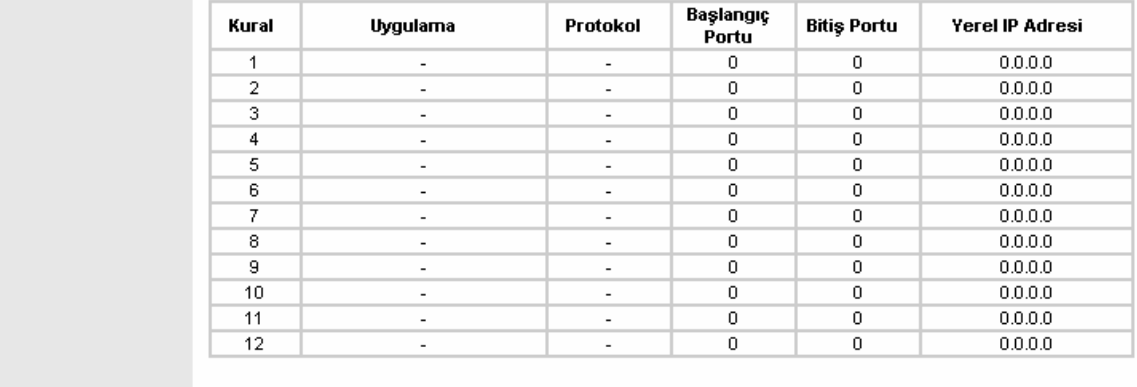

### KAYDET SIL GERI PTAL

#### Sekil 4-20

- <span id="page-35-0"></span>¾ **Kural Dizini:** Bu VC için sanal sunucu kural dizini. En fazla 10 kural belirleyebilirsiniz. Tekil IP'li tüm VC'ler aynı sanal sunucu kurallarını kullanacaktır.
- ¾ **Başlangıç& Bitiş port numarası:** İletmek istediğiniz belirlenmiş başlangıç ve bitiş port numarasını giriniz. Söz konusu sadece tek bir portsa, bitiş port numarasını başlangıç port numarasının aynısı olarak girebilirsiniz. Örneğin, FTP sanal sunucusunu ayarlamak istiyorsanız, başlangıç ve bitiş port numarasını 21'e ayarlayabilirsiniz.
- ¾ **Yerel IP Adresi:** LAN tarafına sanal sunucu için IP adresini giriniz.
- ¾ **Sanal Sunucu Listelemesi:** Kurduğunuz sanal sunucular hakkındaki bilgileri görüntüler.

#### **Bir sanal sunucu girişi eklemek için:**

**Adım 1:** "Sanal Devre"yi ve sanal sunucuyu seçiniz. Bkz. Ş[ekil 4-18\)](#page-34-0).

### ) **Not:**

Tekil IP'li VC'ler için **Tekil'i** seçiniz; çoklu IP'li VC'ler için özellik olarak **Çoklu'yu** seçiniz.

**Adım 2:** Kural için kural dizinini Ş[ekil 4-20'](#page-35-0)de gösterildiği şekilde seçiniz.

**Adım 3:** Listeden dilediğiniz uygulamayı seçiniz, sonra protokol ve port numarası otomatik olarak ilgili alana eklenecektir, sizin tek yapmanız gereken sanal sunucu için IP adresini yapılandırmak olacaktır; şayet aradığınız hizmet uygulama listesinde mevcut değilse, lütfen port numarası, IP adresi ve protokolü el ile giriniz.

**Adım 4:** Bu adımlardan sonra yaptığınız değişikliklerin etkili olması için **KAYDET** düğmesine basınız.

#### **Girişler için diğer eylemler aşağıda belirtilmiştir:**

Atanan girişin dizinine giriniz, girişi silmek için **SİL** tuşuna basınız.

Bir önceki ekrana dönmek için **Geri** tuşuna basınız.

Şu anda gerçekleştirilen yapılandırmayı iptal etmek için **İPTAL** butonuna basınız.

#### **4.4.3.3. IP Adresi Haritalaması**

"**Gelişmiş Ayarlar→NAT**"ı seçiniz, **IP Sayısı'nda Çoklu'yu** seçiniz. **IP Adresi Haritalaması'na**  tıklayınız, bir sonraki ekranda adres haritalama kuralını yapılandırabilirsiniz(Bkz. Şekil 4-22). IP adresi haritalaması çoklu IP ile yapılandırılan VC'ler içindir. IP adresi haritalaması VC'yi temel alır (sadece çoklu IP'lerin VC'leri için).

<span id="page-36-0"></span>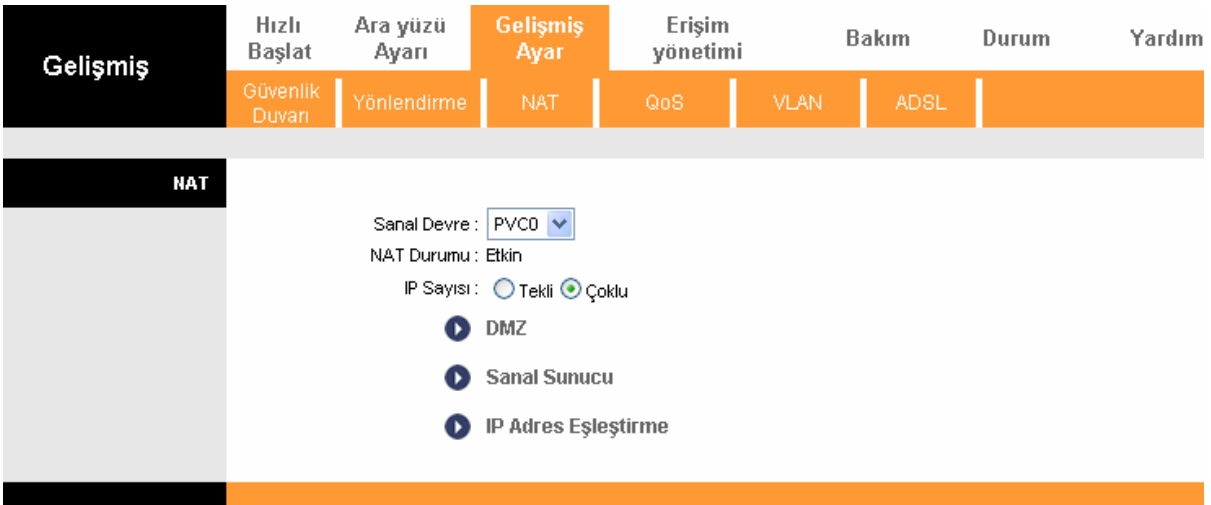

Şekil 4-21

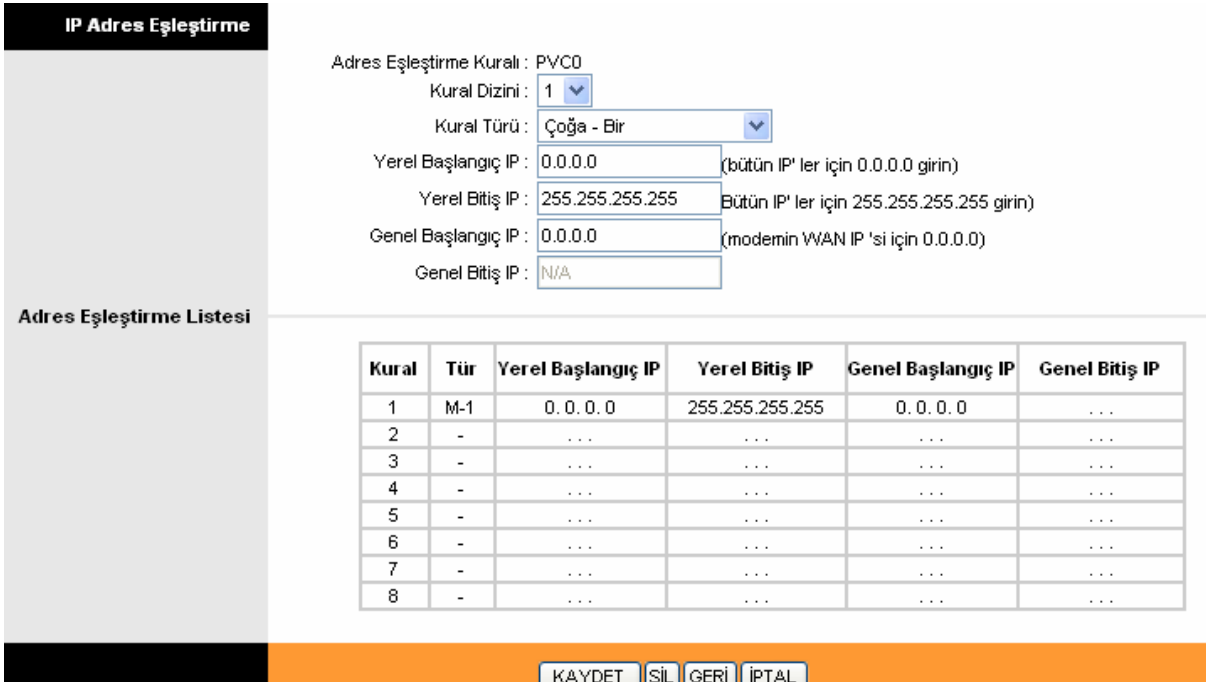

#### Şekil 4-22

- <span id="page-37-0"></span>¾ **Kural Dizini:** Bu VC için Adres Haritalama kuralını seçiniz. En fazla 8 kural belirleyebilirsiniz.
- ¾ **Kural Türü:** Dört tür vardır, birebir, çoğa bir, çoğa çok aşırı yükleme ve çoğa çok aşırı yükleme yok.
- ¾ **Yerel Başlangıç & Bitiş IP'si:** Haritalanmasını dilediğiniz yerel IP adresini giriniz. Yerel başlangıç IP'si yerel başlangıç IP adresidir ve yerel bitiş IP'si yerel bitiş IP adresidir. Şayet kural tüm yerel IP'ler içinse, o halde başlangıç IP'si 0.0.0.0 ve bitiş IP'si de 255.255.255.255'dır.
- ¾ **Genel Başlangıç & Bitiş IP'si:** NAT yapmak istediğiniz genel IP adresini giriniz. Genel başlangıç IP'si başlangıç genel IP adresidir ve genel bitiş IP'si genel bitiş IP adresidir. Dinamik bir IP'niz varsa, genel başlangıç IP'si olarak 0.0.0.0 giriniz.
- ¾ **Adres Haritalama Listesi:** Bu, haritalama adresleri hakkındaki bilgiyi görüntüler.

#### **Bir haritalama kuralı eklemek için:**

**Adım 1:** "Sanal Devre"yi seçiniz ve "IP numaraları" için de çokluyu seçiniz. Sonra da **IP Adresi** Haritalaması sekmesini seçiniz (Bkz. Ş[ekil 4-21\)](#page-36-0).

#### ) **Not:**

#### **IP Adresi Haritalaması** ancak çoklu IP'li VC'ler için kullanılabilir.

- **Adım 2:** Ş[ekil 4-22](#page-37-0)'de gösterildiği üzere kural için kural dizinini seçiniz.
- **Adım 3:** Listeden dilediğiniz kural tipini seçiniz.
- **Adım 4:** İlgili alanlara yerel ve genel IP adreslerini giriniz.
- **Adım 5:** Bundan sonra, yaptığınız değişikliklerin etkili olması için **KAYDET** tuşuna basınız.

#### **Girişlerle ilgili diğer işlemler aşağıda gösterilmektedir:**

Atanan girişin dizinine giriniz, girişi silmek için **SİL** tuşuna basınız.

<span id="page-38-0"></span>Bir önceki ekrana dönmek için **Geri** tuşuna basınız.

Şu anda gerçekleştirilen yapılandırmayı iptal etmek için **İPTAL** tuşuna basınız.

## **4.4.4 Ağ İletişimi Hizmet Kalitesi (QoS)**

"**Gelişmiş Ayarlar→QoS**"i seçiniz, bir sonraki ekranda QoS'i yapılandırabilirsiniz. QoS yönlendiricinize girerek veri önceliği tanımanıza yardımcı olur. Gelen paketlere özel tanımlama işaretleri veya başlıklar atayarak, QoS paketlerin hangi sıraya ne öncelikle gireceğini belirler. Öncelik tanımak istediğiniz bazı veri türleri olduğunda işe yarar, örneğin ses verisi paketleri web veri paketlerine göre önceliğe sahiptir. Bu özellik çeşitli teknolojiler üzerinden seçilen ağ trafiği konusunda daha iyi hizmet sunacaktır.

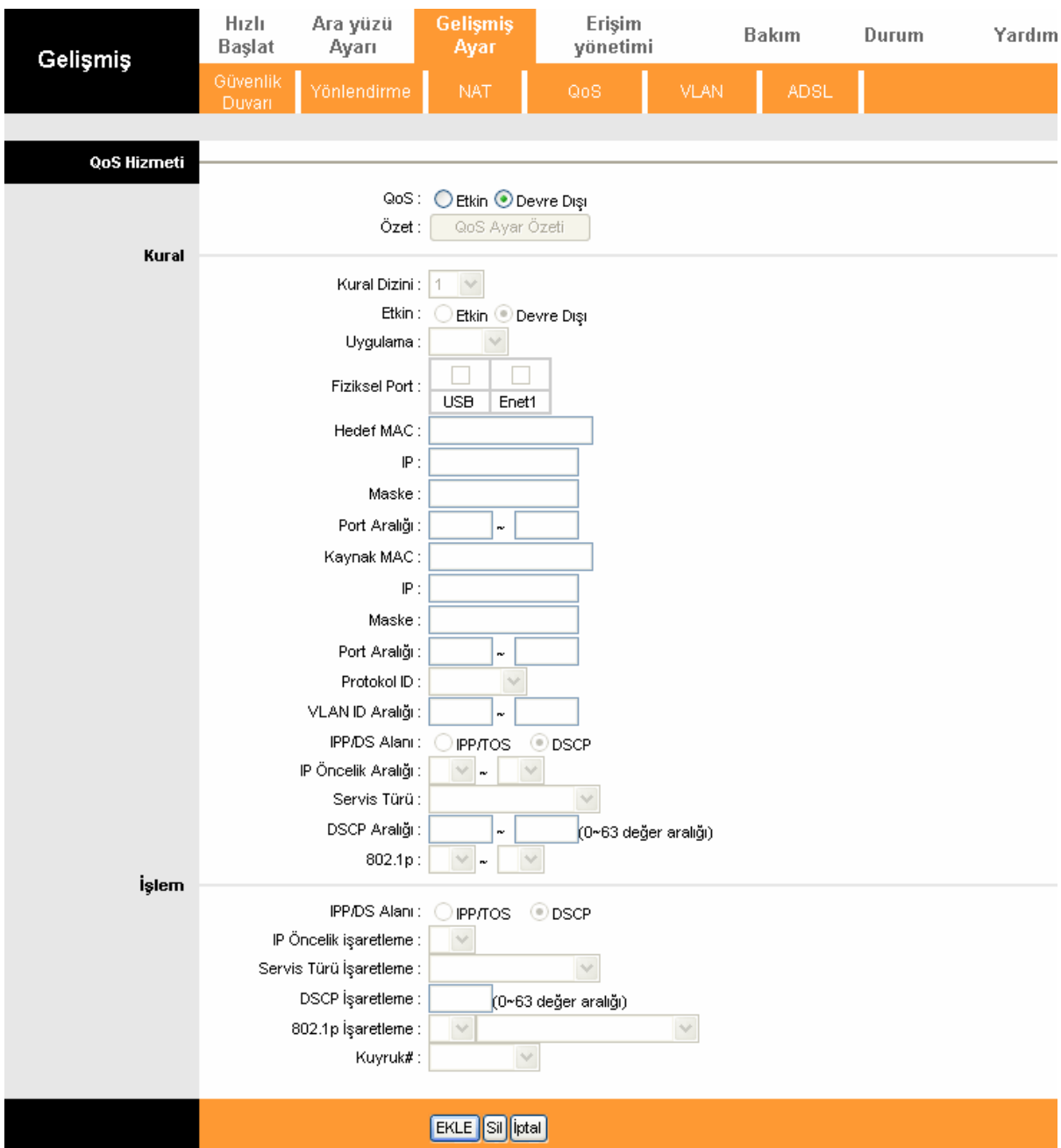

#### Şekil 4-23

- ¾ **QoS:** Çeşitli türkerde IP QoS'i etkinleştirmek/devre dışı bırakmak için bu özelliği seçiniz (IP ToS ve DiffServ).
- ¾ **Özet:** QoS yapılandırmalarını görmek için bu düğmeye basınız.
- ¾ **Kural:** QoS kurallarını yapılandırınız. Trafik kuralla uyum sağlıyorsa, yönlendirici bu konuyla ilgilenmek adına gerekli işlemi yapacaktır.
	- **Kural Dizini:** Yapılandırmak istediğiniz kural için dizini seçiniz.
	- **Etkinleştir:** Kuralı etkinleştir. Kural ancak etkin olduğunda faaliyet gösterebilir.
	- **Uygulama:** Kuralın hedeflediği uygulamayı seçiniz.
	- **Somut Portlar:** Trafik akışı kural tarafından kontrol edilen portu seçiniz.
	- **Alış Noktası MAC & IP & Maske & Port Aralığı:** Kural için alış noktası hostunun IP bilgisini giriniz.
	- **Kaynak MAC & IP & Maske & Port Aralığı:** Kural için kaynak hostunun IP bilgisini giriniz.
	- **Protokol Kinliği:** Uygulama için TCP/UDP, TCP, UDP veya ICMP protokollerinden birini seçiniz.
	- **VLAN Kimlik Aralığı:** VLAN aralığını giriniz, kural bundan sonra seçili VLAN'lar için etkili olacaktır.
	- **IPP/DS Alanı:** Öncelik tanınacak eylem türünü seçiniz.

IPP/TOS'u seçtiğinizde, IP bilgisi aracılığıyla öncelik tanıyabilirsiniz. IP QoS işlevinin amacı ayırt edilmiş internet hizmetleri gibi ağ operatörüne ağ kaynağı ve kullanım kontrolü sağlayarak garanti altına almaktır.

- **IP Öncelik Sırası:** Yönlendiricinin trafikte ayırt edebilmesi için IP öncelik sırasını giriniz.
- **Hizmet Türü:** Trafikle başa çıkmak için yönlendiricinin kullanacağı hizmet türünü seçiniz.
- **802.1p:** Bu kural için öncelik sırasını seçiniz.

DSCP'yi seçtiğinizde, DHCP (IP grubunun başlığı) aracılığıyla öncelik tanıyabilirsiniz. IP grubunu ilgili hizmet sınıfına göre haritalar.

- **DSCP Aralığı:** Trafiği ayırt etmek adına DSCP aralığını giriniz.
- **802.1p:** Bu kural için öncelik sırasını giriniz.
- ¾ **Eylem:** Yönlendiricinin kurala uygun olarak trafikle başa çıkabilmesi için gereken eylemi yapılandırınız.
	- **IPP/DS Alanı** Eylem türünü seçiniz.
	- **IP Öncelik Açıklaması:** IP önceliğini açıklamak için gerekli numarayı seçiniz.
	- **Hizmet Açıklaması Türü:** Hizmeti açıklamak için türü seçiniz.
	- **DSCP Açıklaması:** DSCP önceliğini açıklamak için numarayı giriniz.
	- **802.1p Açıklaması:** 802.1p önceliğini açıklamak için türü seçiniz.
	- **Sıra:** Eylem için öncelik tipini seçiniz.

### <span id="page-40-0"></span>**4.4.5 Kablosuz Yerel Ağ (VLAN)**

"**Gelişmiş Ayarlar→VLAN**"ı seçiniz, bir sonraki ekranda VLAN işlevini etkinleştirebilirsiniz.

Sanal LAN (VLAN) sanki aynı yerel ağ bağlantısındaymış gibi iletişim kurabilmek üzere yapılandırılmış bir veya birçok yerel ağ bağlantısındaki aygıtlar grubudur, aslında bunlar bir dizi farklı yerel ağ segmentlerinde bulunmaktadır. Zira VLAN'lar fiziksel değil mantıksal bağlantıları temel almaktadır, bu da kullanıcı/host yönetimi, bant genişliği tahsis etme ve kaynak optimizasyonu konusunda oldukça esnektir. Aşağıda belirtildiği üzere iki çeşit VLAN mevcuttur:

Port-Temelli VLAN: Her somut geçiş portu bir dizi VLAN'daki üyelikleri belirten bir erişim listesi ile yapılandırılmıştır.

ATM VLAN: Ethernet paketlerini ATM hücrelerine haritalamak ve Ethernet MAC adreslerini ATM adreslerine dönüştürülerek alış noktalarına ulaşmalarını sağlamak amacıyla LAN öykünüm (LANE) protokolü kullanır.

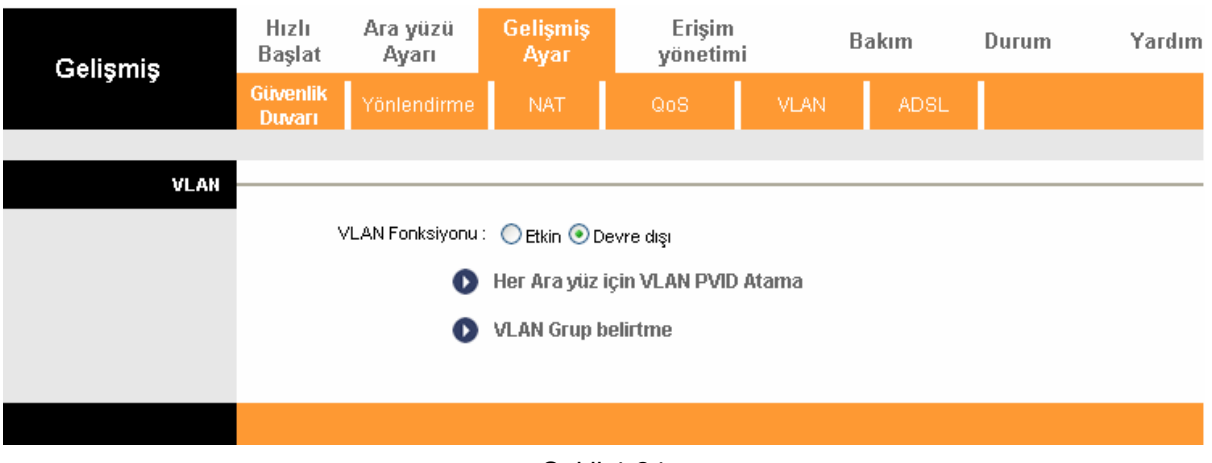

Sekil 4-24

#### <span id="page-40-1"></span>**1. Her bir arayüze VLAN PVID atamak**

Ş[ekil 4-24'](#page-40-1)deki **Her bir arayüze VLAN PVID ata**'yı seçiniz, bir sonraki ekranda her arayüz için PVID'yi atayabilirsiniz (Bkz. Ş[ekil 4-25\)](#page-41-0).

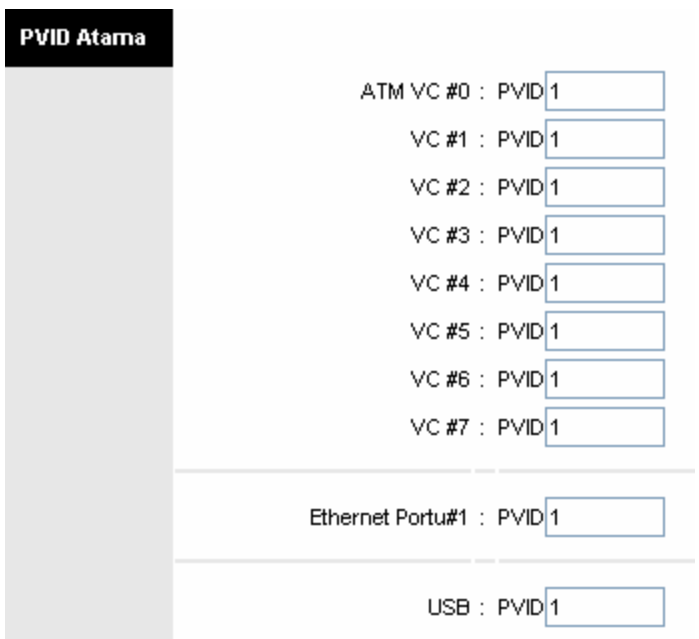

Şekil 4-25

<span id="page-41-0"></span>¾ **PVID:** Her somut portun PVID (Port VID'si) adı verilen geçerli bir VID'si vardır. PVID bu port tarafından alınan etiketlenmemiş çerçevelere veya öncelikli olarak etiketlenen çerçevelere (Sıfır (0) VID'li çerçeveler) atanır.

#### **2. [VLAN Grubunu Tanımla](javascript:VlanGroupLink();)**

Ş[ekil 4-24](#page-40-1)'teki **VLAN Grubunu Tanımla'ya** tıklayınız, bir sonraki ekranda VLAN gruplarını tanımlayabilirsiniz (Bkz. Ş[ekil 4-26](#page-42-1)).

<span id="page-42-0"></span>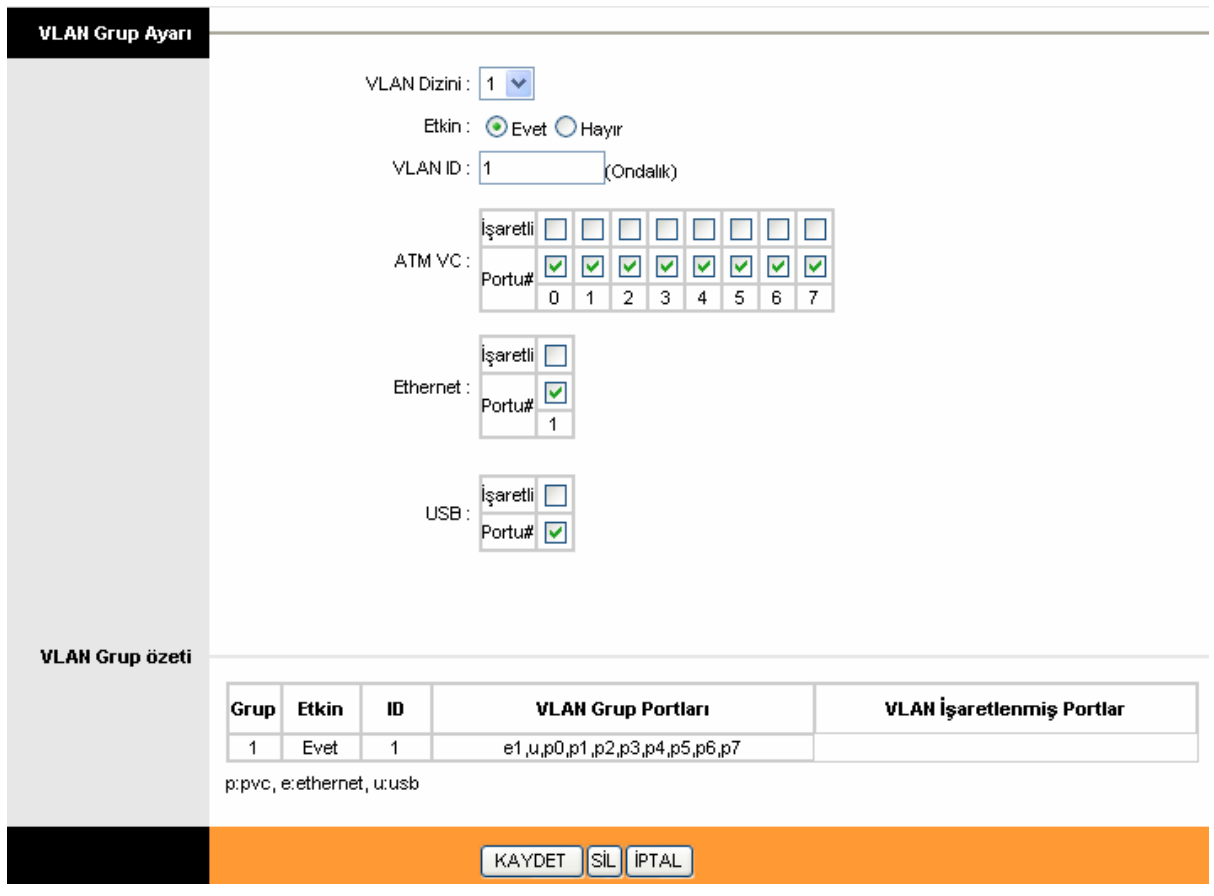

Sekil 4-26

- <span id="page-42-1"></span>¾ **VLAN Dizini:** Bu VC için VLAN dizinini seçiniz. En fazla 8 grup belirleyebilirsiniz.
- ¾ **VLAN Kimliği:** Bu VLAN grubunu belirtir.
- ¾ **ATM VC'leri:** ATM VC'leri Kablosuz yerel ağın mensupları olarak seçiniz, etiketli olanları boş bıraktığınızda, çerçeveler halindeki etiketler VC'den aktarılırken silinecektir.
- ¾ **Ethernet:** Ethernet portunu VLAN'ın bir üyesi olarak seçiniz, etiketli olanları boş bıraktığınızda, çerçeveler halindeki etiketler porttan aktarılırken silinecektir.
- ¾ **USB:** USB portunu VLAN'ın bir mensubu olarak seçiniz etiketli olanı boş bırakırsanız, çerçevelerdeki etiketler porttan aktarılırken silinecektir.
- ¾ **VLAN Grup Özeti:** VLAN grupları hakkındaki bilgiyi görüntüler.

### **4.4.6 ADSL**

"**Gelişmiş Ayarlar→ADSL**"yi seçiniz, bir sonraki ekranda ADSL türü ve ADSL modunu seçebilirsiniz. ADSL işlevi ancak somut bağlantı sorununu çözdüğünüzde seçilebilir. Lütfen internet hizmet sağlayıcınızla irtibata geçerek ayarların doğruluğunu kontrol ediniz.

<span id="page-43-0"></span>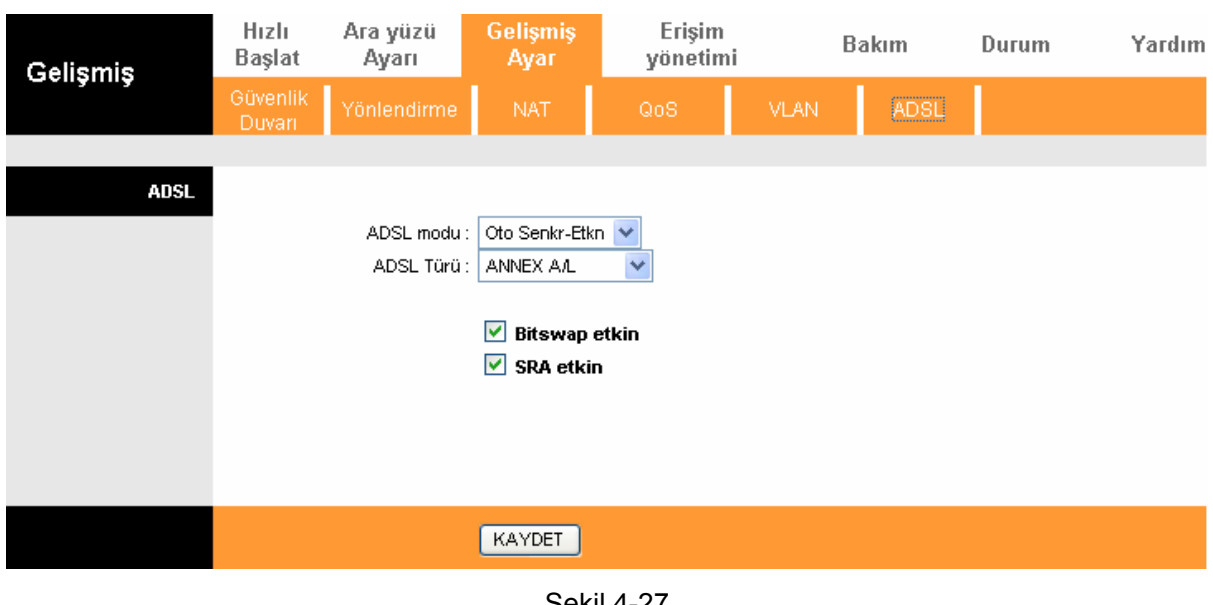

- Şekil 4-27
- ¾ **ADSL Modu:** ADSL bağlantınızın kullandığı ADSL işletim modunu seçiniz.
- ¾ **ADSL Türü:** ADSL bağlantınızın kullandığı ADSL işletim türünü seçiniz.

## **4.5 Erişim Yönetimi**

"**Erişim Yönetimi**"ni seçiniz, şu alt menüleri göreceksiniz:

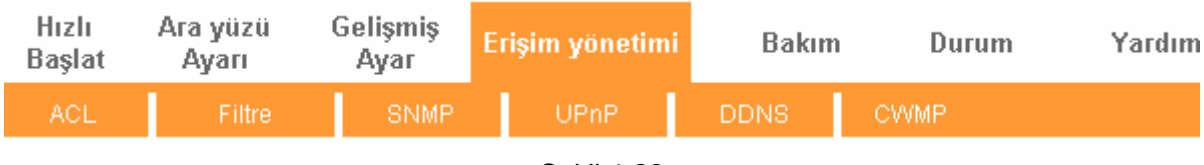

```
Sekil 4-28
```
Bunlardan herhangi birine tıklayarak ilgili işlevi yapılandırabilirsiniz.

## **4.5.1 ACL**

"**Erişim Yönetimi→ACL**"yi seçiniz, bir sonraki ekranı göreceksiniz (Bkz. Ş[ekil 4-29](#page-44-1)). IP'sini seçili uygulamalar aracılığıyla güvenli IP adresi olarak ayarlarsanız ADSL yönlendiricisine erişebilecek kullanıcıyı tanımlarsınız.

<span id="page-44-0"></span>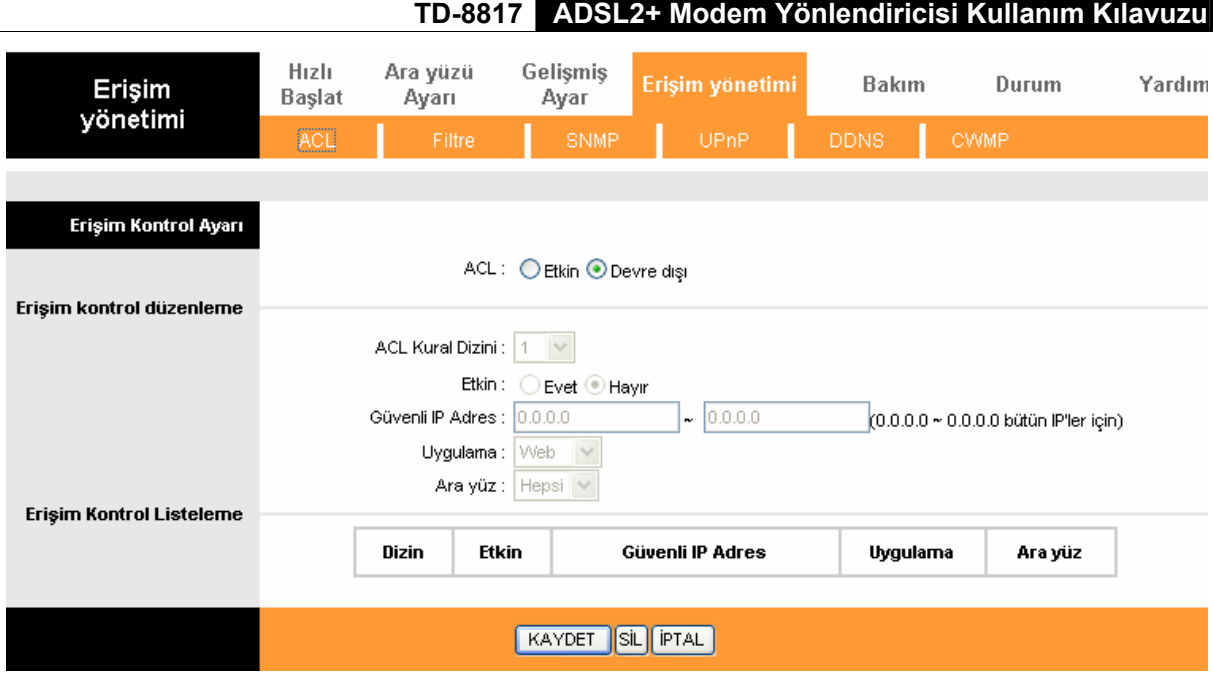

Sekil 4-29

- <span id="page-44-1"></span>¾ **ACL: Etkin** konumdaysa, Erişim Kontrol Listesinde bulunan IP adresleri yönlendiriciye erişebilir. **Devre dışı** ise, tüm IP adresleri yönlendiriciye erişebilir.
- ¾ **ACL Kural Dizini:** Giriş için ACL kural dizinini seçiniz.
- ¾ **Etkin:** ACL kuralını etkinleştiriniz.
- ¾ **Güvenli IP Adresi:** Yönlendiriciye uzaktan erişimine izin verilecek IP adreslerini seçiniz. Geçerli IP 0.0.0.0 ile her kullanıcı ADSL yönlendiricisine uzaktan erişme yetkisine sahip olacaktır.
- ¾ **Uygulama:** ACL kuralı için uygulamayı seçiniz, sonra onun üzerinden yönlendiriciye erişebilirsiniz.
- ¾ **Arayüz:** Erişim için arayüzü seçiniz: LAN, WAN veya her ikisi.
- ¾ **Erişim Denetimi Listesi:** ACL kurallarıyla ilgili bilgiyi görüntüler.

### **4.5.2 Filtre**

"**Erişim Yönetimi→Filtre**"yi seçiniz, Filtre ekranı görünecektir (geçerli olanı gösterilen IP/MAC Filtre ekranı Ş[ekil 4-30](#page-45-0)'tadır). Filtreleme işlevi IP/MAC Filtresi, Uygulama Filtresi, URL Filtresini kapsamaktadır. Bu işlev sayesinde yöneticiler kullanıcıların internet erişimini denetleyebilir ve ağlarını koruyabilirler.

#### **4.5.2.1. IP Filtresi**

Filtre türü olarak **IP/Mac Filtresini** seçiniz ve kural türü olarak da **IP'yi** seçiniz (Bkz. Şekil 4-30), sonra da kuralları IP adresini temel alarak yapılandırabilirsiniz. Filtreleme **Giden** ve **Gelen**'i kapsar, detaylı açıklamaları aşağıda bulabilirsiniz..

#### Hizli Ara yüzü Gelişmiş Erişim yönetimi Bakım Durum Yardım Erişim **Başlat** Ayarı Ayar yönetimi CWMP SNMP **DDNS Filtre** Filtre Türü Filtre Türü Seçimi : P / MAC Filtresi v IP / MAC filtre düzenleme ayarı IP / MAC filtre dizin ayarı : 1  $\checkmark$ Ara yüz: PVC0 V Yön: Hepsi IP / MAC filtre düzenleme ауагі IP / MAC filtre dizin ayarı : | 1 | V Kural Türü: IP  $\ddotmark$ Etkin: ○ Evet ● Hayır Kaynak IP Adresi: (0.0.0.0 önemsiz demektir) Alt Ağ Maskesi: Port Numarası: 0 (0 önemsiz demektir) Hedef IP Adresi:  $(0.0.0.0$  önemsiz demektir) Alt Ağ Maskesi: Port Numarası: 0 (0 önemsiz demektir) Protokol:  $TCP \times$ Eşleşmeyen Kuralı: llet  $\overline{\mathbf{v}}$ IP / MAC Filtre Listeleme Ara Yüz Yön IP / MAC Filtre Avar Dizini  $1<sup>4</sup>$ Kynk Hedf # **Ffkin Kynk Adres/Maske Hedf IP Maske** Protokol Eşleşmeyen Port Port  $\overline{1}$  $\overline{2}$  $\overline{3}$  $\overline{a}$  $\overline{a}$ l,  $\overline{a}$  $\overline{a}$  $\overline{a}$  $\overline{4}$ 5 Ĭ. ÷,  $6\overline{6}$ KAYDET SİL PTAL

## **TD-8817 ADSL2+ Modem Yönlendiricisi Kullanım Kılavuzu**

**Sekil 4-30** 

- <span id="page-45-0"></span>¾ **Filtre Türü Seçimi:** Bir sonraki yapılandırma için filtre türünü aşağıdan seçiniz.
- ¾ **IP/MAC Filtre Ayarı Dizini:** IP filtre girişi için ayar dizinini seçiniz. Bu dizin altı adet IP/MAC filtre kuralı diziniyle uyuşabilir.
- ¾ **Arayüz:** Giriş için arayüzü seçiniz..

### ) **Not:**

Arayüz olarak PVC0~PVC7 seçerseniz, filtre WAN portun IP trafiğini belirlenen IP'lerle (Kaynak IP adresi ve alış noktası IP adresi) uyuşturacaktır. Arayüz olarak LAN seçilmişse, filtre LAN portunun IP trafiğini belirli IP'lerle uyuşturacaktır.

¾ **Direction:** Select the direction for this IP Filter rule. There are three filtering directions: Both, Incoming, Outgoing.

#### ) **Not:**

Gelen IP trafiğinin yönlendiriciye doğru olduğu anlamına gelir, giden ise IP trafiğinin yönlendiriciden çıktığını belirtir.

¾ **IP/MAC Filtre Kuralı Dizini:** IP Filtre girişi için kural dizinini seçiniz.

#### ) **Not:**

**IP/MAC Filtre Ayar Dizini** ve **IP/MAC Filtre Kural Dizinini** IP filtre kuralı için adres (Filtre listesinde gösterilir) atamak adına beraber ayarlamanız gerekir. Örneğin, (1, 2), kuralın **IP/MAC Filtre Ayar Dizini** 1'in ikinci hanesinde gösterileceği anlamına gelir.

- ¾ **Kural Türü:** IP Filtresi için lütfen burada IP seçiniz.
- ¾ **Etkin:** Kuralın geçerli olması için "Evet"i seçiniz.
- ¾ **Kaynak IP Adresi:** Kural için kaynak IP adresini giriniz. 0.0.0.0 girebilirsiniz; bu da tüm IP adreslerinin kural tarafından kontrol edildiği anlamına gelir.
- ¾ **Alt Ağ Maskesi:** Kural için alt ağ maskesini giriniz.
- ¾ **Alış Noktası IP Adresi:** Kural için alış noktası IP adresini giriniz. 0.0.0.0 girebilirsiniz, bud a tüm IP adreslerinin kural tarafından kontrol edildiği anlamına gelir. **Alt Ağ Maskesi** ve **Port Numarası** bütünü kaynak IP adresi ile aynıdır.
- ¾ **Port Numarası:** Kural için port numarasını giriniz. 0 girebilirsiniz, bu da tüm portların kuralın kontrolünde olduğu anlamına gelir.
- ¾ **Protokol:** Protokolü seçiniz: Filtre kuralı için **TCP**, **UDP** veya **ICMP**.
- ¾ **Kural Uyuşmazlığı:** Mevcut kural uyuşmuyorsa, ve **İleri'yi s**eçtiyseniz, yönlendirici kuralı geçerek doğrudan aktaracaktır. **İleri'yi** seçerseniz, yönlendirici uyuşacak bir sonraki filtre kuralını (filtre listesinde gösterilir) bulacaktır.
- ¾ **IP/MAC Filtre Listelemesi:** IP Filtreleme Kuralları hakkındaki bilgiyi görüntüler.

#### **Bir IP Adresi Filtreleme Girişi Eklemek İçin:**

**Örneğin:** Yerel ağınızda 192.168.1.7 IP adresinden gönderilen ve alınan E-postaları engellemek istiyorsanız ve 192.168.1.8 IP adresli bilgisayarın diğer bilgisayarlar için böyle bir sınırlandırma yokken 202.96.134.12 IP adresli web sitesini ziyaret etmesini engellemek istiyorsanız kuralları aşağıda belirtilen şekilde yapılandırabilirsiniz. Varsayalım ki kuralların her ikisi de PVC0 ara yüzünü hedefliyor ve dizinleri de (1, 1), (1, 2) ve (1, 3).

**Adım 1:** Filtre türü olarak "IP/MAC Filtresini" seçiniz (Bkz. Ş[ekil 4-30\)](#page-45-0).

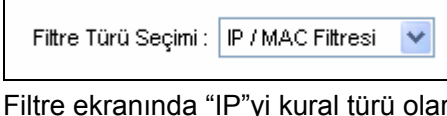

ak seçiniz, böylece seçili kuralı yapılandırabilirsiniz.

```
Kural Türü: IP
                   ٧l
```
**Adım 2:** Kural olarak **IP/MAC Filtre Ayar Dizini** ve **IP/MAC Filtre Kural Dizinini** seçiniz, sonra da "PVC0" arayüzünü seçiniz, ilk kural için de yön olarak "Her ikisi" ni seçiniz.

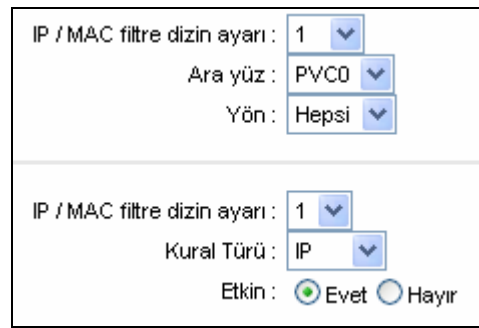

#### ) **Not:**

Kuralın etkili olmasını istiyorsanız lütfen **Evet**'i seçiniz.

**Adım 3:** İlgili alanlara "Kaynak IP Adresi", "Alış Noktası IP Adresi", "Alt Ağ Maskesi" ve "Port Numarası"nı giriniz.

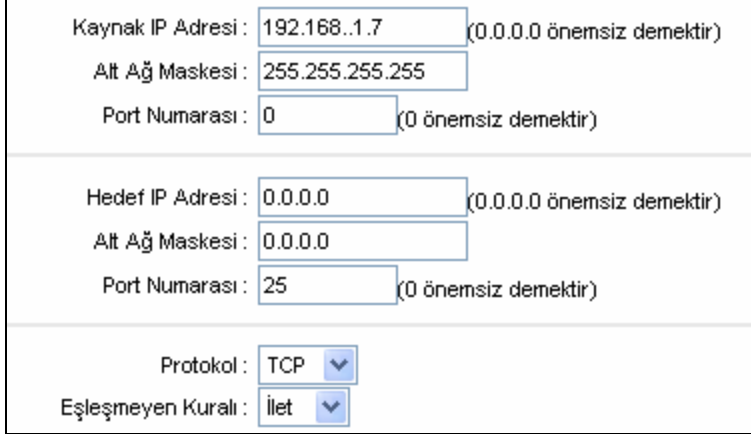

**Adım 4:** Protokolü "TCP" olarak seçiniz ve uyumsuz kural için de "İleri" yi seçiniz.

**Adım 5:** Sonunda, girişinizi kaydetmek için **KAYDET** tuşuna basınız.

**Adım 6:** Aşağıdaki iki kuralı yapılandırmak için Adım 2'ye gidiniz: Yerel ağınızdaki 192.168.1.7 IP adresinden gelen E-postaları engellemek; 192.168.1.8 IP adresli bilgisayarın 202.96.134.12 IP adresli web sitesine erişimini engellemek.

#### ) **Not:**

Örnekte belirtilen IP filtreleme kurallarını tamamladıktan sonra, Filtre listesi aşağıdaki şekilde görünecektir. Kural hakkındaki bilgiyi görüntülemek için **IP / MAC Filtre Ayarı Dizinine**  bakabilirsiniz.

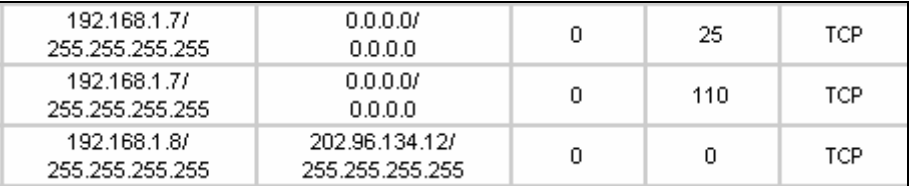

**Girişler hakkındaki diğer işlemler Ş[ekil 4-30'](#page-45-0)da gösterilmektedir:** 

Girişi görüntülemek veya değiştirmek için **IP/MAC Filtre Ayar Dizini** ve **IP/MAC Filtre Kural Dizinini** seçiniz. İlgili ayarı konumlandırmak için **IP/MAC Filtre Ayar Dizini** ve **IP/MAC Filtre Kural Dizinini** seçiniz, sonra da kaydı silmek için **SİL** tuşuna basınız.

#### **4.5.2.2. MAC Filtresi**

Filtre türü olarak **IP/Mac Filtresini** seçiniz ve kural türü olarak da **MAC** seçiniz (Bkz. Ş[ekil 4-31\)](#page-48-0), sonra da MAC adresini temel alan filtre kurallarını yapılandırabilirsiniz.

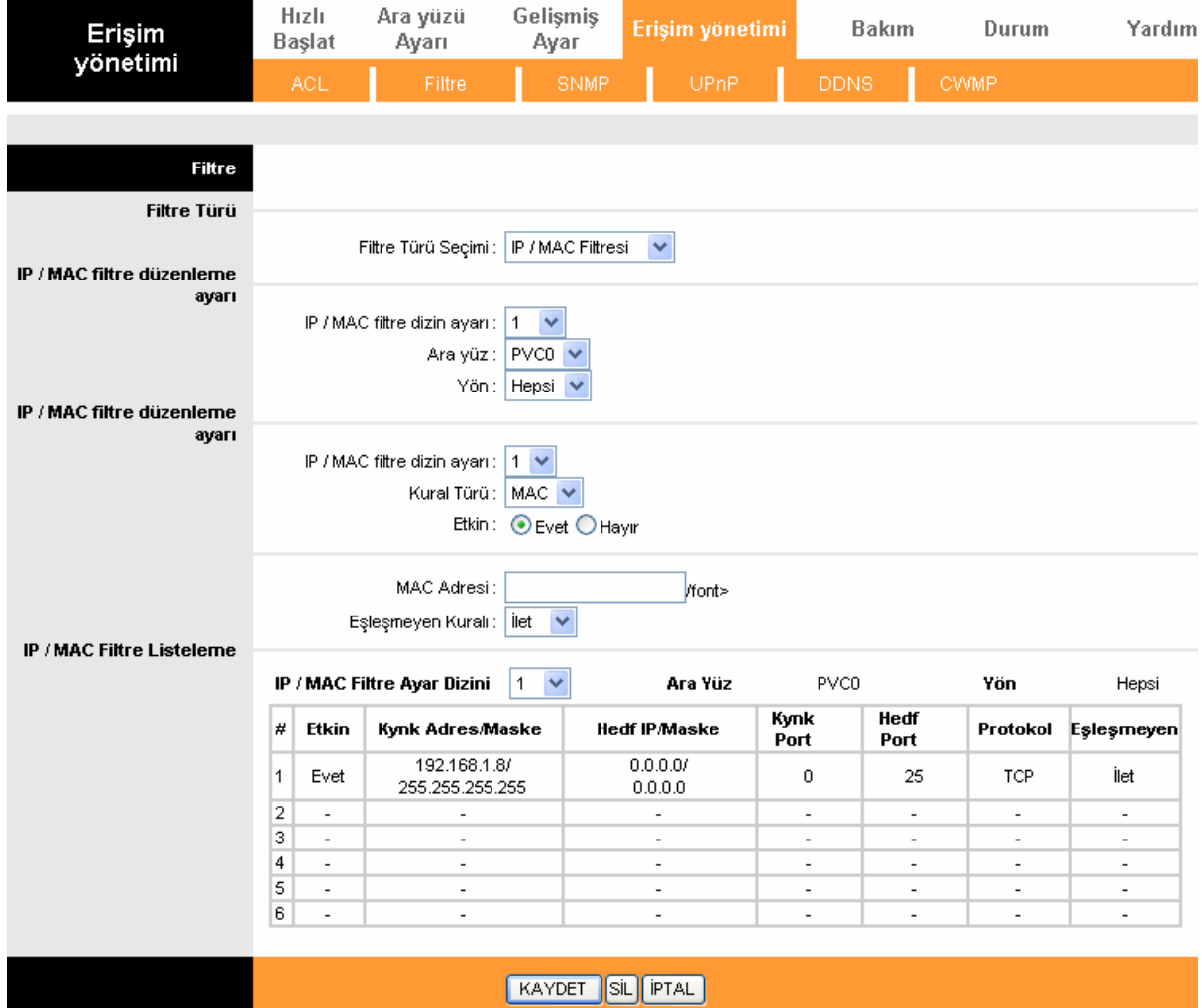

Sekil 4-31

- <span id="page-48-0"></span>¾ **Kural Türü:** MAC Filtre Kuralı olarak MAC'ı seçiniz.
- ¾ **Etkin:** Ayarın etkinleşmesi için "Evet"i seçiniz.
- ¾ **MAC Adresi:** Kural için MAC adresini giriniz.
- ¾ **Kural uyuşmazlığı:** Mevcut kural uyuşmuyorsa ve **İleri'yi s**eçtiyseniz, yönlendirici kuralı geçerek doğrudan aktaracaktır. **İleri'yi** seçerseniz, yönlendirici uyuşacak bir sonraki filtre kuralını (filtre listesinde gösterilir) bulacaktır
- ¾ **IP/MAC Filtre Listelemesi:** MAC Filtre kuralları hakkındaki bilgileri görüntüler.

**MAC adresi filtreleme kaydı eklemek için:** 

**Örneğin:** 00-0A-EB-00-07-BE ve 00-0A-EB-00-07-5F MAC adresli bilgisayarların internet erişimini engellemek istiyorsanız, aşağıdaki yapılandırmayı uygulayabilirsiniz. Varsayalım ki kuralların her ikisi de PVC0 arayüzünü hedefliyor ve dizinleri de (1, 1) ve (1, 2).

**Adım 1:** Filtre türü olarak "IP/MAC Filtresini" seçiniz:

Filtre Türü Seçimi : IP / MAC Filtresi

Filtreleme ekranı için kural türü olarak "MAC"i seçiniz (Bkz. Ş[ekil 4-31\)](#page-48-0). Kural Türü: | MAC | V , sonra da seçili kuralı yapılandırabilirsiniz.

**Adım 2:** Kural için **IP/MAC Filtre Ayar Dizini** ve **IP/MAC Filtre Kural Dizinini** seçiniz, sonra da ara yüzü "PVC0" olarak belirleyiniz ve birinci kural için yönü "Giden" olarak ayarlayınız.

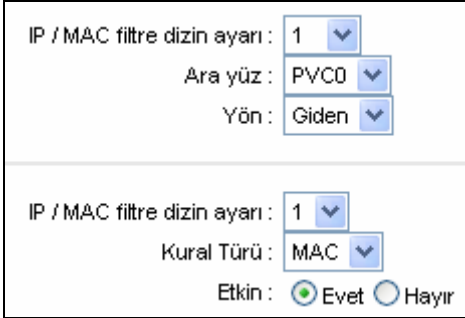

#### ) **Not:**

Kuralın etkili olması için **Evet'i** seçiniz.

**Adım 3:** "MAC Adresini" giriniz ve uyuşmayan kuralı "Sonraki" olarak seçiniz.

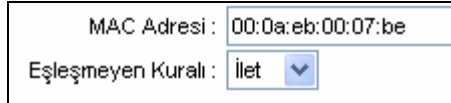

**Adım 4:** Sonunda girişi kaydetmek için **KAYDET** tuşuna basınız.

**Adım 5:** Bir sonraki kuralı yapılandırmak için Adım 2'ye gidiniz: 00-0A-EB-00-07-5F MAC adresli bilgisayarın internet erişimini engellemek.

## ) **Not:**

Örneğin MAC Filtre kurallarını tamamladıktan sonra, Filtre listesi aşağıdaki şekilde görünecektir. Kural hakkındaki bilgileri görüntülemek için **IP / MAC Filtre Ayar Dizini'ne** bakabilirsiniz.

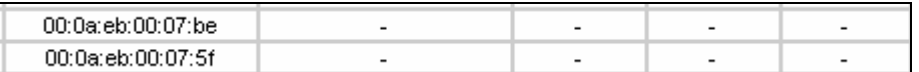

#### **Girişlerle ilgili diğer işlemler Şekil 4-28'te gösterilmektedir:**

Girişi görüntülemek veya değiştirmek için **IP/MAC Filtre Ayar Dizini** ve **IP/MAC Filtre Kural Dizinini** seçiniz.

İlgili ayarı konumlandırmak için **IP/MAC Filtre Ayar Dizini** ve **IP/MAC Filtre Kural Dizinini** seçiniz, sonra da kaydı silmek için **SİL** tuşuna basınız.

#### **4.5.2.3. Uygulama Filtresi**

Filtre türü olarak **Uygulama Filtresini** seçiniz (Bkz. Ş[ekil 4-32](#page-50-0)), sonra da uygulamayı temel alarak filtre kurallarını yapılandırabilirsiniz.

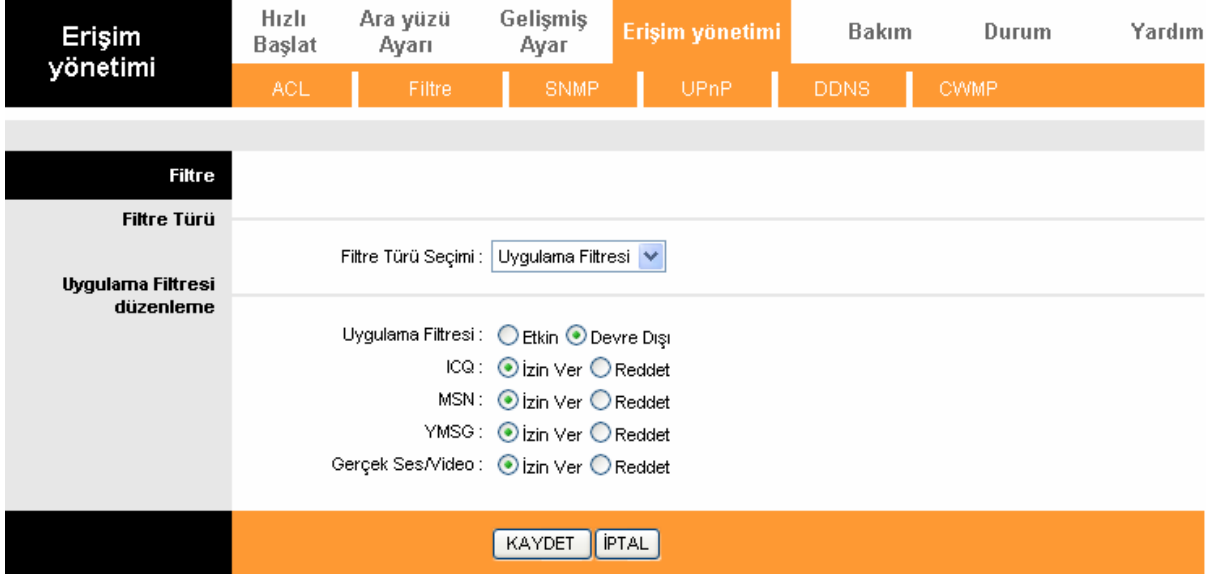

#### Şekil 4-32

- <span id="page-50-0"></span>¾ **Filtre Türü Seçimi:** Bir sonraki yapılandırma için Uygulama Filtresini seçiniz.
- ¾ **Uygulama Filtresi:** İşlevi etkinleştir veya devre dışı bırak.
- ¾ **ICQ & MSN & YMSG & Real Audio/Video:** Bu uygulamalar için **İzin ver** veya **Engelle'**yi seçiniz**.** İzin ver'i seçerseniz, yönlendirici uygulamayı kabul edecektir; Engelle'yi seçerseniz, yönlendirici uygulamayı yasaklayacaktır.

#### **4.5.2.4 URL Filtresi**

Filtre türü olarak **URL'yi** seçiniz (Bkz. Ş[ekil 4-33\)](#page-51-0), sonra da URL'yi temel alan filtre kurallarını yapılandırabilirsiniz.

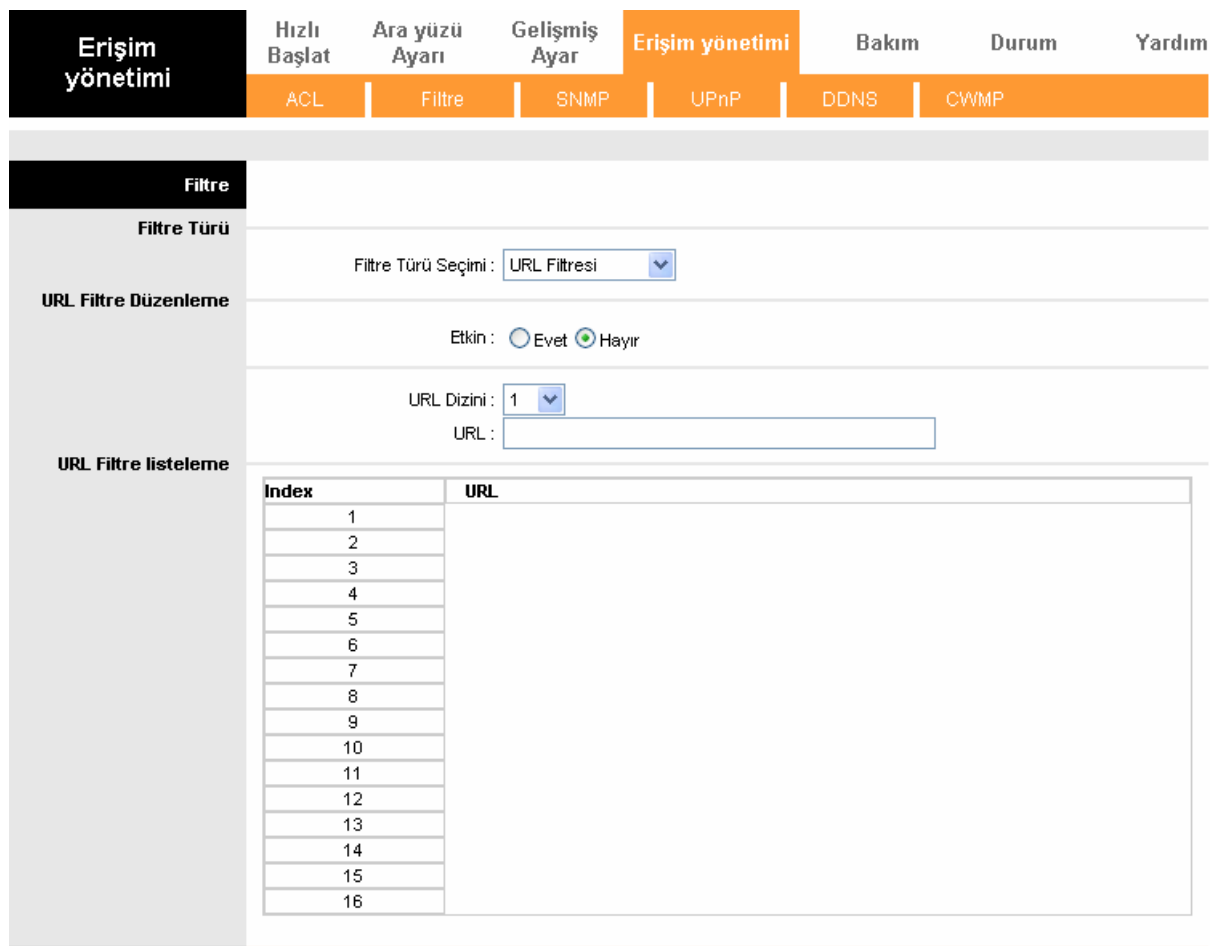

#### KAYDET SIL PTAL

#### Sekil 4-33

- <span id="page-51-0"></span>¾ **Filtre Türü Seçimi:** Bir sonraki yapılandırma için URL Filtresini seçiniz.
- ¾ **Etkin:** Kuralın etkin olması için "Evet"i seçiniz.
- ¾ **URL Dizini:** URL filtre girişi için dizini seçiniz.
- ¾ **URL:** Bu URL Filtresi için URL'yi giriniz.
- ¾ **URL Filtre Listeleme:** This displays the information about the URL Filter rules.

#### **URL Filtre girişi eklemek için:**

**Örneğin:** Kullanıcının web sitesine erişimini engellemek istiyorsanız: [www.yahoo.com.](http://www.yahoo.com/) Dizininin "1" olduğunu var sayınız.

**Adım 1:** Filtre Türü seçimi olarak "URL Filtresini" seçiniz (Bkz. Ş[ekil 4-33\)](#page-51-0).

**Adım 2:** Kural için dizini seçiniz ve sonra da URL alanına web sitesini giriniz.

**Adım 3:** Son olarak kuralı etkinleştirmek için Evet'i seçiniz ve girişinizi kaydetmek için **KAYDET'e**  basınız.

#### **Girişlerle ilgili diğer işlemler Ş[ekil 4-30](#page-45-0)^da gösterilmiştir:**

Bir girişi görüntülemek veya değiştirmek için **URL Dizinini** seçiniz.

<span id="page-52-0"></span>Belirli bir kuralın yerini belirlemek için **URL Dizinini** seçiniz ve girişi silmek için **SİL** butonuna basınız.

## **4.5.3 Basit Ağ Yönetimi Protokolü (SNMP)**

"**Erişim Yönetimi→SNMP**"yi seçiniz, SNMP ekranı görünecektir. Basit Ağ Yönetimi Protokolü (SNMP) ağ aygıtları arasında bilgi alışverişi sağlamak amacıyla kullanılır.

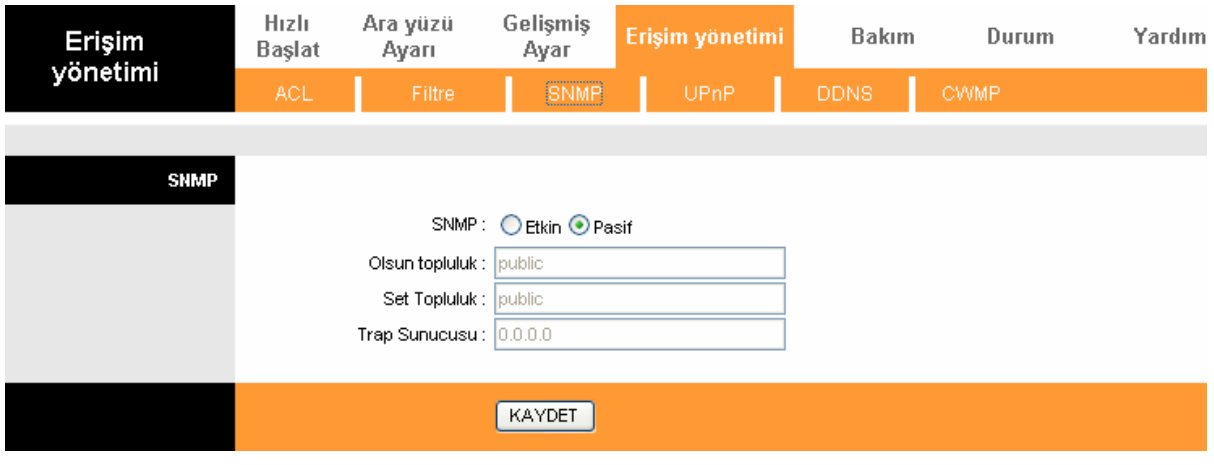

Şekil 4-34

- ¾ **Alma İşlevi:** Yönetim istasyonundan gelen Al ve Sonra al komutları için şifreyi oluşturunuz.
- ¾ **Ayarlama İşlevi:** Yönetim istasyonundan gelen Ayarla komutları için şifreyi oluşturunuz.

### **4.5.4 Evrensel Tak&Çalıştır (UPnP)**

"**Erişim Yönetimi→UPnP**" seçiniz, UPnP'yi ekranda yapılandırabilirsiniz (Bkz. Ş[ekil 4-35](#page-52-1)).

UPnP (Evrensel Tak&Çalıştır) aygıtlar arasında eşler arası basit ağ bağlanabilirliği sağlamak adına TCP/IP kullanan dağıtımlı, açık bir ağ standardıdır. Bir UPnP aygıtı dinamik olarak bir ağa katılabilir, bir IP adresi alabilir, yetkinliklerini devredebilir ve ağdaki diğer aygıtlar hakkında bilgi alabilir. Sırasıyla bir aygıt artık kullanımda olmadığında sakin ve otomatik olarak bir ağı terk edebilir. UPnP yayınları ancak LAN'da izinlidir.

| Erişim                   | Hızlı<br><b>Baslat</b>                                          | Ara yüzü<br>Ауагі | Gelişmiş<br>Ауаг           | Erişim yönetimi | Bakım | Durum       | Yardım |  |
|--------------------------|-----------------------------------------------------------------|-------------------|----------------------------|-----------------|-------|-------------|--------|--|
| yönetimi                 | <b>ACL</b>                                                      | Filtre            | <b>SNMP</b>                | UPnP            | DDNS. | <b>CWMP</b> |        |  |
| Evrensel Tak ve Çalıştır |                                                                 |                   |                            |                 |       |             |        |  |
| (UPnP)                   |                                                                 |                   | UPnP: ◯ Etkin ⊙ Devre Dişi |                 |       |             |        |  |
|                          | Oto-Yapılandırma : OEtkin ⊙Devre Dışı (UPnP-Etkin ile uygulama) |                   |                            |                 |       |             |        |  |
|                          |                                                                 |                   |                            |                 |       |             |        |  |
|                          |                                                                 |                   | <b>KAYDET</b>              |                 |       |             |        |  |
|                          |                                                                 |                   |                            |                 |       |             |        |  |

**Sekil 4-35** 

<span id="page-52-1"></span>¾ **UPnP:** UPnP işlevini etkinleştir/devre dışı bırak. Sadece işlev etkin olduğunda UPnP faaliyet gösterebilir.

<span id="page-53-0"></span>¾ **Otomatik Yapılandırma:** Bu işlevi etkin hale getirirseniz, UPnP ağ aygıtları otomatik olarak ağ adreslemesini yapılandırabilir, ağdaki varlıklarını diğer UPnP aygıtlarına haber verebilir ve basit ürün ve hizmet tanımlarını alıp verebilir.

## **4.5.5 Dinamik Alan Adı Sistemi (DDNS)**

"**Erişim Yönetimi→DDNS**" seçiniz, ekranda DDNS işlevlerini yapılandırabilirsiniz (Bkz. Ş[ekil](#page-53-1)  [4-36\)](#page-53-1).

Yönlendirici Dinamik Alan Adı Sistemi (**DDNS**) işlevi sunmaktadır. Bu işlev sayesinde statik bir host adını dinamik bir IP adresi ile kullanabilirsiniz. Kullanıcının Dinamik DNS sağlayıcısı tarafından ADSL yönlendiricinize atanan host adı, kullanıcı adı ve şifreyi girmesi gerekir. Kullanıcı aynı zamanda DYNDNS Wildcard'ı açıp açmamak arasında da seçim yapabilir.

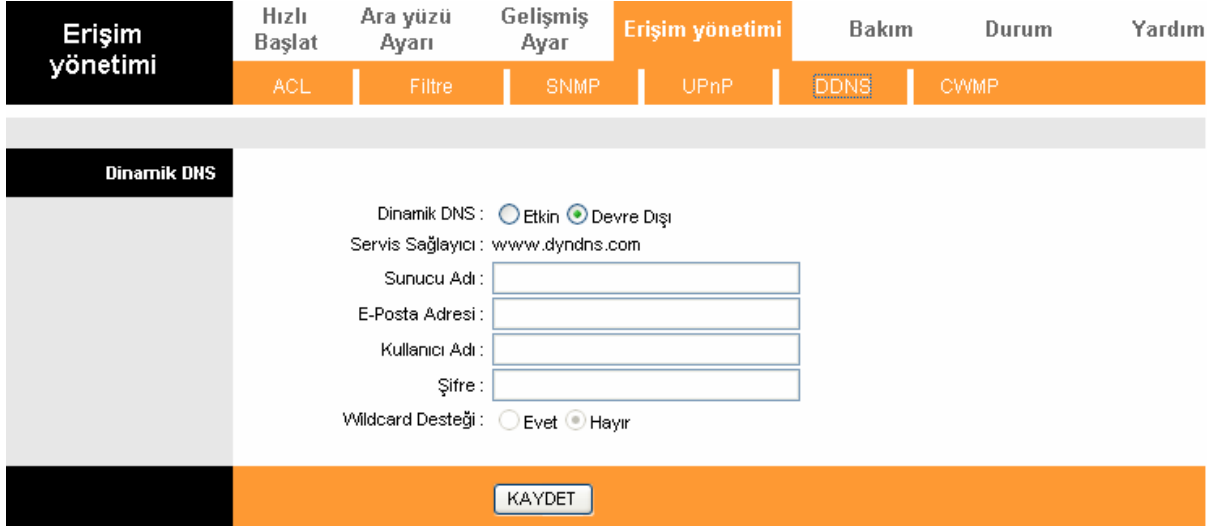

Şekil 4-36

- <span id="page-53-1"></span>¾ **Dinamik DNS:** DDNS işlevini etkinleştir veya etkinleştirme.
- ¾ **Hizmet Sağlayıcısı:** Bu alan DDNS'in hizmet sağlayıcısını görüntüler.
- ¾ **Host Adım:** Buraya host adını giriniz.
- ¾ **E-posta Adresi:** E-posta adresinizi buraya giriniz.
- ¾ **Kullanıcı Adı & Şifre:** DDNS hesabınızın "Kullanıcı Adı" ve "Şifre"sini yazınız.
- ¾ **Wildcard Desteği:** Wilcard işlevini kullanmak için seçiminizi yapınız.

### **4.5.5 CWMP**

"**Erişim Yönetimi→CWMP**" seçiniz, görünen ekranda CWMP işlevini yapılandırabilirsiniz (Bkz. Ş[ekil 4-37\)](#page-54-1).

Yönlendirici CWMP işlevini sunar. İşlev bilgi toplayan, aygıtları teşhis eden ve aygıtları ACS aracılığıyla otomatik olarak yapılandıran TR-069 protokolünü desteklemektedir (Otomatik Yapılandırma Sunucusu).

<span id="page-54-0"></span>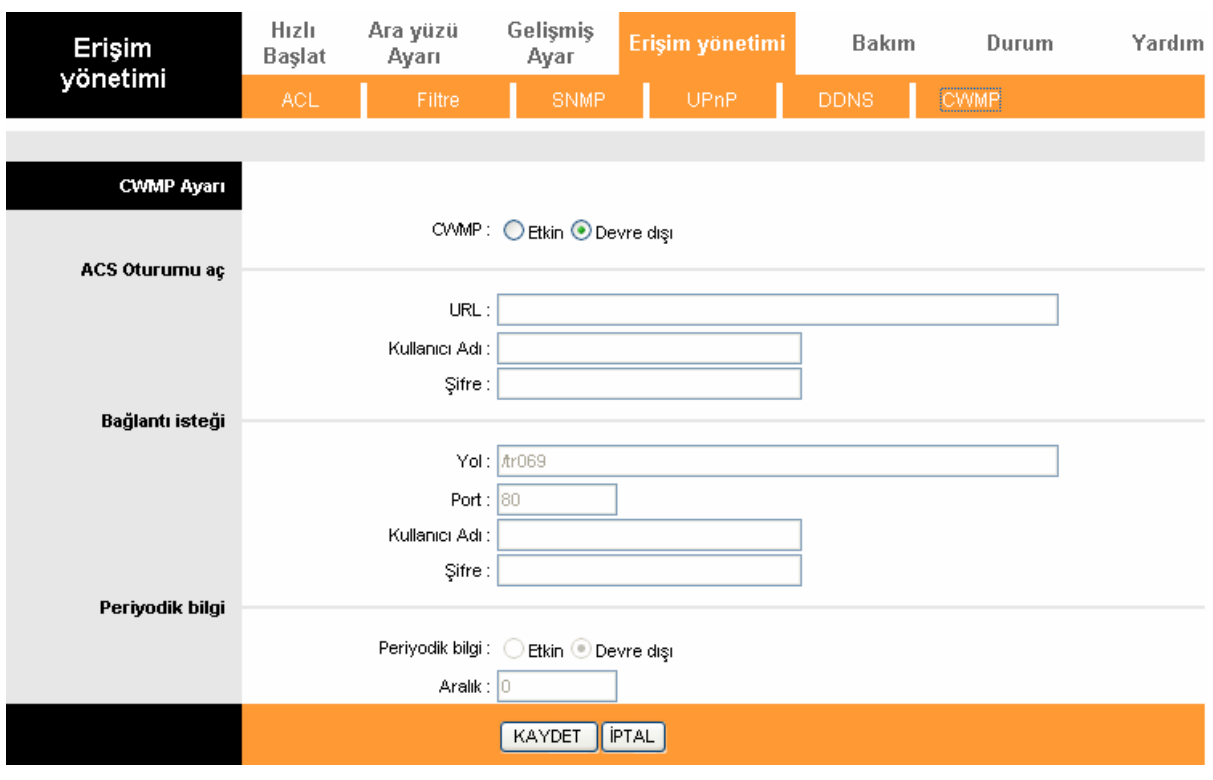

Sekil 4-37

- <span id="page-54-1"></span>¾ **CWMP:** CWMP işlevini etkinleştirmeyi seçiniz.
- ¾ **URL:** İnternet Hizmet Sağlayıcınız tarafından sağlanan ACS'nin web sitesini giriniz.
- ¾ **Kullanıcı Adı/Şifre:** ACS sunucusunda oturum açmak için kullanıcı adı ve şifreyi giriniz.
- ¾ **Yol:** ACS sunucusuna bağlanacak yolu giriniz.
- ¾ **Port:** ACS sunucusuna bağlanacak portu giriniz.
- ¾ **Kullanıcı Adı/Şifre:** ACS sunucusunun yönlendiricide oturum açmak için sunduğu kullanıcı adı ve şifresini giriniz.
- ¾ **Düzenli Bilgilendirme:** İşlevi etkinleştiriniz veya devre dışı bırakınız. Etkin konumdaysa, bilgiler ACS sunucusuna otomatik olarak aktarılacaktır.
- ¾ **Aralık:** Aralık süresini buraya giriniz.

## **4.6 Bakım**

"**Bakım**"ı seçiniz, şu alt menüleri göreceksiniz:

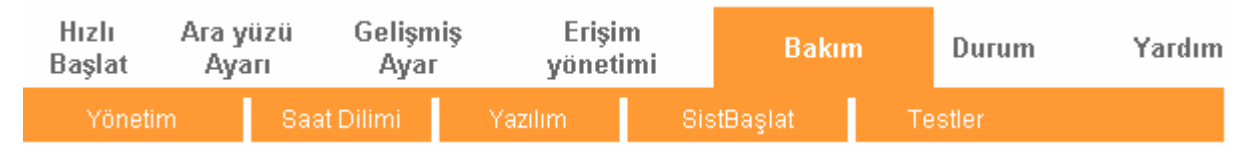

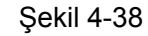

Bunlardan herhangi birine tıkladığınızda ilgili işlevi yapılandırabilirsiniz.

### **4.6.1 Yönetim**

"**Bakım→Yönetim**"i seçiniz, ekranda yönetici için yeni bir şifre oluşturabilirsiniz (Bkz. Ş[ekil 4-39](#page-55-1)).

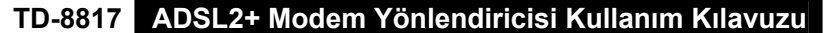

<span id="page-55-0"></span>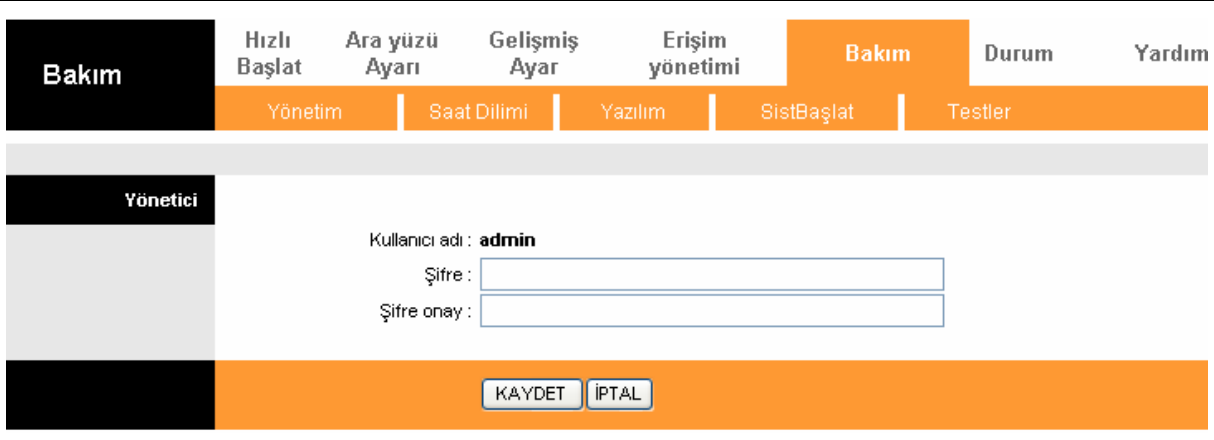

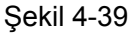

#### <span id="page-55-1"></span>) **Not:**

- 1) Web yönetimi arayüzüne ancak tek bir hesap erişebilir. Geçerli hesap "admin", geçerli şifre de "admin"dir. Yönetici erişim önceliğini okumuş/yazmıştır.
- 2) Şifreyi değiştirirken yeni şifrenizi iki kez girmeniz ve sonra da yeni şifrenin geçerli olması için **KAYDET** tuşuna basmanız gerekir.

### **4.6.2 Saat Dilimi**

"**Bakım→Saat Dilimi**"ni seçiniz, ekranda sistemi yapılandırabilirsiniz (Bkz. Ş[ekil 4-39\)](#page-55-1).

Sistem zamanı aygıtın hizmetleri planlamak için kullandığı zamandır. Zamanı yapılandırmanın üç yöntemi vardır. Zamanı el ile kurabilirsiniz, bilgisayarın zamanını aygıtın sistem zamanı olarak belirleyebilir veya bir NTP (Ağ Zaman Protokolü) sunucusuna bağlanabilirsiniz. Zamanı el ile kurarsanız, yaz saatli uygulaması tarihleri ve sistem zamanı otomatik olarak o tarihlere göre ayarlanacaktır. Bir NTP sunucusu ayarlanmışsa, sadece saat dilimini ayarlamanız yeterli olacaktır. Bilgisayarın saati seçilmişse, aygıt bilgisayarın saatini sistem zamanı aracılığıyla alacaktır.

#### **1. Otomatik Olarak NTP Sunucusu**

Senkronizasyon zamanı olarak Otomatik Olarak NTP Sunucusu'nu seçiniz, sadece saat dilimini ayarlamanız yeterli olacaktır.

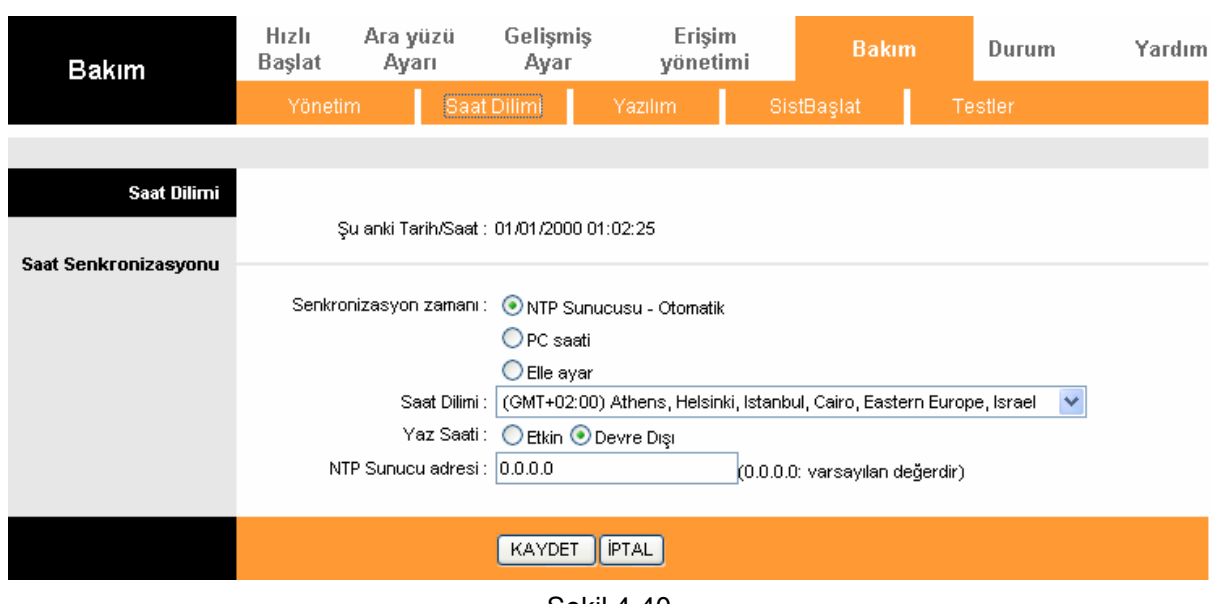

Şekil 4-40

#### ) **Not:**

Bazı ADSL yönlendiricilerine NTP sunucusu dahildir, yönlendirici internete bağlandığında, yönlendirici sistem zamanını otomatik olarak NTP sunucusundan alacaktır. NTP sunucusu adresini el ile yapılandırmanız da mümkündür ve sonra da yönlendirici zamanı öncelikli olarak belirlenmiş olan sunucudan alacaktır.

#### **2. Bilgisayarın Saati**

Senkronizasyon zamanı olarak **bilgisayarın saatini** seçerseniz, hiçbir ayar yapmanıza gerek kalmaz.

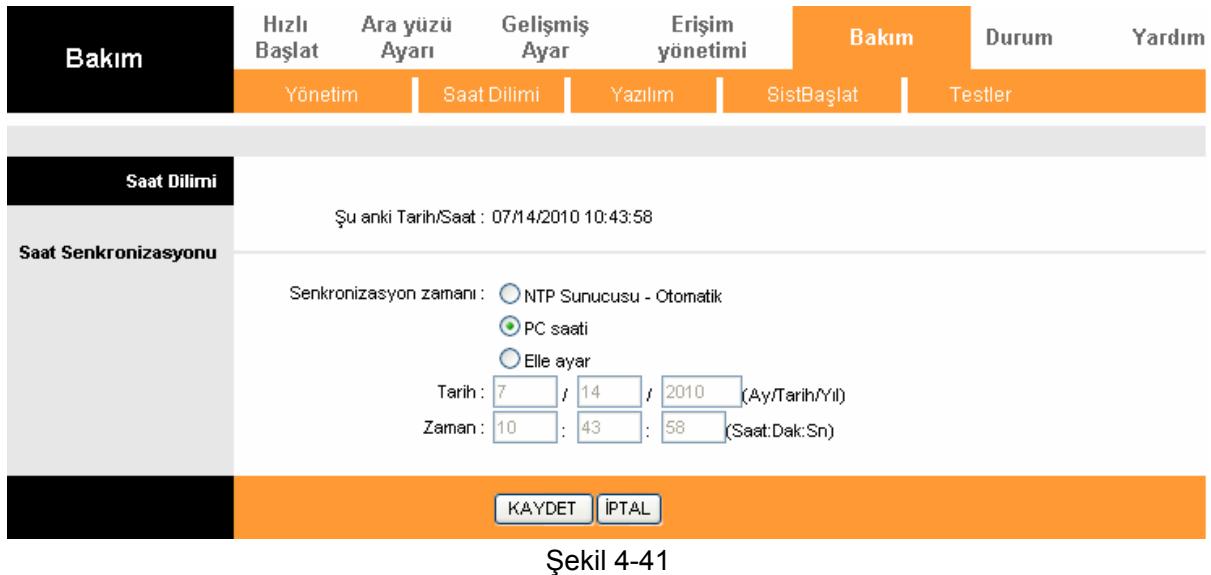

#### **3. El ile**

Senkronizasyon zamanı olarak **el ile'yi** seçtiğinizde, mevcut zamana göre tarih ve saat bilgilerini girmeniz gerekir.

<span id="page-57-0"></span>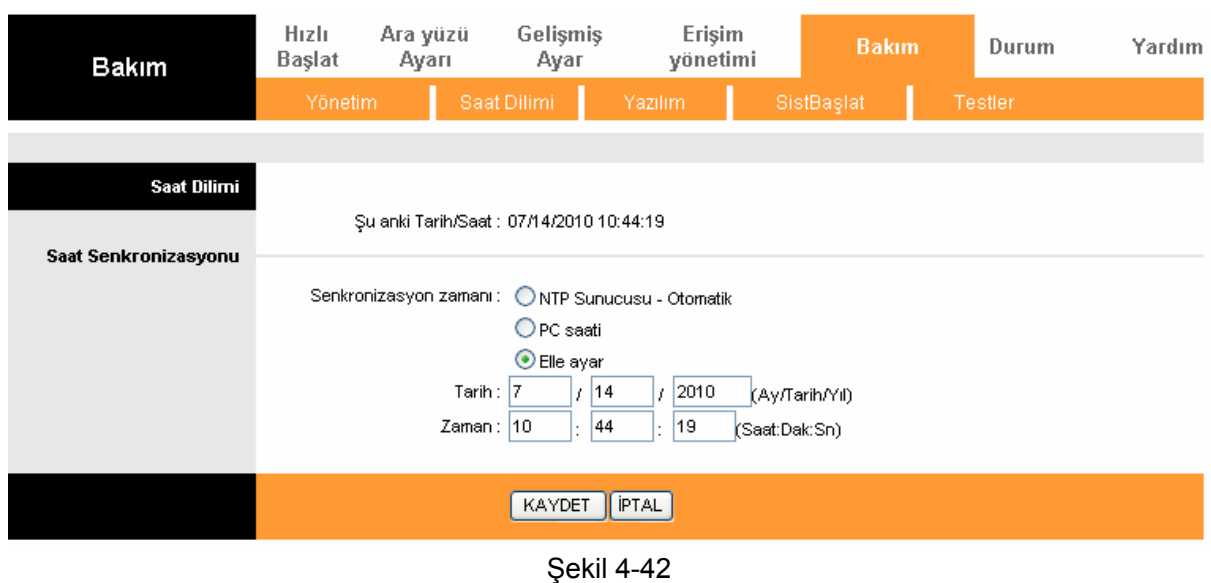

#### **4.6.3 Aygıt Yazılımı**

"**Bakım→Aygıt Yazılımı**"nı seçiniz, ekranda yönlendiricinin aygıt yazılımını güncelleyebilirsiniz (Bkz. Ş[ekil 4-43](#page-57-1)). Kullanacağınız aygıt yazılımı veya rom belgesinin bilgisayarınızın yerel sabit diskinde bulunduğundan emin olunuz. Yerel sabit diski bulmak için **Gözat'**a tıklayınız ve güncelleme için kullanacağınız aygıt yazılımı veya rom belgesinin yerini belirleyiniz.

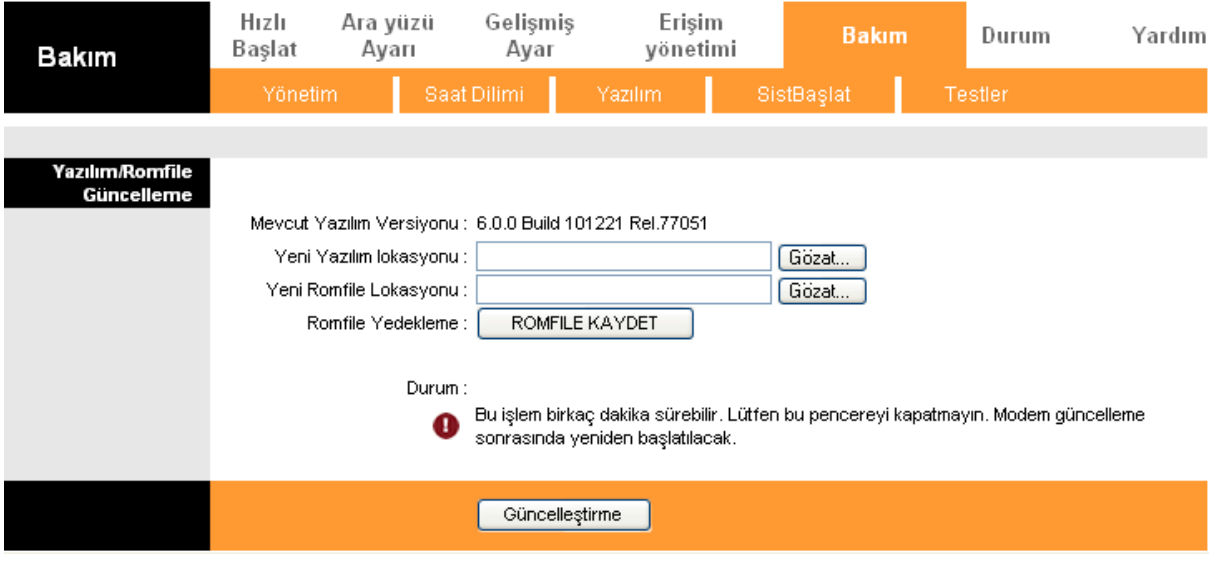

Şekil 4-43

#### <span id="page-57-1"></span>**Yönlendiricinin aygıt yazılımını güncellemek için aşağıdaki adımları takip ediniz:**

**Adım 1:** TP-LINK web sitesinden daha güncel bir aygıt yazılımı sürümü indiriniz [\(www.tp-link.com\)](http://www.tp-link.com/).

**Adım 2:** "Yeni aygıt yazılımı konumu" alanına güncelleme dosyasının konum ve dosya adını yazınız. Veya güncelleme belgesinin konumunu belirlemek için **Gözat** butonuna tıklayınız.

**Adım 3: GÜNCELLE** butonuna tıklayınız.

#### ) **Not:**

- 1) Aygıt yazılımının yeni sürümleri [www.tp-link.com](http://www.tp-link.com/) adresine gönderilir ve buradan ücretsiz olarak indirilebilir. Yönlendirici sorun yaşamıyorsa, yeni sürüm özellikle kullanmak istediğiniz bir özelliğe sahip olmadıkça daha güncel bir aygıt yazılımı indirmeye gerek yoktur.
- 2) Yönlendiricinin aygıt yazılımını güncellediğinizde mevcut yapılandırmaları yitirebilirsiniz, bu nedenle aygıt yazılımını güncellemeden önce lütfen yönlendiricinin mevcut ayarlarını yedekleyiniz.
- 3) Aygıt yazılımı güncellenirken yönlendiriciyi kapatmayınız veya sıfırla düğmesine basmayınız.
- 4) Güncelleme tamamlandığında yönlendirici yeniden yüklenecektir.

#### **Yönlendiricinin ayarlarını yedeklemek için:**

**Adım 1: ROM BELGESİ KAYDET** butonuna tıklayınız (Bkz Ş[ekil 4-43\)](#page-57-1), ), devam etmek için bir sonraki ekranda **Kaydet** butonuna (Bkz. Ş[ekil 4-44](#page-58-0)) tıklayınız.

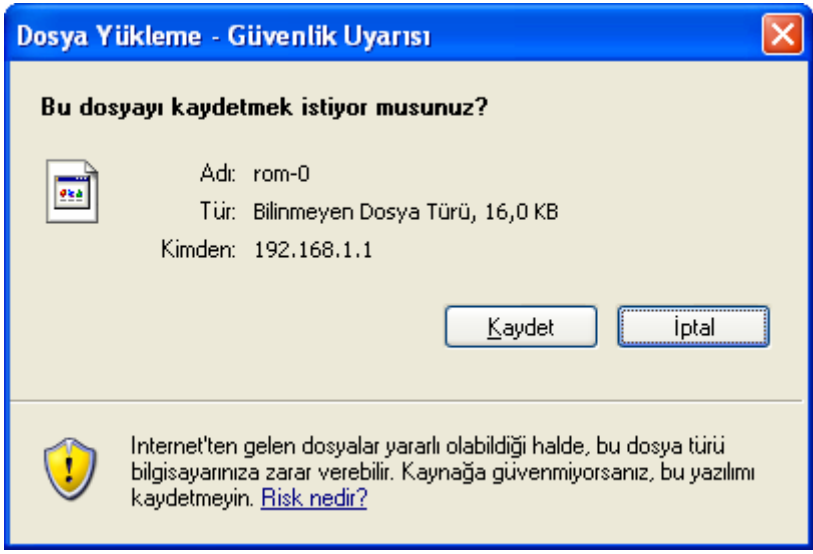

Şekil 4-44

<span id="page-58-0"></span>**Adım 2:** Dosyayı seçili dosya olarak kaydediniz (Bkz. Ş[ekil 4-45](#page-59-1)).

<span id="page-59-0"></span>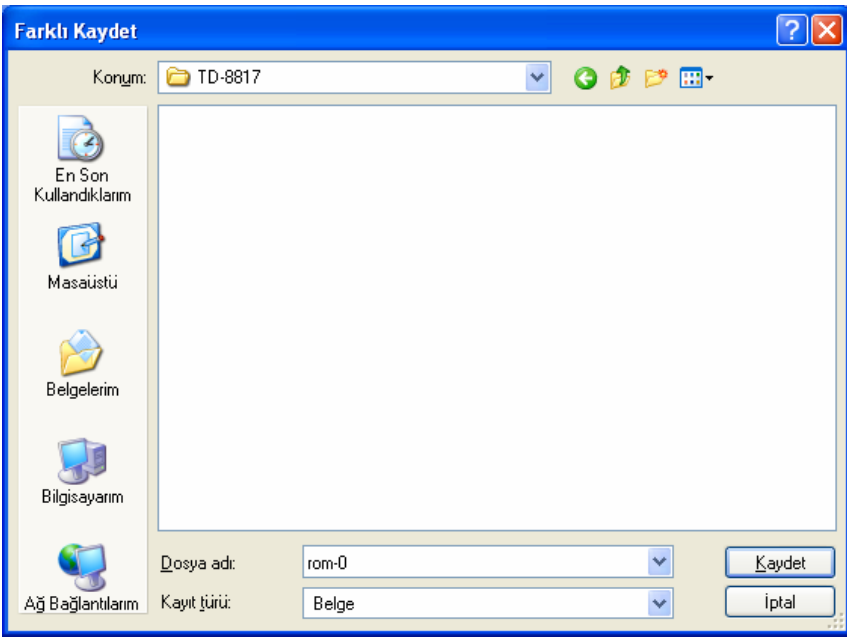

Şekil 4-45

#### <span id="page-59-1"></span>**Yönlendiricinin ayarlarını yeniden düzenlemek için:**

**Adım 1:** Aygıt için güncelleme belgesinin konumunu belirlemek için **Gözat** butonuna tıklayınız veya tam konumu yeni "Rom belgesi konumu" hanesine giriniz. **Adım 2:** Tamamlamak için **GELİŞTİR** butonuna tıklayınız.

## **4.6.4 Sistemi Yeniden Başlatma**

"**Bakım→Sistemi Yeniden Başlatma**"yı seçiniz, görünecek ekranda aygıtı mevcut ayarlarla yeniden başlatmayı veya fabrika ayarlarına geri döndürmeyi seçebilirsiniz (Bkz. Ş[ekil 4-46\)](#page-59-2).

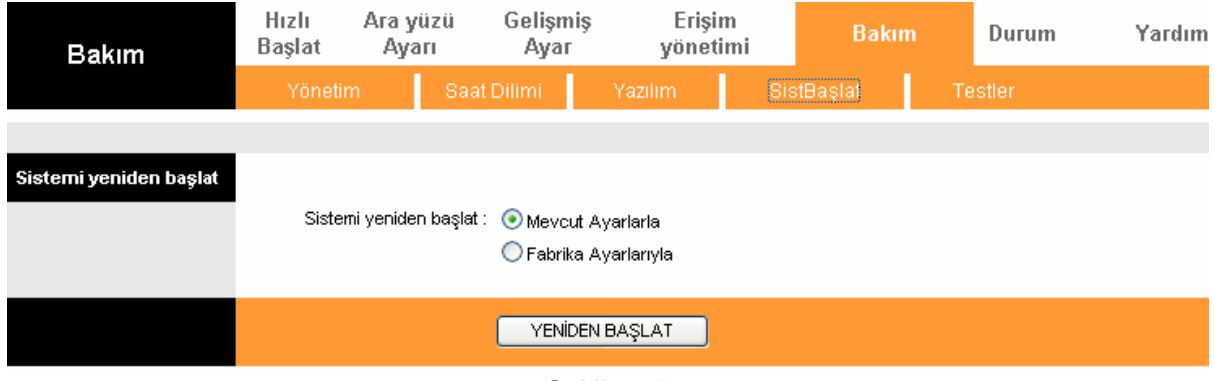

Şekil 4-46

### <span id="page-59-2"></span>**4.6.5 Teşhis**

"**Bakım→Teşhis**"i seçiniz, görünen ekranın hem LAN hem de WAN tarafında fiziksel katma ve protokol katmanı ile ilgili bağlanabilirlik test sonuçlarını görebilirsiniz (Bkz. Ş[ekil 4-47\)](#page-60-1).

<span id="page-60-0"></span>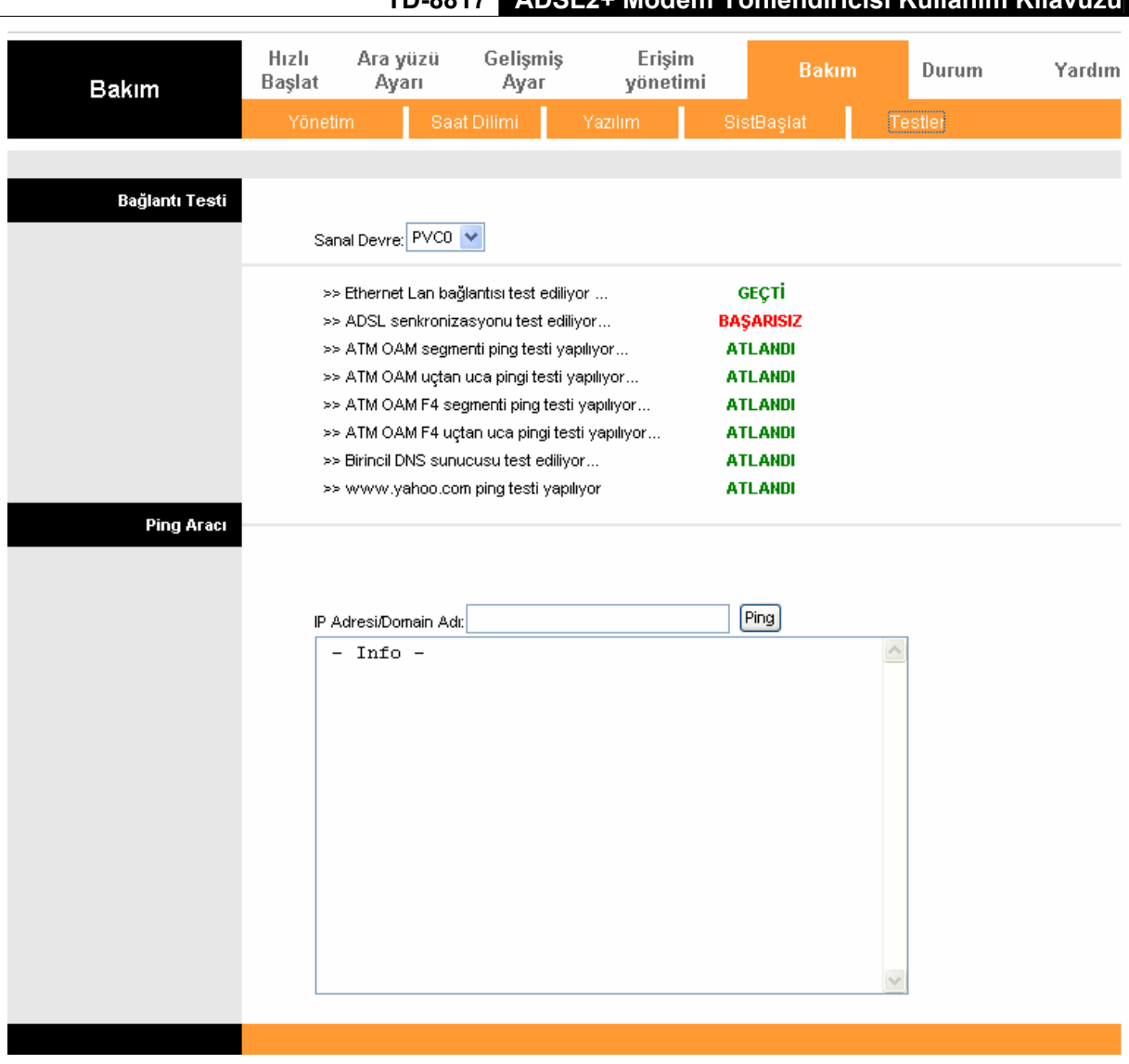

Şekil 4-47

## <span id="page-60-1"></span>**4.7 Yardım**

"**Yardım**"ı seçiniz, her işlevin yapılandırılması için gerekli yardım bilgisini görüntüleyebilirsiniz.

| Yardım          | Hizli<br><b>Başlat</b> | Ara yüzü<br>Ауап | Gelişmiş<br>Ayar   | Erişim<br>yönetimi | Bakım | Durum | Yardım |
|-----------------|------------------------|------------------|--------------------|--------------------|-------|-------|--------|
|                 |                        |                  |                    |                    |       |       |        |
|                 |                        |                  |                    |                    |       |       |        |
| Hızlı Başlat    |                        |                  |                    |                    |       |       |        |
|                 |                        |                  | Hızlı Başlat       |                    |       |       |        |
| Ara yüz Ayarı   |                        |                  |                    |                    |       |       |        |
|                 |                        | $\mathbf o$      | İnternet Ayarları  |                    |       |       |        |
|                 |                        |                  | LAN Ayarları       |                    |       |       |        |
| Gelişmiş Ayar   |                        |                  |                    |                    |       |       |        |
|                 |                        | $\mathbf o$      | Güvenlik Duvarı    |                    |       |       |        |
|                 |                        | Ø                | Yönlendirme        |                    |       |       |        |
|                 |                        |                  | <b>O</b> NAT       |                    |       |       |        |
|                 |                        |                  | $\bullet$ QoS      |                    |       |       |        |
|                 |                        |                  | $\bullet$ vlan     |                    |       |       |        |
|                 |                        | Ø                | ADSL               |                    |       |       |        |
| Erişim Yönetimi |                        |                  |                    |                    |       |       |        |
|                 |                        | $\mathbf{o}$     | ACL                |                    |       |       |        |
|                 |                        | O                | <b>IP Filtresi</b> |                    |       |       |        |
|                 |                        | O                | <b>SNMP</b>        |                    |       |       |        |
|                 |                        | O                | UPnP               |                    |       |       |        |
|                 |                        | O                | <b>DDNS</b>        |                    |       |       |        |
|                 |                        | D                | CWMP               |                    |       |       |        |
| Bakım           |                        |                  |                    |                    |       |       |        |
|                 |                        | Ø                | Yönetim            |                    |       |       |        |
|                 |                        | O                | Saat Dilimi        |                    |       |       |        |
|                 |                        | Ø                | Yazılım            |                    |       |       |        |
|                 |                        | Ø                | SistBaşlat         |                    |       |       |        |
|                 |                        | O                | Testler            |                    |       |       |        |
| Durum           |                        |                  |                    |                    |       |       |        |
|                 |                        | $\mathbf o$      | Aygıt Bilgisi      |                    |       |       |        |
|                 |                        | O                | Sistem Günlüğü     |                    |       |       |        |
|                 |                        | D                | İstatistikleri     |                    |       |       |        |
|                 |                        |                  |                    |                    |       |       |        |

Şekil 4-48

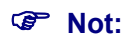

Sekmeye tıklayarak ilgili bilgiyi edinebilirsiniz.

# <span id="page-62-0"></span>**Ek A: Özellikler**

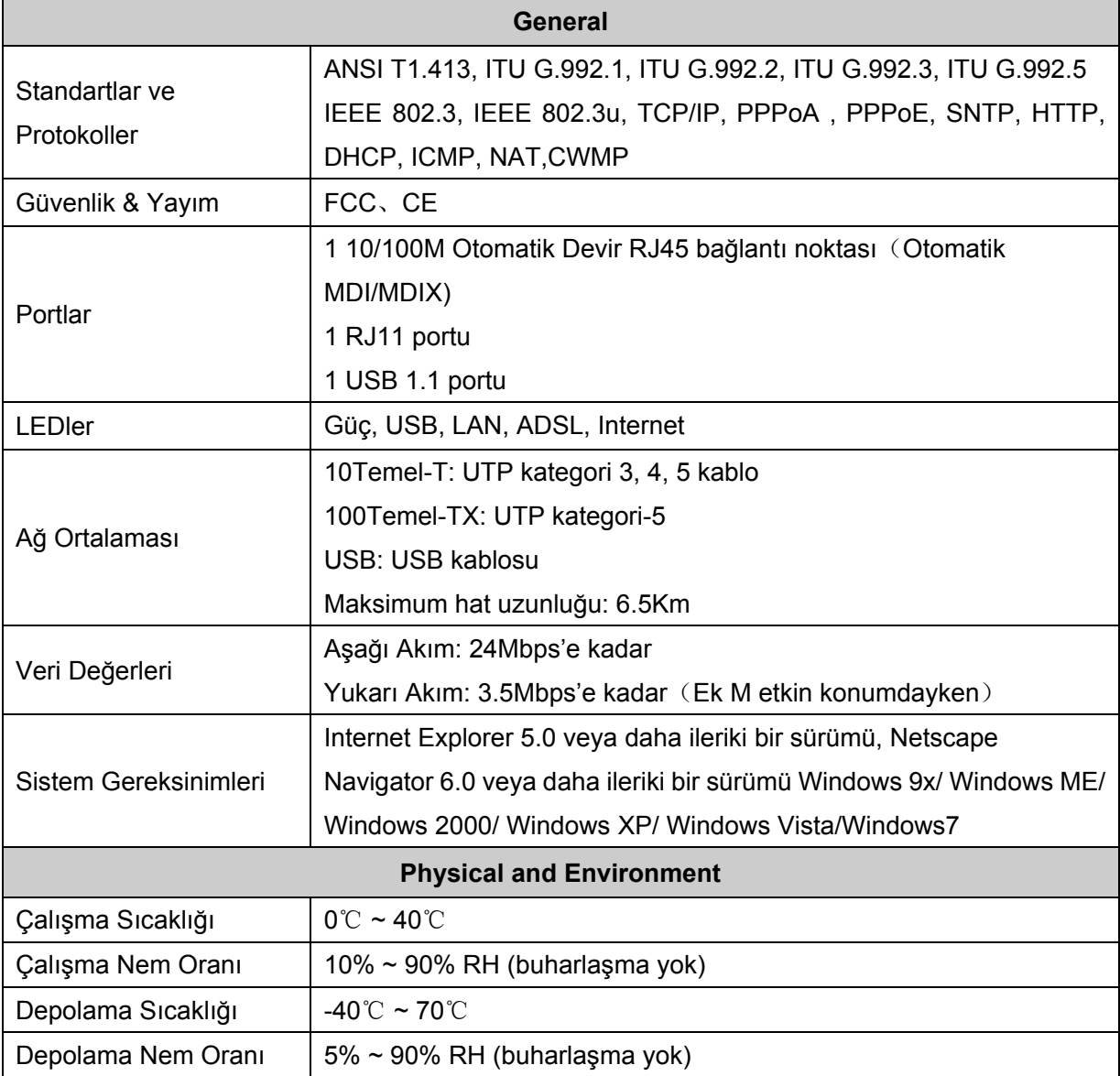